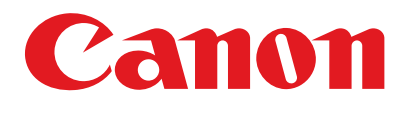

**LaserBase MF3200** Série

# FRA **Guide de l'utilisateur** Lire ce guide avant d'utiliser l'appareil. Après l'avoir lu, ranger ce guide dans un endroit sûr afin de pouvoir le consulter ultérieurement. **[Avant d'utiliser la machine](#page-13-0) [Gestion des documents](#page-26-0) [Supports d'impression](#page-30-0) [Envoi de télécopies \(MF3240](#page-43-0)  [uniquement\)](#page-43-0) [Réception de télécopies \(MF3240](#page-74-0)  [uniquement\)](#page-74-0) [Copie](#page-76-0) [Impression](#page-83-0) [Lecture](#page-85-0) [Télécopie à partir d'un ordinateur](#page-87-0)  [\(MF3240 uniquement\)](#page-87-0) [Dépannage](#page-99-0) [Réglages de la machine](#page-115-0) [Annexe](#page-127-0) [Entretien](#page-89-0) [Fonctions de la machine](#page-2-0)**

<span id="page-1-0"></span>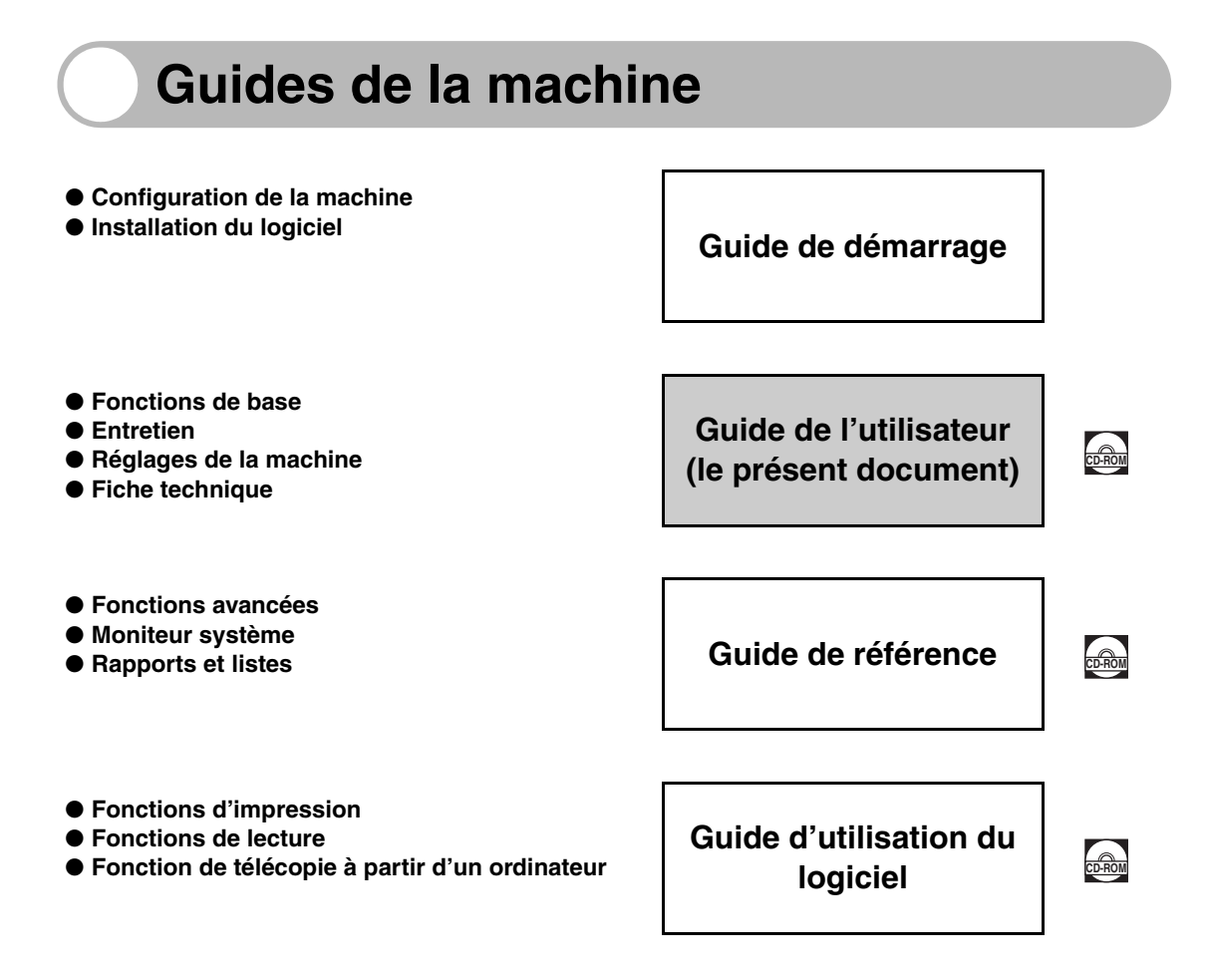

 $\frac{L_{\rm E2000}}{L_{\rm E2000}}$  Le symbole indique que le guide est fourni au format PDF sur le CD-ROM joint.

- Pour afficher les manuels au format PDF, il est nécessaire de disposer de l'application Adobe Reader/ Adobe Acrobat Reader. Si elle n'est pas installée sur votre système, veuillez la télécharger depuis le site Web d'Adobe Systems Incorporated.
- Des efforts considérables ont été mis en œuvre pour s'assurer que les guides relatifs à la machine ne contiennent ni imprécision, ni omission. Néanmoins, dans la mesure où nous améliorons constamment nos produits, n'hésitez pas à contacter Canon pour obtenir des spécifications techniques précises.
- La machine illustrée sur la couverture peut être légèrement différente de la vôtre.

# <span id="page-2-1"></span><span id="page-2-0"></span>**Fonctions de la machine**

## <span id="page-2-2"></span>**Fonctions de télécopie (MF3240 uniquement)**

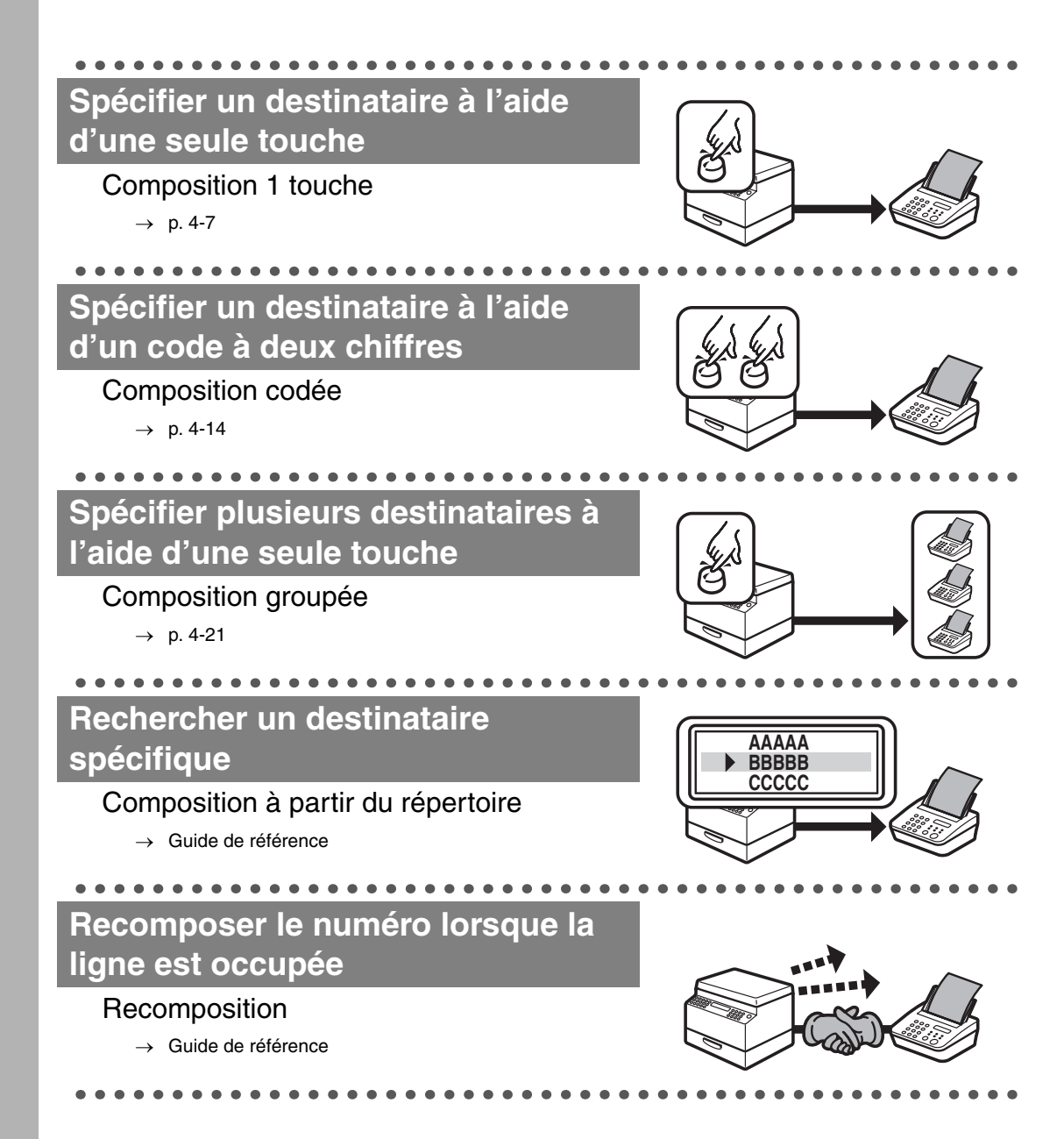

# **Fonctions de télécopie (suite)**

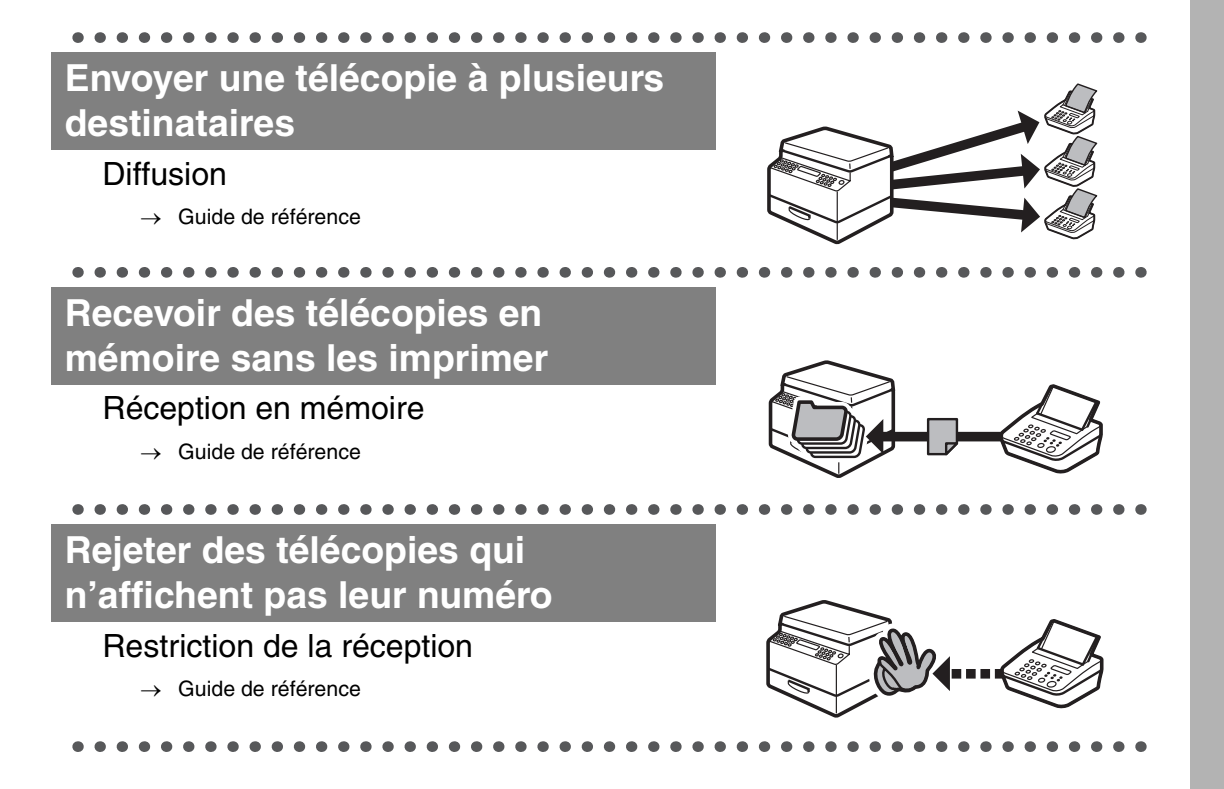

## <span id="page-4-0"></span>**Fonctions de copie**

**Sélectionner un mode de lecture en fonction du type d'image ABC ABC** Qualité d'image **ABC ABC**  $\rightarrow$  [p. 6-3](#page-78-0) **Régler le niveau de densité des images lues** Densité  $\rightarrow$  [p. 6-4](#page-79-0)  $\bullet$   $\bullet$   $\bullet$ **Agrandir ou réduire les images copiées**  $\mathsf{A} \models \leftarrow \mathsf{A}$ Taux de reproduction  $\rightarrow$  [p. 6-6](#page-81-0) **Trier les copies suivant l'ordre des AAAA AAAA AAAA AAAA AAAA BBB pages AAAA AAAA AAAA AIA BBB CCCCC AAAA1** A¶AA **AAAA1 AAAA BBBB** AMAR **AAAB AABED** Copie assemblée **AAAA1** <u>ومثبه</u> —™ <u> او مثب</u> AMAR<br>Ama dd<u>adc</u> **AAAA1** † A <del>CĆ</del>cC *ب*خشه → Guide de référence **AAAA1** مصنو<br>م **Copier deux documents sur une page ABC ABC ABC ABC ABC DEF DEF** ABC<br>ABC Combinaison 2 sur 1 **DEF DEF2**  $\mathsf{A}\mathsf{B}\mathsf{C}$   $\models$ **ABC1 DEF2**  $\rightarrow$  Guide de référence

# <span id="page-5-0"></span>**Fonction d'impression**

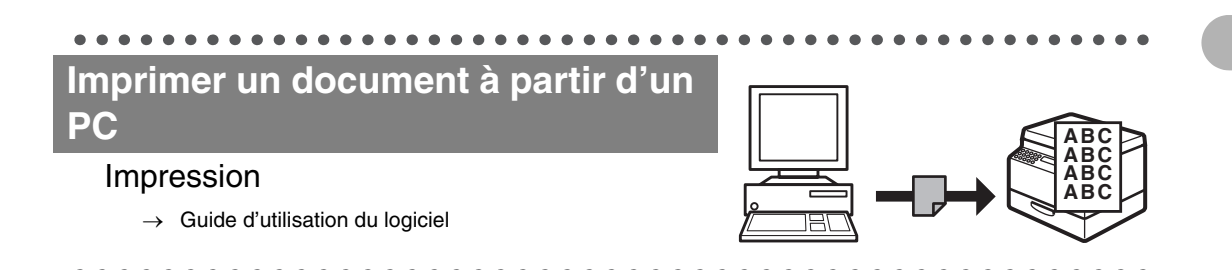

# <span id="page-5-1"></span>**Fonction de lecture**

### **Spécifier des options de lecture détaillées en fonction de différentes images**

#### Lecture

 $\rightarrow$  Guide d'utilisation du logiciel

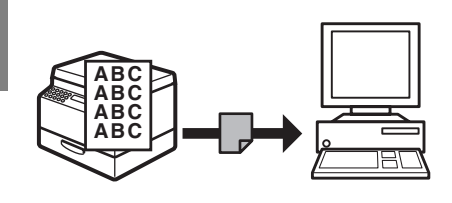

# <span id="page-5-2"></span>**Fonctions de télécopie à partir d'un**

**ordinateur (MF3240 uniquement)**

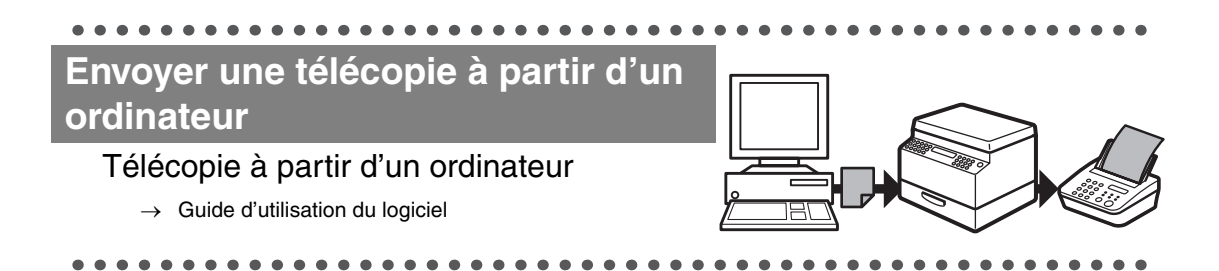

# <span id="page-6-0"></span>**Table des matières**

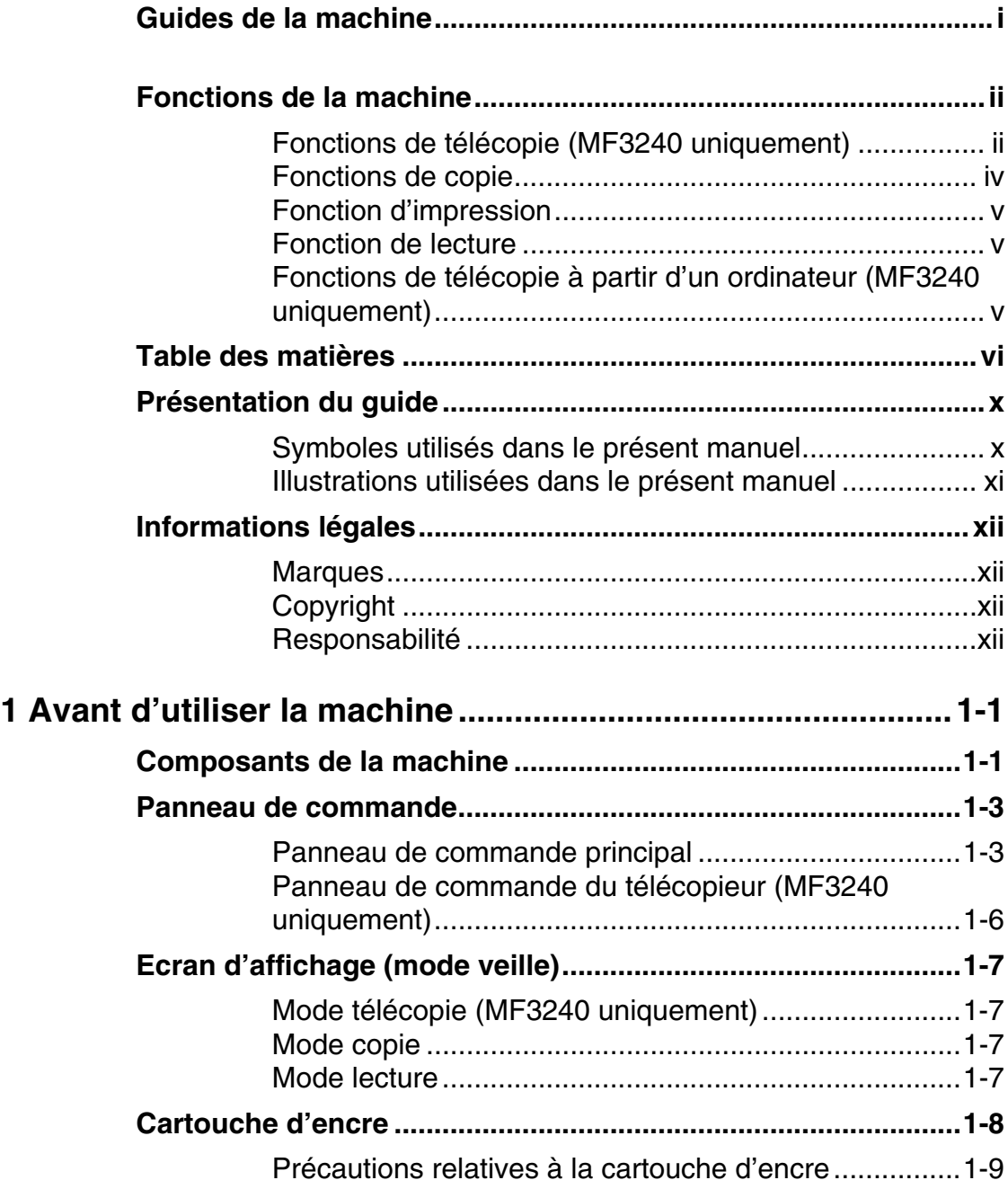

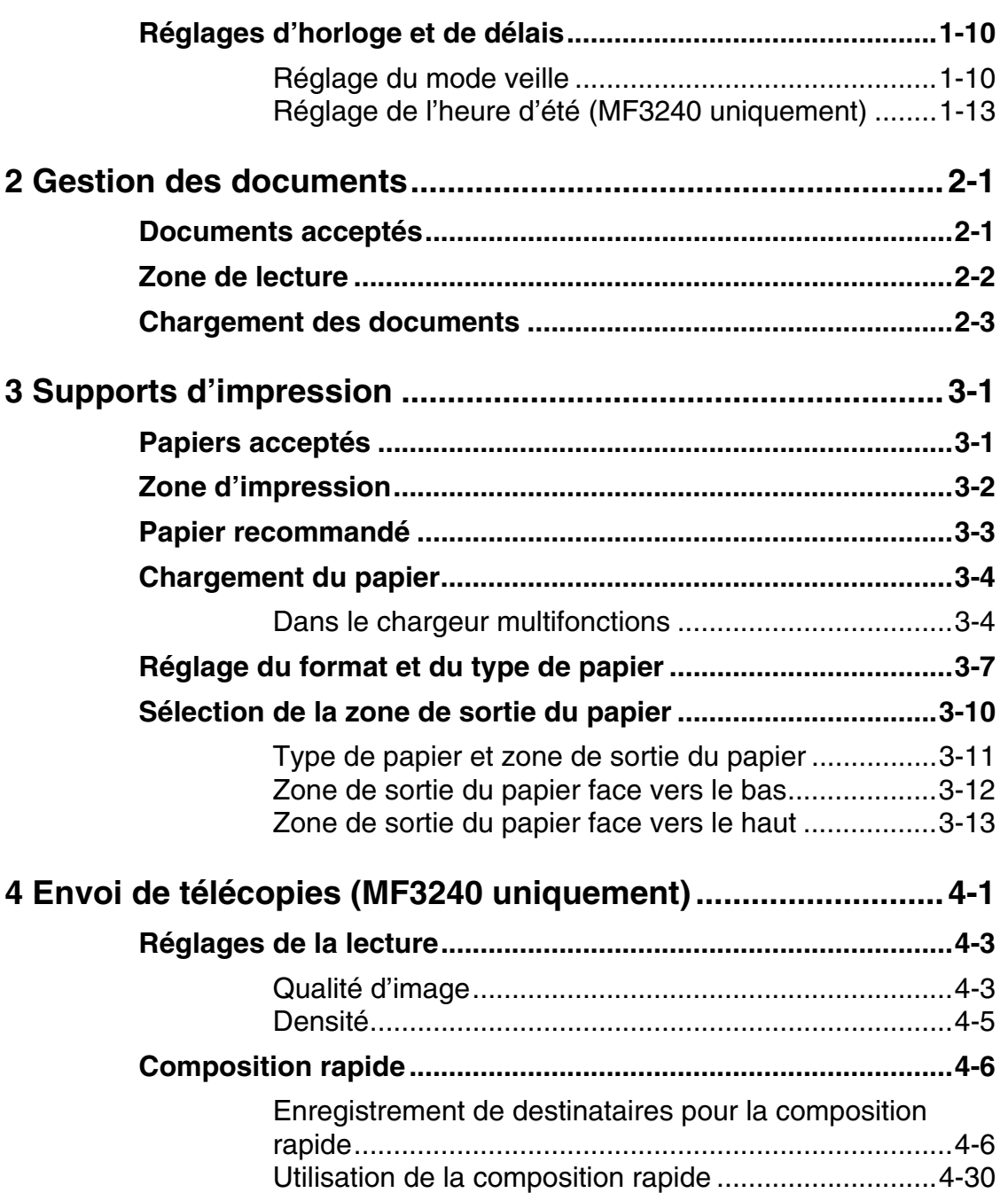

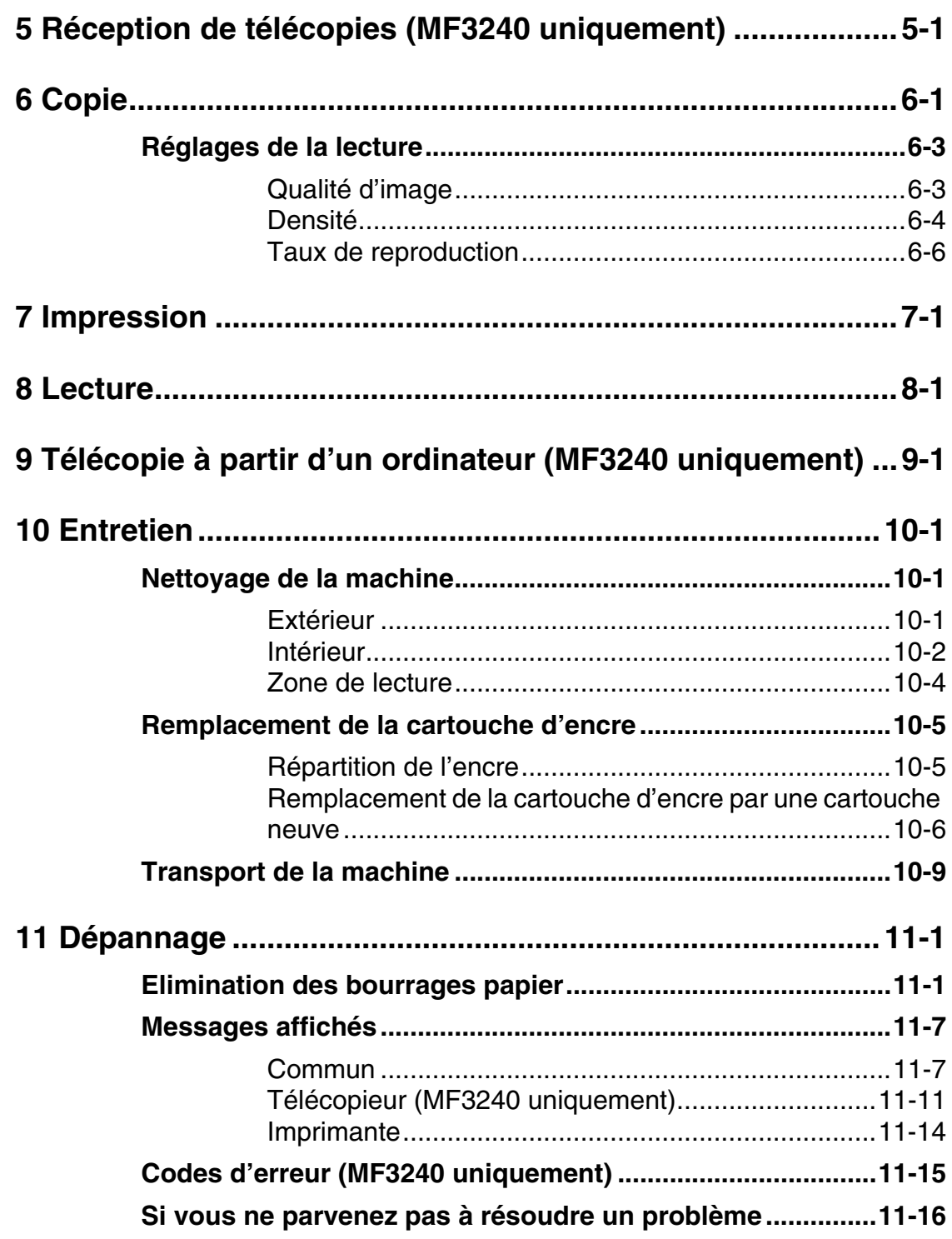

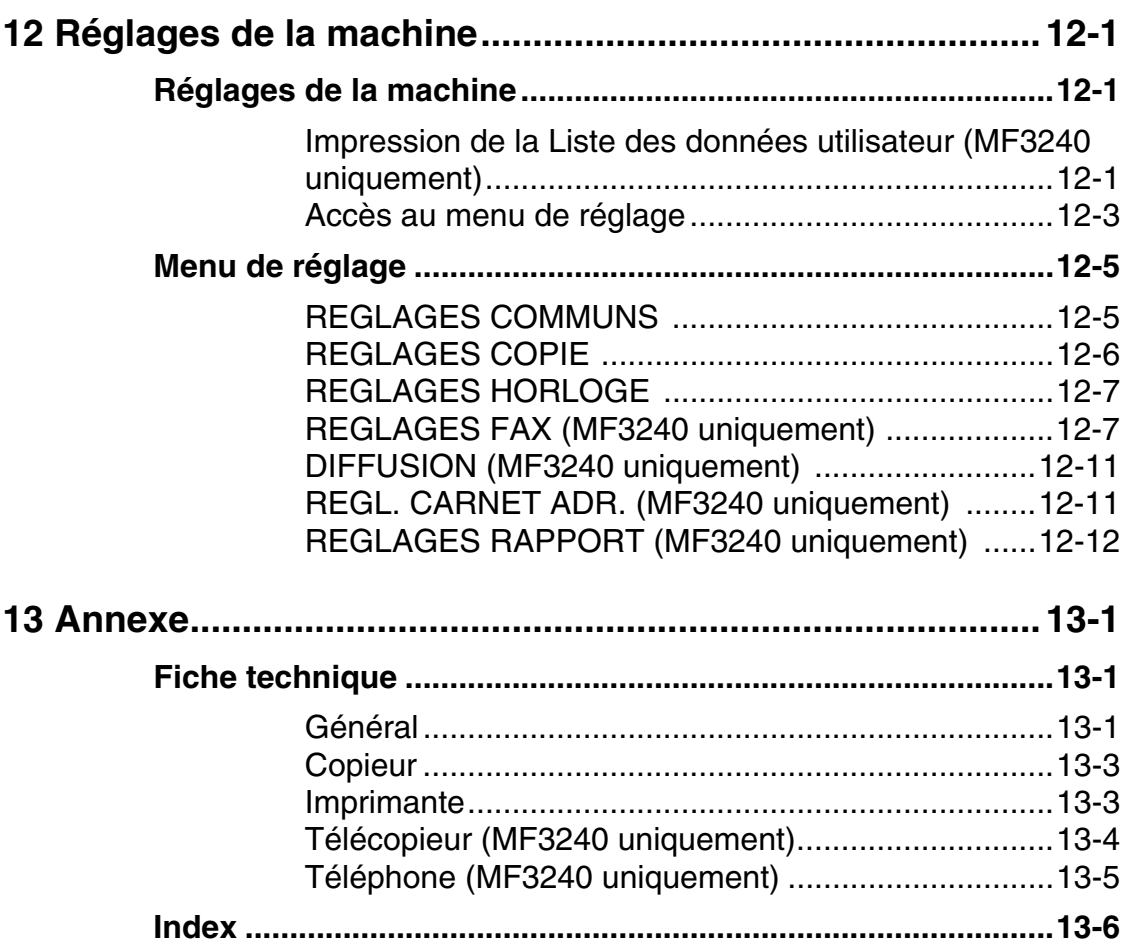

Fonctions de la machine

Fonctions de la machine

# <span id="page-10-0"></span>**Présentation du guide**

### <span id="page-10-1"></span>**Symboles utilisés dans le présent manuel**

Les symboles suivants sont utilisés dans les guides relatifs à la machine et indiquent les avertissements, mises en garde et remarques à prendre en compte lors de son utilisation.

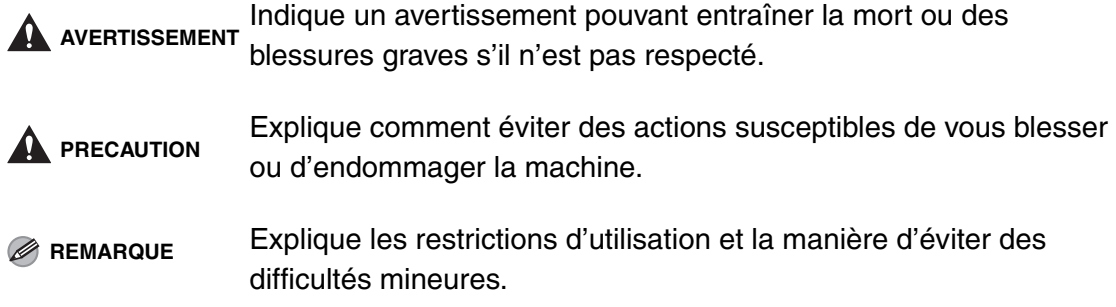

De plus, ce guide utilise des notations distinctes pour identifier les touches et les informations apparaissant sur l'écran d'affichage :

- Les touches sur lesquelles il vous est demandé d'appuyer apparaissent entre crochets : [Arrêt/Réinitialisation].
- Les informations de l'écran d'affichage apparaissent entre crochets pointus : <METTRE DU PAPIER>.

Les numéros en regard des touches du schéma du panneau de commande correspondent à l'ordre d'exécution des étapes de la procédure.

### <span id="page-11-0"></span>**Illustrations utilisées dans le présent manuel**

Sauf avis contraire, les illustrations utilisées dans ce manuel correspondent au LaserBase MF3240.

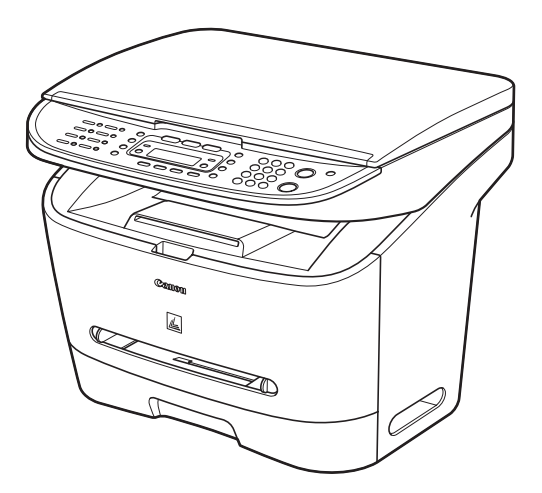

Toute différence entre les modèles MF3240 et MF3220 est clairement indiquée dans le texte, par exemple « MF3240 uniquement ».

# <span id="page-12-0"></span>**Informations légales**

### <span id="page-12-1"></span>**Marques**

Canon, le logo Canon et LaserBase sont des marques de Canon Inc. Tout autre nom de produit et de marque est une marque déposée, une marque ou une marque de service de son propriétaire respectif.

### <span id="page-12-2"></span>**Copyright**

Copyright © 2006 par Canon Inc. Tous droits réservés. Aucune partie de cette publication ne peut être reproduite, transmise, transcrite, stockée dans un système d'archivage ou traduite dans une autre langue ou dans un autre langage informatique sous aucune forme ou par quelque moyen, que ce soit électronique, mécanique, magnétique, optique, chimique, manuel ou autre, sans l'autorisation écrite préalable de Canon Inc.

### <span id="page-12-3"></span>**Responsabilité**

Les informations contenues dans ce document peuvent être modifiées sans avis préalable.

A L'EXCEPTION DE LA GARANTIE CI-INCLUSE, CANON INC. NE FOURNIT AUCUNE AUTRE GARANTIE QUELCONQUE AVEC CETTE MACHINE, EXPLICITE OU IMPLICITE, Y COMPRIS MAIS NON LIMITEE A TOUTE GARANTIE DE COMMERCIALISATION, DE VALEUR COMMERCIALE, D'ADEQUATION A UN USAGE PARTICULIER OU DE CONTREFACON D'UNE FABRICATION BREVETEE. CANON INC. NE POURRA PAS ETRE TENU POUR RESPONSABLE DES DOMMAGES DIRECTS, SECONDAIRES OU INDIRECTS DE QUELQUE NATURE QUE CE SOIT, NI MEME DES PERTES OU DES FRAIS RESULTANT DE L'EMPLOI DE CE MATERIEL.

# <span id="page-13-1"></span><span id="page-13-0"></span>**Avant d'utiliser la machine**

### **Composants de la machine**

<span id="page-13-2"></span>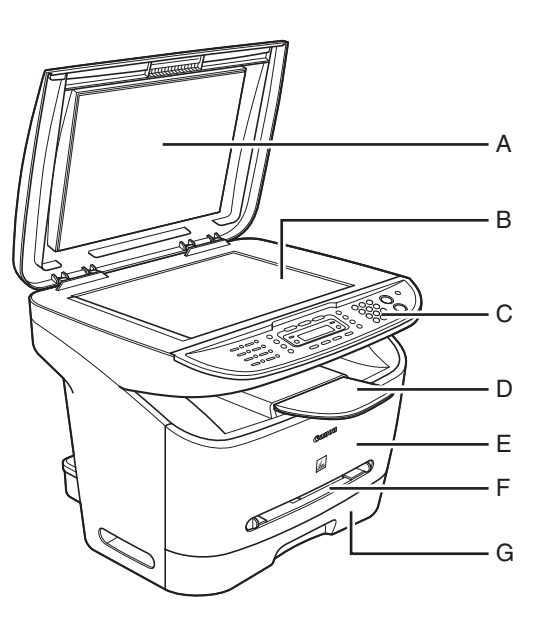

- A Cache d'exposition Ouvrez ce cache pour placer un document sur la vitre d'exposition.
- B Vitre d'exposition Pour poser les documents.
- C Panneau de commande Commande la machine.
- D Réceptacle de sortie Recueille les feuilles imprimées.
- E Couvercle avant Ouvrez ce couvercle pour remplacer la cartouche d'encre ou pour éliminer un bourrage papier.
- F Chargeur multifonctions Pour charger le papier lorsque vous l'insérez page par page manuellement.
- G Cassette à papier Contient l'alimentation papier.

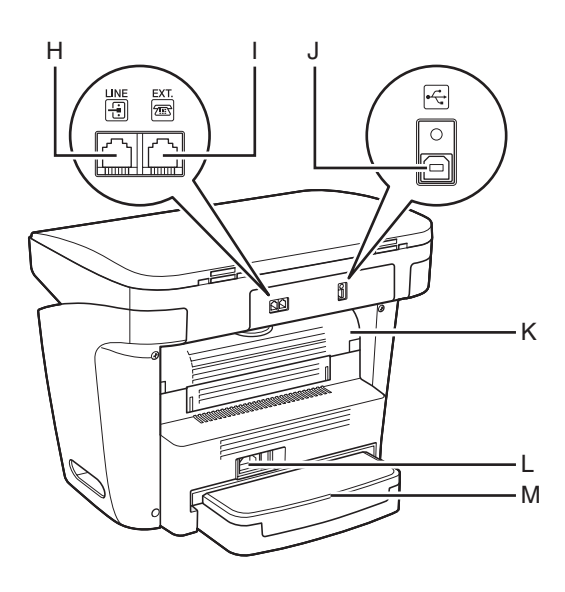

- H\* Prise de ligne téléphonique Pour raccorder le cordon téléphonique.
- I\* Prise pour périphérique externe Pour raccorder un périphérique externe.
- J Port USB Pour raccorder le câble USB (Universal Serial Bus).
- K Cache de sortie face vers le haut Ouvrez ce couvercle quand la machine éjecte le papier face imprimée vers le haut ou pour éliminer un bourrage papier.
- L Prise d'alimentation Pour raccorder le cordon d'alimentation.
- M Couvercle de l'extension Protège l'alimentation papier de la cassette à papier contre la saleté et la poussière.

\*MF3240 uniquement

### <span id="page-15-0"></span>**Panneau de commande**

### <span id="page-15-1"></span>**Panneau de commande principal**

### ●**MF3240**

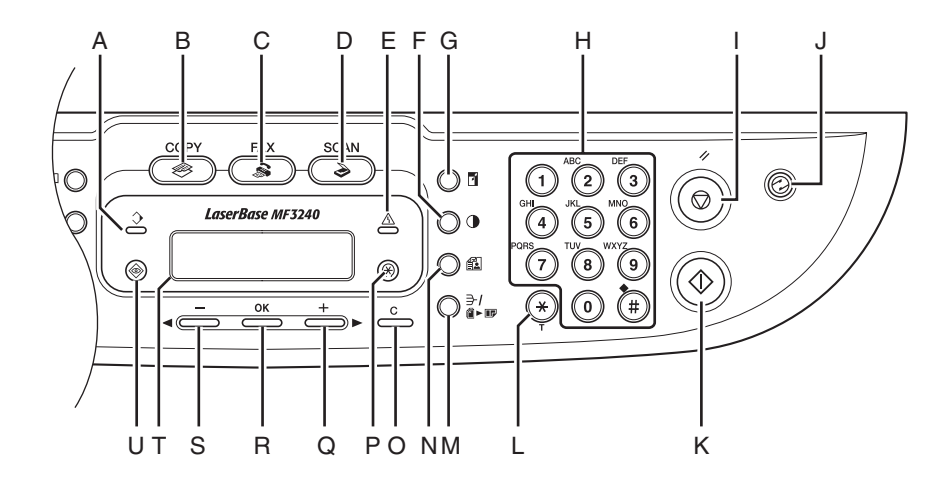

- A Témoin Traitement/Données Clignote pendant l'envoi ou la réception de télécopies. S'allume lorsque la machine attend des travaux.
- B Touche [COPY] Appuyez sur cette touche pour passer en mode copie.
- C Touche [FAX] Appuyez sur cette touche pour passer en mode télécopie.
- D Touche [SCAN] Appuyez sur cette touche pour passer en mode lecture.
- E Témoin Erreur Clignote en cas d'erreur.
- F Touche [Densité] Appuyez sur cette touche pour régler la densité de copie ou de télécopie.
- G Touche [Agrandissement/Réduction] Appuyez sur cette touche pour augmenter ou réduire le taux de reproduction.
- H Clavier numérique Pour saisir des lettres et des chiffres.
- I Touche [Arrêt/Réinitialisation] Appuyez sur cette touche pour interrompre un travail en cours. Appuyez également sur cette touche pour revenir en mode veille.
- J Touche [Economie d'énergie] Appuyez sur cette touche pour activer ou annuler manuellement le mode veille. La touche s'allume en vert lorsque le mode veille est activé et s'éteint lorsque le mode est annulé.
- K Touche [Départ] Appuyez sur cette touche pour lancer une copie, une lecture ou l'envoi d'une télécopie.
- L Touche [Tonalités] Appuyez sur cette touche pour passer du mode de composition à impulsions au mode de composition par tonalités.
- M Touche [Tri séquentiel/2 sur 1] Appuyez sur cette touche pour effectuer des copies assemblées ou pour sélectionner le mode de copie 2 sur 1.
- N Touche [Qualité d'image] Appuyez sur cette touche pour sélectionner la qualité d'image pour la copie ou la télécopie.
- O Touche [Effacer] Appuyez sur cette touche pour effacer les caractères alphanumériques saisis.
- P Touche [Mode Utilisateur] Appuyez sur cette touche pour sélectionner ou annuler des modes en mode utilisateur.

Q Touche  $[++]$ 

Appuyez sur cette touche pour augmenter la valeur des différents paramètres. Appuyez également sur cette touche pour afficher l'élément suivant du menu.

#### R Touche [OK]

Appuyez sur cette touche pour valider une fonction ou un mode choisi.

#### S Touche  $\left[ -1 \right]$

Appuyez sur cette touche pour réduire la valeur des différents paramètres. Appuyez également sur cette touche pour afficher l'élément précédent du menu.

#### T Ecran d'affichage

Affiche des messages et des invites pendant le fonctionnement de la machine. Affiche la sélection, le texte et les numéros lors du réglage des paramètres.

U Touche [Moniteur système] Appuyez sur cette touche pour vérifier l'état d'impression, l'état de télécopie, le nombre d'impressions et de lectures, la mémoire restante ou les résultats des envois/ réceptions.

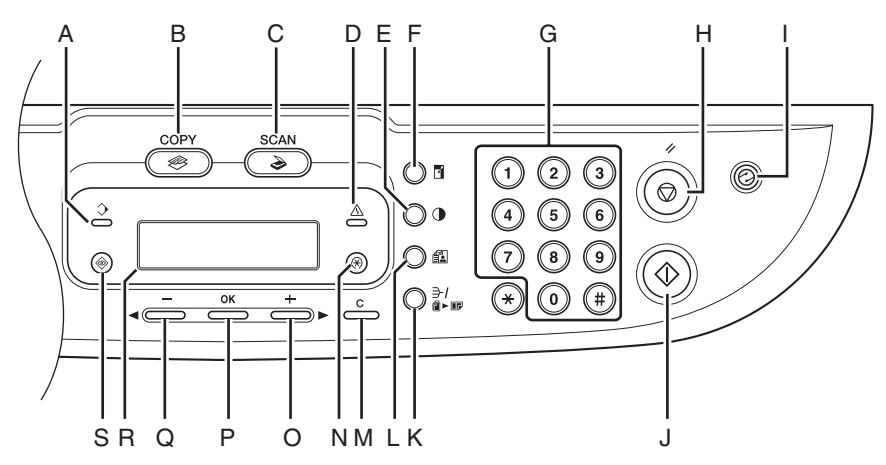

- A Témoin Traitement/Données S'allume lorsque la machine attend des travaux.
- B Touche [COPY] Appuyez sur cette touche pour passer en mode copie.
- C Touche [SCAN] Appuyez sur cette touche pour passer en mode lecture.
- D Témoin Erreur Clignote en cas d'erreur.
- E Touche [Densité] Appuyez sur cette touche pour régler la densité de copie.
- F Touche [Agrandissement/Réduction] Appuyez sur cette touche pour augmenter ou réduire le taux de reproduction.
- G Clavier numérique Appuyez sur cette touche pour saisir des chiffres.
- H Touche [Arrêt/Réinitialisation] Appuyez sur cette touche pour interrompre un travail en cours. Appuyez également sur cette touche pour revenir en mode veille.
- I Touche [Economie d'énergie] Appuyez sur cette touche pour activer ou annuler manuellement le mode veille. La touche s'allume en vert lorsque le mode veille est activé et s'éteint lorsque le mode est annulé.
- J Touche [Départ] Appuyez sur cette touche pour lancer la copie et la lecture.
- K Touche [Tri séquentiel/2 sur 1] Appuyez sur cette touche pour effectuer des copies assemblées ou pour sélectionner le mode de copie 2 sur 1.
- L Touche [Qualité d'image] Appuyez sur cette touche pour sélectionner la qualité d'image pour la copie.
- M Touche [Effacer] Appuyez sur cette touche pour effacer les caractères alphanumériques saisis.
- N Touche [Mode Utilisateur] Appuyez sur cette touche pour sélectionner ou annuler des modes en mode utilisateur.
- O Touche  $[+]$ Appuyez sur cette touche pour augmenter la valeur des différents paramètres. Appuyez également sur cette touche pour afficher l'élément suivant du menu.
- P Touche [OK] Appuyez sur cette touche pour valider une fonction ou un mode choisi.
- Q Touche  $[-1]$ Appuyez sur cette touche pour réduire la valeur des différents paramètres. Appuyez également sur cette touche pour afficher l'élément précédent du menu.
- R Ecran d'affichage Affiche des messages et des invites pendant le fonctionnement de la machine. Affiche la sélection, le texte et les numéros lors du réglage des paramètres.
- S Touche [Moniteur système] Appuyez sur cette touche pour vérifier l'état d'impression ainsi que le nombre d'impressions et de lectures.

### <span id="page-18-0"></span>**Panneau de commande du télécopieur (MF3240 uniquement)**

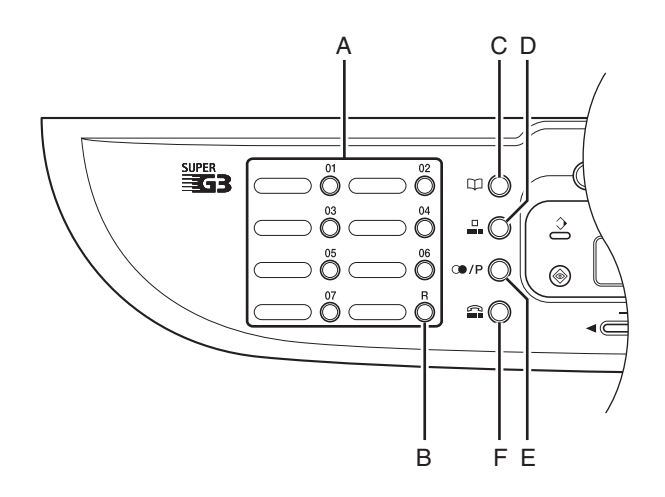

- A Touches de composition rapide 1 touche Appuyez sur ces touches pour utiliser la composition 1 touche (numéros fréquemment utilisés pré-enregistrés) ou la composition groupée.
- B Touche [R]

Appuyez sur cette touche pour composer le numéro d'accès d'une ligne extérieure ou un numéro d'extension lorsque la machine est connectée via un standard (IP).

C Touche [Carnet d'adresses] Appuyez sur cette touche pour effectuer une recherche par nom de destinataire pré-enregistré à l'aide des touches de composition 1 touche ou de composition codée.

- D Touche [Numérotation codée] Appuyez sur cette touche pour utiliser la composition codée.
- E Touche [Recomposition/Pause] Appuyez sur cette touche pour recomposer le dernier numéro formé lorsque le télécopieur est en veille ou pour insérer une pause lors de la saisie d'un numéro de télécopieur.
- F Touche [Connexion] Appuyez sur cette touche lorsque vous souhaitez composer un numéro sans décrocher le combiné du téléphone externe.

# <span id="page-19-0"></span>**Ecran d'affichage (mode veille)**

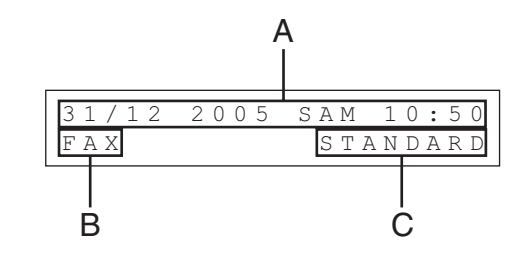

- A Date et heure
- B Mode de réception

<span id="page-19-1"></span>Mode télécopie\*

- C Qualité d'image
- \* MF3240 uniquement

### <span id="page-19-3"></span>**Mode lecture**

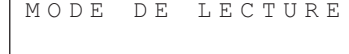

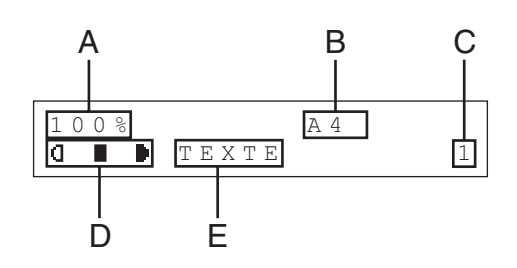

- A Taux de reproduction
- B Format de papier

<span id="page-19-2"></span>**Mode copie**

- C Quantité
- D Densité
- E Qualité d'image

### **REMARQUE**

- Quand la machine est raccordée, l'écran affiche d'abord <ATTENDRE S.V.P.>, puis <INITIALISE...> jusqu'à ce que l'écran de veille apparaisse. Il est aussi possible que l'écran de veille s'affiche sans être précédé de <INITIALISE...>.
- Si la machine demeure inactive pendant une minute, l'écran revient en mode veille (fonction de retour au mode standard).

# <span id="page-20-0"></span>**Cartouche d'encre**

**La cartouche d'encre d'origine Canon utilisée dans cette machine possède une autonomie d'environ 2 500 pages. La comptabilisation du nombre de pages est basée sur la norme « ISO/CEI 19752 »\* en imprimant sur du papier de format A4 avec la densité d'impression par défaut. Le niveau de consommation d'encre varie en fonction du type de document imprimé. Si votre document moyen contient un grand nombre de graphiques, tableaux ou images, la durée de vie de la cartouche d'encre diminuera, puisque ces impressions consomment davantage d'encre. Pour acheter une cartouche d'encre d'origine Canon de rechange, contactez votre revendeur Canon agréé ou l'assistance téléphonique Canon.**

\* « ISO/CEI 19752 » est une norme globale de « Method for the determination of toner cartridge yield for monochromatic electrophotographic printers and multi-function devices that may contain printer components » (Méthode de détermination du rendement des cartouches d'encre pour les imprimantes électrophotographiques monochromes et les dispositifs multifonctions susceptibles de renfermer des composants d'imprimante) créée par l'ISO (International Organization for Standardization).

**Dénomination de la cartouche d'encre : Canon EP-27 Cartridge**

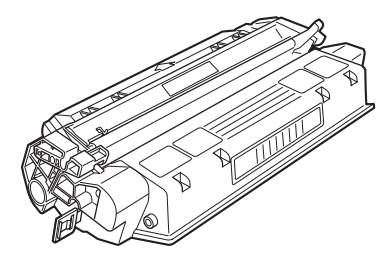

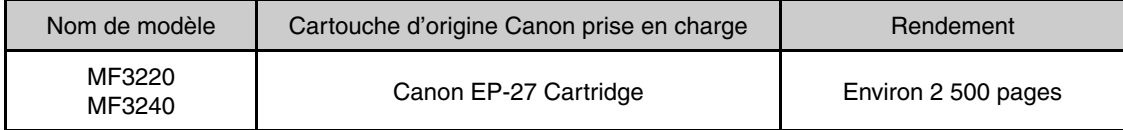

### <span id="page-21-0"></span>**Précautions relatives à la cartouche d'encre**

- N'entreposez pas les cartouches d'encre à proximité d'écrans d'ordinateurs, de lecteurs de disques et de disquettes, car l'aimant qu'ils renferment pourrait les endommager.
- Evitez les endroits particulièrement chauds, humides ou sujets à de brusques variations de température.
- N'exposez pas la cartouche d'encre aux rayons du soleil ou à la lumière vive plus de cinq minutes.
- Stockez la cartouche dans son emballage de protection. N'ouvrez pas l'emballage avant d'être prêt à installer la cartouche dans la machine.
- Conservez l'emballage de protection de la cartouche au cas où vous devriez la remballer et la transporter ultérieurement.
- N'entreposez pas la cartouche dans une ambiance saline ou dans un endroit sujet à des émissions de gaz corrosifs comme ceux diffusés par des aérosols.
- Ne retirez pas la cartouche de la machine si ce n'est pas nécessaire.
- N'ouvrez pas le volet protecteur du tambour de la cartouche. La qualité d'impression peut se détériorer si le tambour est endommagé ou exposé à la lumière.
- Tenez toujours la cartouche par sa poignée afin d'éviter de toucher le volet protecteur du tambour.
- Ne posez pas la cartouche d'encre sur une de ses extrémités et ne la retournez pas. Si l'encre adhère à l'intérieur de la cartouche, il peut être impossible de la dégager, même en secouant la cartouche.

### **A** PRECAUTION

Ne jetez pas la cartouche au feu, car l'encre est inflammable.

# <span id="page-22-0"></span>**Réglages d'horloge et de délais**

### <span id="page-22-1"></span>**Réglage du mode veille**

Quand la machine demeure inactive pendant un certain temps, elle passe automatiquement en mode de veille.

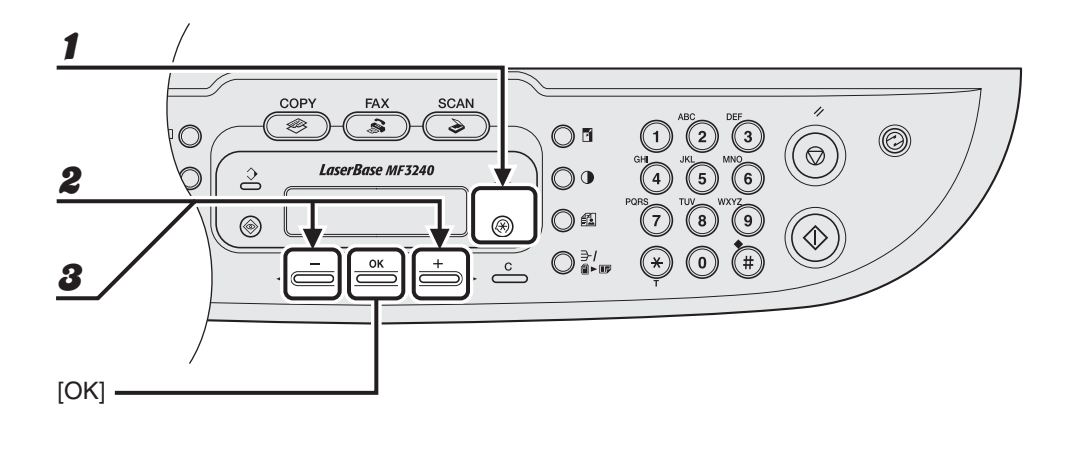

- 1 **Appuyez sur [Mode Utilisateur].**
- Appuyez sur [  $\leftarrow$  ] ou [  $\leftarrow$   $\rightarrow$  ] pour sélectionner <REGLAGES HORLOGE>, **puis appuyez sur [OK].**
- **3** Appuyez sur  $[-]$  ou  $[+]$  pour sélectionner <VEILLE AUTO>, puis **appuyez sur [OK].**

$$
\blacktriangleright\blacktriangleright\blacktriangleright
$$

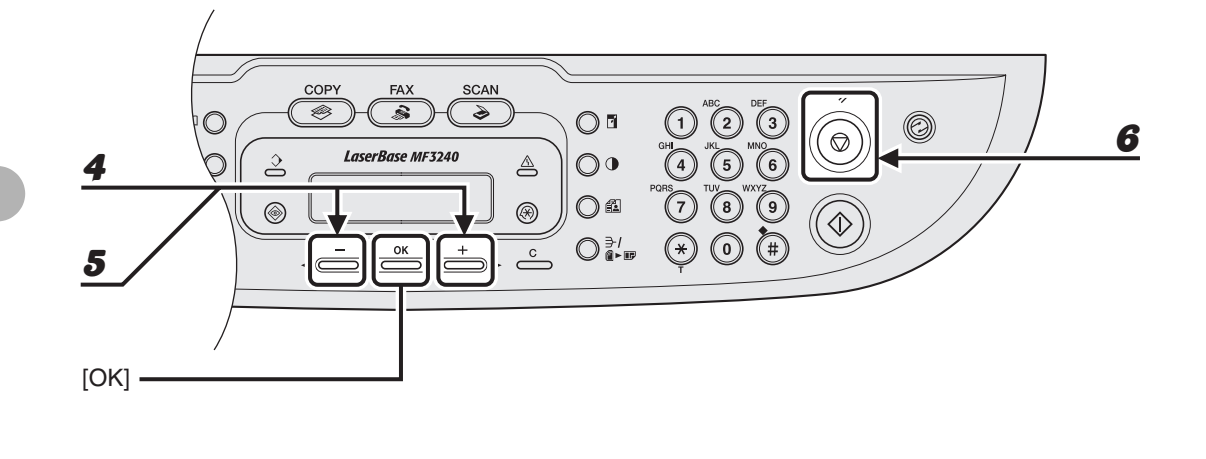

**4** Appuyez sur [◀ –] ou [+ ►] pour sélectionner <OUI>, puis appuyez sur **[OK].**

**5** Appuyez sur [◀–] ou [+►] pour sélectionner l'intervalle souhaité, puis **appuyez sur [OK].**

L'intervalle doit être compris entre 3 et 30 minutes (par pas d'une minute). Vous pouvez également saisir les valeurs à l'aide du clavier numérique.

6 **Appuyez sur la touche [Arrêt/Réinitialisation] pour revenir en mode veille.**

#### **REMARQUE**

- Pour restaurer le mode normal à partir du mode veille, appuyez sur la touche [Economie d'énergie] du panneau de commande.
- Pour activer manuellement le mode veille, appuyez sur la touche [Economie d'énergie] du panneau de commande.
- La machine ne passe pas en mode veille si :
	- la machine effectue une opération
	- le Témoin Traitement/Données est allumé ou clignote
	- un code ou un message d'erreur s'affiche à l'écran et le Témoin Erreur clignote
	- du papier n'est pas chargé dans la cassette à papier
	- du papier est chargé dans le bac multifonctions
	- un bourrage papier s'est produit dans la machine
- La machine quitte le mode veille si :
	- vous appuyez sur la touche [Economie d'énergie] du panneau de commande
	- une télécopie est en cours de réception
	- le combiné du téléphone externe est décroché
	- un travail d'impression est envoyé par un ordinateur et l'impression a démarré

### <span id="page-25-0"></span>**Réglage de l'heure d'été (MF3240 uniquement)**

Dans certains pays ou régions, l'heure est avancée durant l'été. C'est ce qu'il est convenu d'appeler l'« heure d'été ».

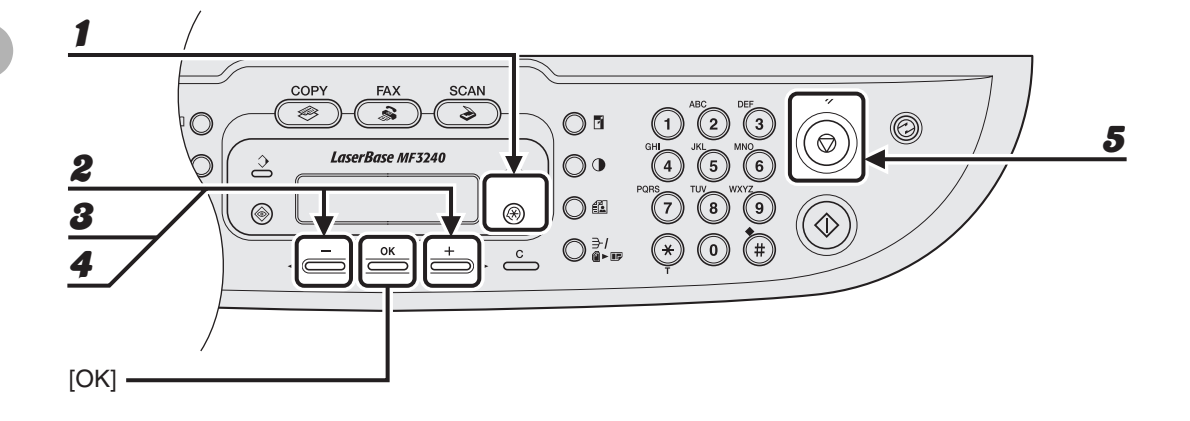

- 1 **Appuyez sur [Mode Utilisateur].**
- **2** Appuyez sur [◀–] ou [+►] pour sélectionner <REGLAGES HORLOGE>, **puis appuyez sur [OK].**
- **3** Appuyez sur [◀–] ou [+►] pour sélectionner <HORAIRE D'ETE>, puis **appuyez sur [OK].**
- **4** Appuyez sur [◀ –] ou [+ ►] pour sélectionner <OUI>, puis appuyez sur **[OK].**
- 5 **Appuyez sur la touche [Arrêt/Réinitialisation] pour revenir en mode veille.**

<span id="page-26-1"></span><span id="page-26-0"></span>**Gestion des documents**

## <span id="page-26-2"></span>**Documents acceptés**

Gestion des documents

Gestion des documents

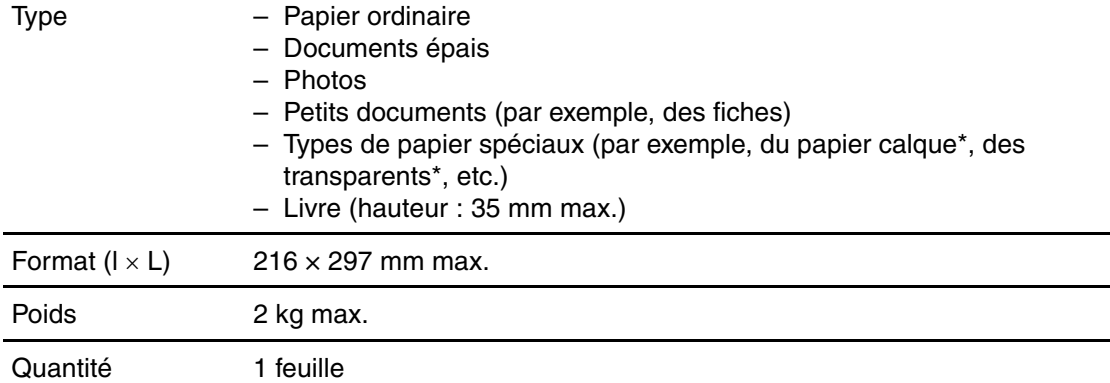

\* Lorsque vous photocopiez un document transparent, notamment du papier calque ou un transparent, recouvrez le document d'une feuille de papier ordinaire blanc après l'avoir orienté face vers le bas sur la vitre d'exposition.

#### **REMARQUE**

Ne placez pas le document sur la vitre d'exposition si de la colle, de l'encre ou du fluide correcteur ne sont pas complètement secs.

# <span id="page-27-0"></span>**Zone de lecture**

**Assurez-vous que les textes et graphismes de votre document ne débordent pas de la zone grisée de l'illustration ci-dessous. Remarquez que les largeurs de marge mentionnées sont approximatives et peuvent varier légèrement dans la réalité.**

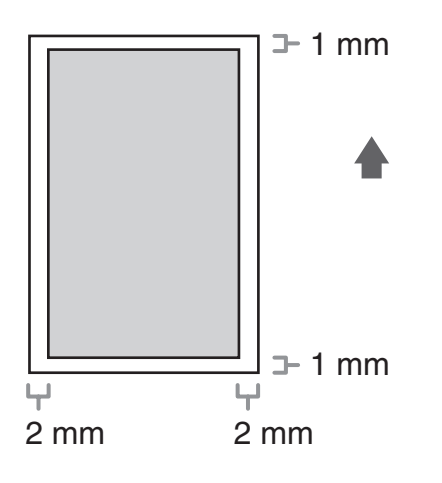

# <span id="page-28-0"></span>**Chargement des documents**

### 1 **Soulevez le cache d'exposition.**

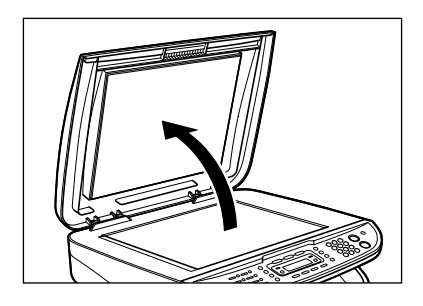

2 **Placez votre document face à lire vers le bas.**

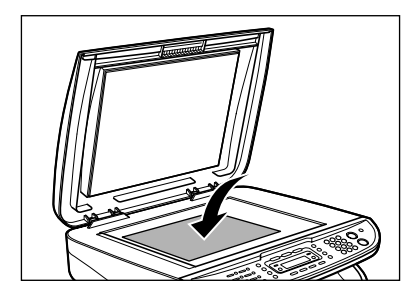

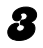

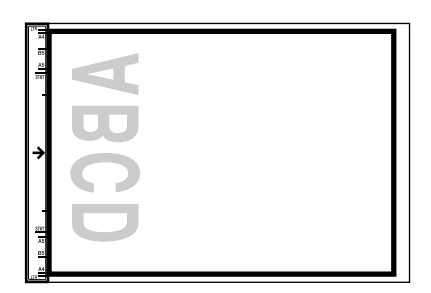

Si votre document ne correspond à aucun des repères de format, alignez le centre sur la flèche.

#### 4 **Fermez délicatement le cache d'exposition.**

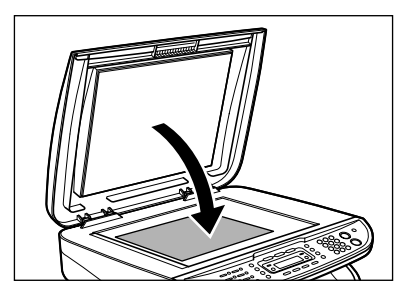

Le document est prêt à être lu.

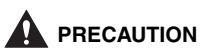

- **Lorsque vous fermez le cache d'exposition, veillez à ne pas vous coincer les doigts, car vous risqueriez de vous blesser.**
- **N'exercez pas une pression trop importante sur le cache d'exposition, car cela risquerait d'endommager la vitre d'exposition et de vous blesser.**

#### **REMARQUE**

Retirez le document de la vitre d'exposition lorsque la lecture est terminée.

<span id="page-30-1"></span><span id="page-30-0"></span>**Supports d'impression**

### <span id="page-30-2"></span>**Papiers acceptés**

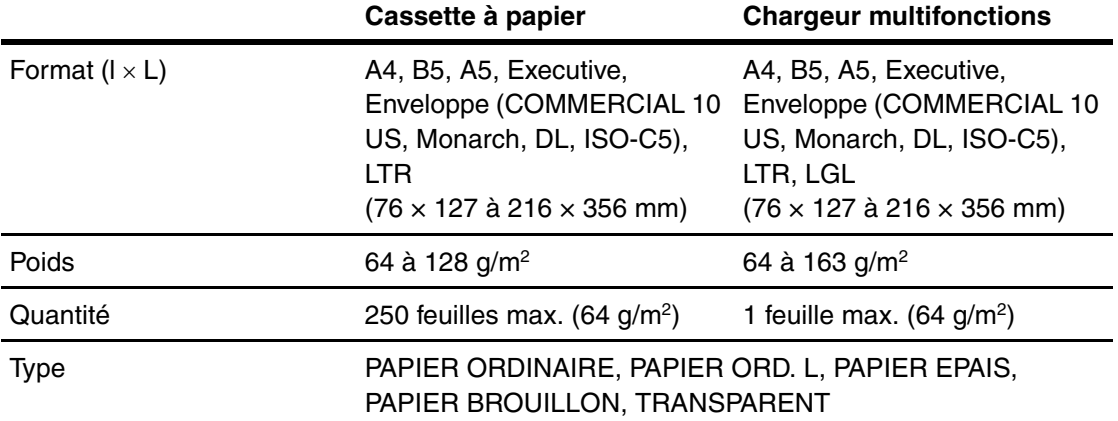

#### **REMARQUE**

Le format de papier par défaut est A4. Si vous utilisez un format de papier différent, vous devez modifier les réglages du format de papier. [\(Voir la section « Réglage du format et du type de papier », p. 3-7.\)](#page-36-0)

 $\mathbf{S}$ 

# <span id="page-31-0"></span>**Zone d'impression**

**La zone grisée indique la zone d'impression approximative pour le papier de format A4 et les enveloppes.**

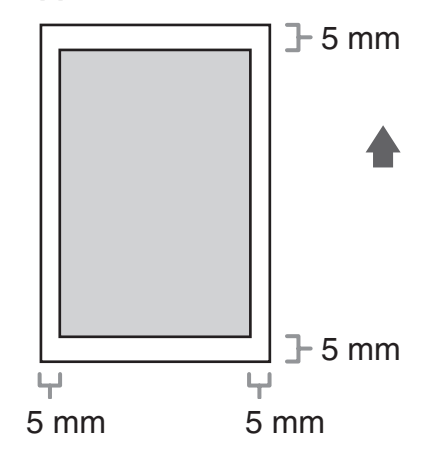

## <span id="page-32-0"></span>**Papier recommandé**

- Pour éviter les bourrages papier, n'utilisez pas de :
	- papier froissé ou plié ;
	- papier recourbé ou enroulé ;
	- papier couché ;
	- papier déchiré ;
	- papier humide ;
	- papier très fin ;
	- papier imprimé à l'aide d'une imprimante à transfert thermique (ne copiez pas sur le verso).
- Les types de papier suivants ne permettent pas d'imprimer correctement :
	- papier à grain épais ;
	- papier très lisse ;
	- papier brillant.
- Vérifiez que le papier n'est pas poussiéreux et qu'il ne comporte ni déchet de papier ni tache d'huile.
- Veillez à tester le papier avant d'en acheter de grandes quantités.
- Entreposez le papier dans son emballage et sur une surface plane jusqu'à son utilisation. Conservez les rames entamées dans leur emballage d'origine et dans un endroit frais et sec.
- Stockez le papier dans un endroit dont la température ambiante oscille entre 18 °C et 24 °C et le taux d'humidité entre 40 % et 60 %.
- Utilisez uniquement des transparents conçus pour les imprimantes laser. Canon vous recommande d'utiliser des transparents de type Canon avec cette machine.

# <span id="page-33-0"></span>**Chargement du papier**

**Pour charger du papier dans la cassette, voir la section « Installation de la cassette à papier et chargement du papier » du Guide de démarrage.**

### <span id="page-33-1"></span>**Dans le chargeur multifonctions**

Utilisez le chargeur multifonctions lorsque vous souhaitez copier ou imprimer sur un papier différent de celui chargé dans la cassette à papier. Chargez le papier page par page dans le chageur multifonctions.

#### **REMARQUE**

- Le papier du chargeur multifonctions est chargé en priorité sur celui de la cassette à papier.
- Les enveloppes recommandées sont COMMERCIAL 10 US, MONARCH, DL EUROPEEN et ISO-C5. L'utilisation d'autres enveloppes risque d'affecter la qualité d'impression.
- Veillez à régler le format de papier correct dans le pilote d'imprimante. (voir le Guide d'utilisation du logiciel)
- Lors de l'impression de documents reçus, il est possible de charger du papier uniquement à partir de la cassette. Si du papier est chargé dans le bac multifonctions, le message <RETIRER PAPIER> s'affiche.

### 1 **Faites glisser les guides papier jusqu'au repère correspondant au format de papier souhaité.**

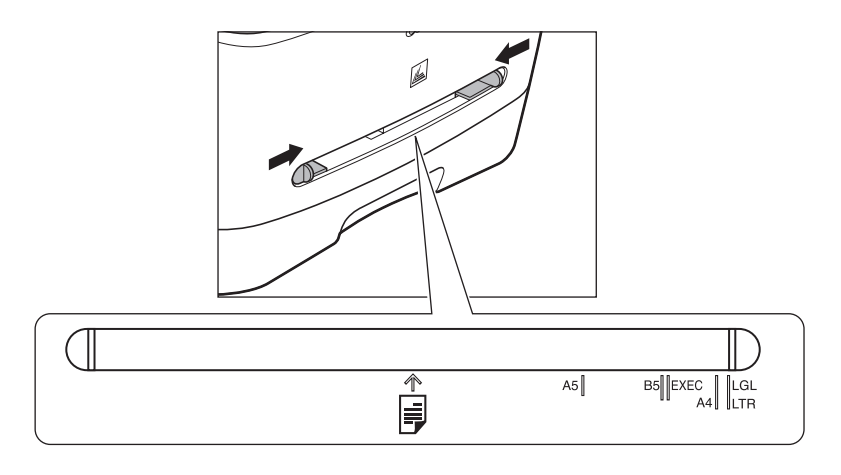

#### **REMARQUE**

Si les guides papier ne sont pas parfaitement adaptés au format du papier, la qualité de l'impression risque d'être affectée défavorablement.

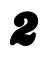

#### 2 **Si vous chargez du papier, insérez-le dans le chargeur multifonctions face à imprimer vers le haut.**

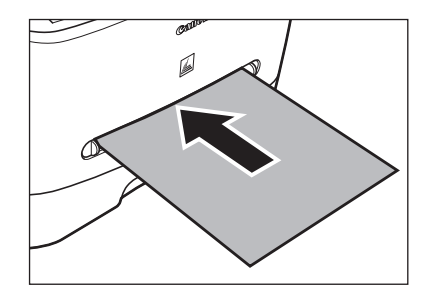

#### **REMARQUE**

Lorsque vous chargez du papier comportant un logo, placez-le face à imprimer vers le haut (face avec le logo) et insérez-le de façon à ce que le haut de la feuille pénètre en premier dans le chargeur multifonctions.

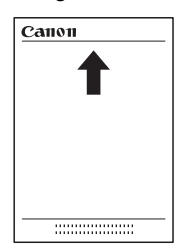

**Si vous chargez une enveloppe, insérez-la dans le chargeur multifonctions face à imprimer vers le haut et bord droit (c'est-à-dire du côté du timbre) en premier.**

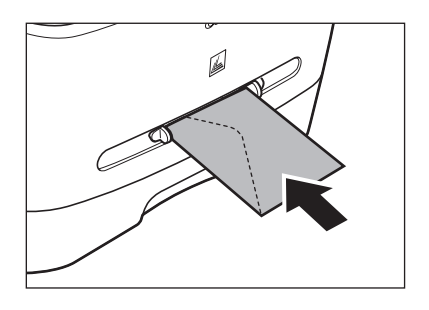

### 3 **Spécifiez le format et le type de papier que vous chargez.**

Pour savoir comment spécifier le format et le type de papier, [voir la section « Réglage du format et](#page-36-0)  [du type de papier », p. 3-7.](#page-36-0)
# **Réglage du format et du type de papier**

**Le paramètre par défaut est <A4> et <PAPIER ORDINAIRE>. Si vous chargez un format et/ou un type de papier différents, suivez cette procédure pour modifier les réglages.**

**La procédure est identique pour la cassette à papier et le chargeur multifonctions, sauf pour sélectionner la cassette à papier ou le chargeur multifonctions aux étapes 4 et 7.**

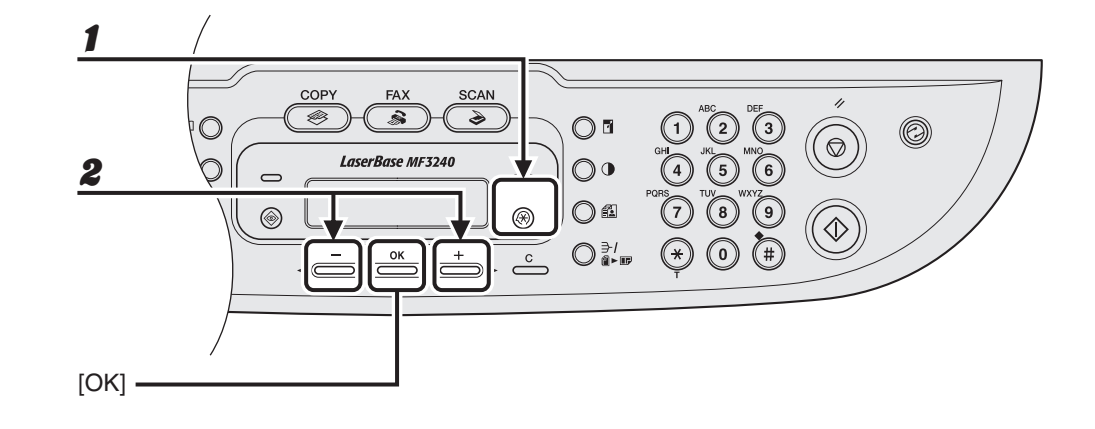

- 1 **Appuyez sur [Mode Utilisateur].**
- $\mathbf Z$  Appuyez sur  $\left[ \mathbf \right]$  ou  $\left[ + \blacktriangleright \right]$  pour sélectionner <<code>REGLAGES</code> COMMUNS>. **puis appuyez sur [OK].**

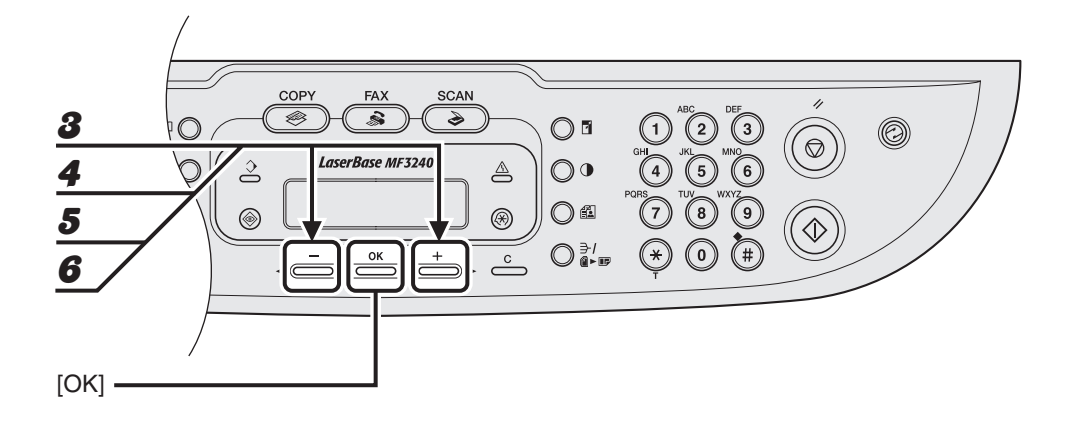

- **3** Appuyez sur  $[-]$  ou  $[+]$  pour sélectionner <PARAMETRES PAPIER>, **puis appuyez sur [OK].**
- 4 **Appuyez sur [ ] ou [ ] pour sélectionner <CASSETTE> ou <INTRO MAN>, puis appuyez sur [OK].**
- **5** Appuyez sur [◀–] ou [+►] pour sélectionner <FORMAT PAP.>, puis **appuyez sur [OK].**
- **6** Appuyez sur [<|-] ou [+>] pour sélectionner le format de papier, puis **appuyez sur [OK].**

<A4>, <B5>, <A5>, <EXECUTIVE>, <COMMERCIAL 10 US>, <MONARCH>, <DL EUROPEEN>, <ISO-C5>, <LTR>, <LGL>\* \*Chargeur multifonctions uniquement

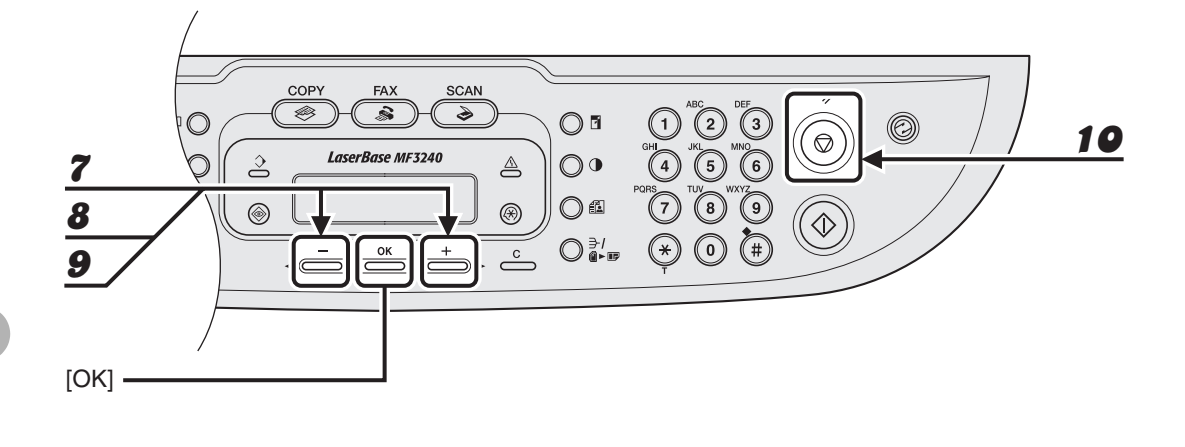

- **7** Appuyez sur [◀–] ou [+►] pour sélectionner <CASSETTE> ou <INTRO **MAN>, puis appuyez sur [OK].**
- **8** Appuyez sur [◀–] ou [+►] pour sélectionner <FORMAT PAPIER>, puis **appuyez sur [OK].**

#### **9** Appuyez sur [◀–] ou [+►] pour sélectionner le type de papier, puis **appuyez sur [OK].**

Vous pouvez sélectionner les types de papier suivants :

<PAPIER ORDINAIRE> ou <PAPIER ORD. L> $^*1$  pour du papier ordinaire (64 g/m<sup>2</sup> à 90 g/m<sup>2</sup>) <PAPIER EPAIS> ou <PAPIER BROUILLON><sup>2</sup> pour du papier épais (105 g/m<sup>2</sup> à 128 g/m<sup>2</sup>) ou des enveloppes

- <TRANSPARENT> pour des transparents
- \*1 Si les feuilles imprimées en sélectionnant <PAPIER ORDINAIRE> se recourbent exagérément, sélectionnez <PAPIER ORD. L>.
- \*2 Si la fixation de l'impression est insuffisante lorsque <PAPIER EPAIS> est sélectionné, sélectionnez <PAPIER BROUILLON>.

# **Sélection de la zone de sortie du papier**

**Ouvrez le couvercle de sortie face vers le haut situé à l'arrière de la machine pour une impression face vers le haut ou fermez le couvercle de sortie face vers le haut et fixez le réceptacle de sortie à l'avant de la machine pour une impression face vers le bas.**

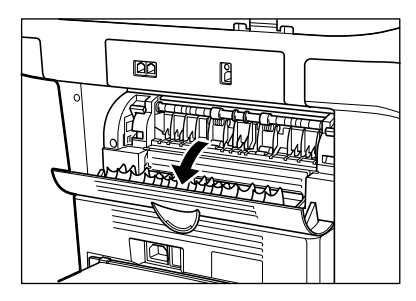

#### **REMARQUE**

N'ouvrez et ne fermez pas le couvercle de sortie face vers le haut pendant la copie et l'impression.

Lors d'une impression face vers le bas, le papier sort face imprimée vers le bas dans le réceptacle de sortie. Lors d'une impression face vers le haut, le papier sort face imprimée vers le haut de la zone de sortie. Sélectionnez la zone en fonction de vos souhaits en ouvrant ou en fermant le couvercle de sortie face vers le haut.

# **Type de papier et zone de sortie du papier**

Sélectionnez la zone de sortie du papier adaptée en fonction du type de papier et de vos souhaits.

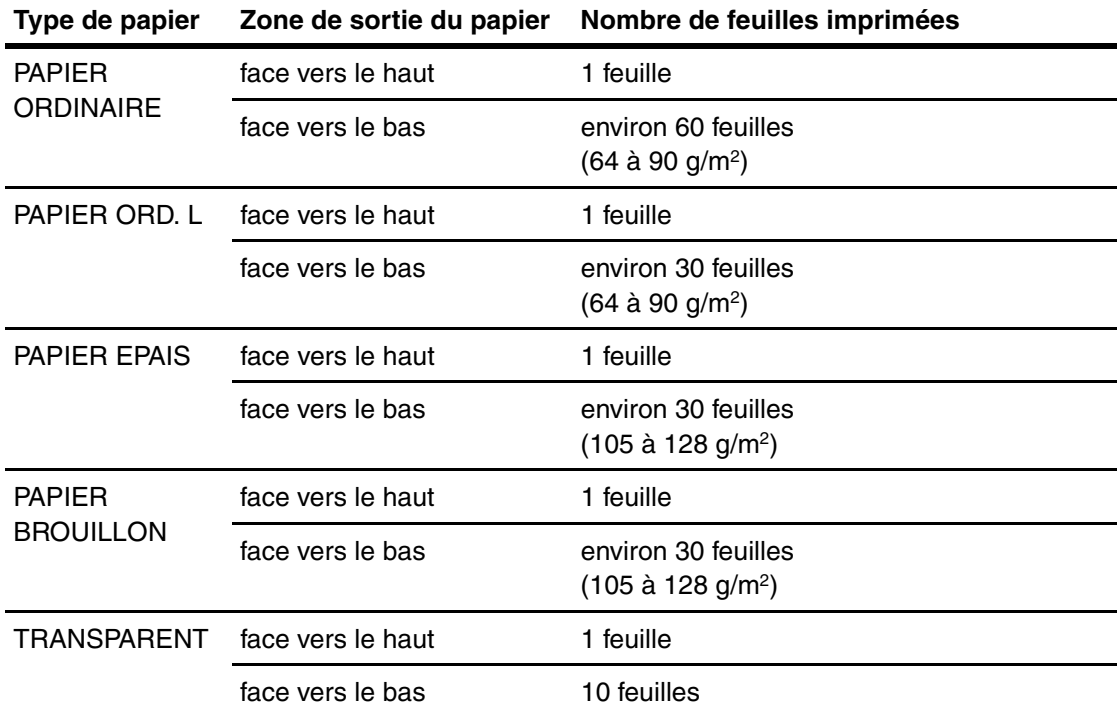

## **Zone de sortie du papier face vers le bas**

Le papier sort face imprimée vers le haut, dans la zone de sortie du papier face vers le haut, à l'arrière de la machine.

#### 1 **Fermez le couvercle de sortie face vers le haut et fixez le réceptacle de sortie.**

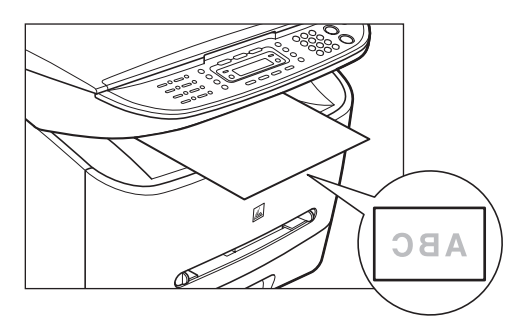

#### **REMARQUE**

- Ne replacez pas le papier imprimé sur le réceptacle de sortie. Cela risque de provoquer des bourrages papier.
- Ne placez pas d'objet autre que le papier sur le réceptacle de sortie. Cela risque de provoquer des bourrages papier.

# **Zone de sortie du papier face vers le haut**

Le papier sort face imprimée vers le haut, dans la zone de sortie du papier face vers le haut, à l'arrière de la machine.

Cette méthode est pratique pour imprimer sur des transparents ou sur des enveloppes qui ont tendance à se recourber, car le papier sort immédiatement de la machine.

#### 1 **Ouvrez le couvercle de sortie face vers le haut.**

Retirez une à une les pages imprimées.

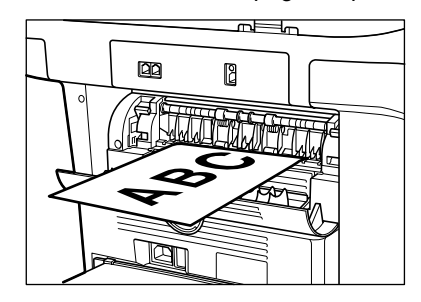

#### **REMARQUE**

- N'extrayez pas le papier de force.
- Cette machine n'est pas équipée d'un réceptacle de sortie face vers le haut. Retirez manuellement le papier imprimé.
- Ne placez aucun objet en face de la zone de sortie du papier face vers le haut pour éviter un bourrage papier.

# **Envoi de télécopies**

# **(MF3240 uniquement)**

Pour envoyer une télécopie, suivez la procédure ci-dessous.

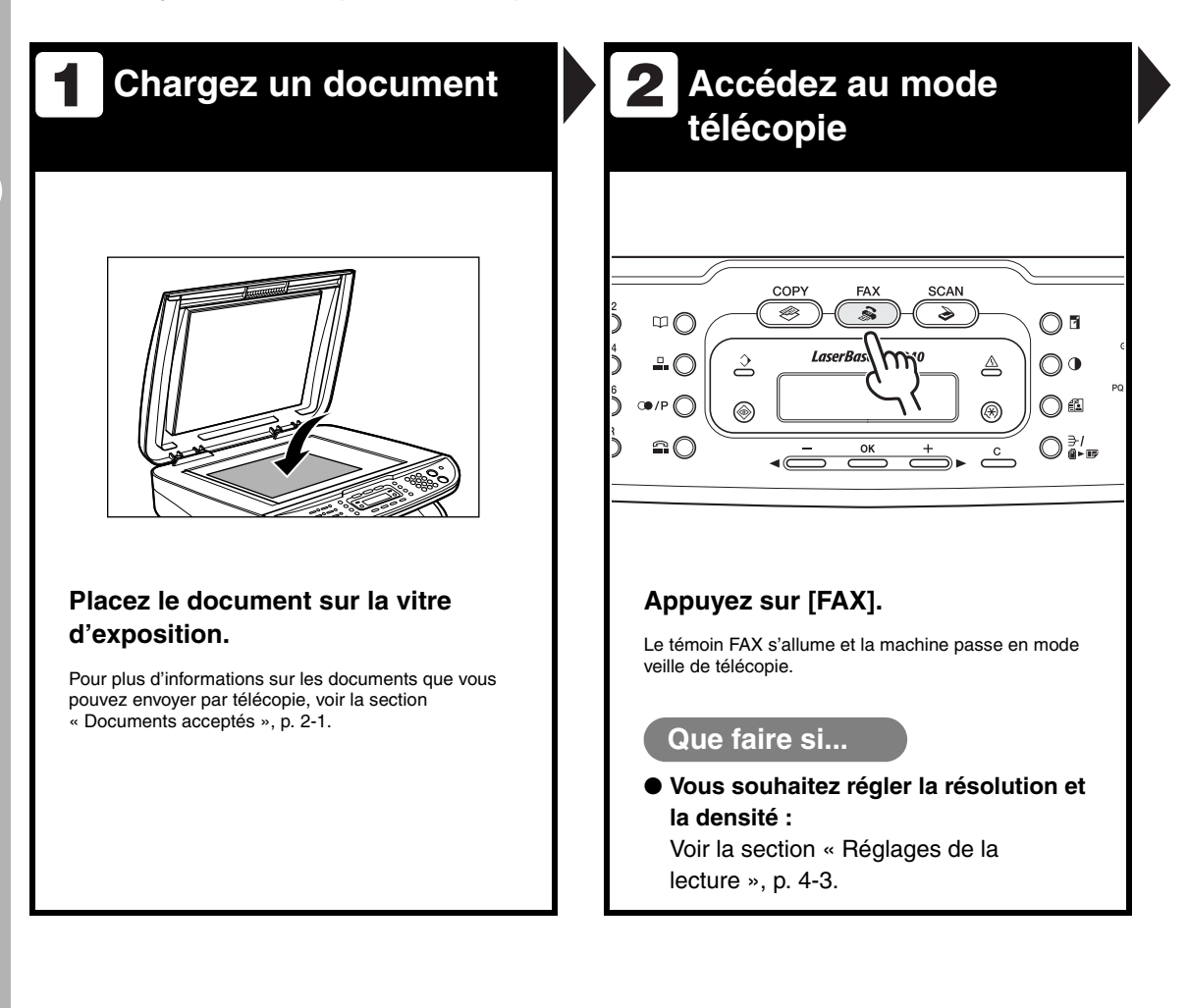

# **Saisissez le numéro de 3 4 télécopieur**

**Composez le numéro de télécopieur du destinataire à l'aide du clavier numérique.**

Ex.

 $\overline{O}$  d

 $\bigcirc$ 

∩≏

 $\bigcirc$   $\frac{a}{a}$ 

≙

D)

c

 $\Xi$  = 0 1 2 X X X X X X X

#### **Que faire si...**

● **Vous avez saisi un numéro erroné :** Revenez au chiffre erroné à l'aide de la touche  $\left[ -\right]$ , puis appuyez sur [Effacer] pour le supprimer. Vous pouvez également maintenir la touche [Effacer] enfoncée pour effacer toute la saisie. Recommencez.

**Envoyez le document**

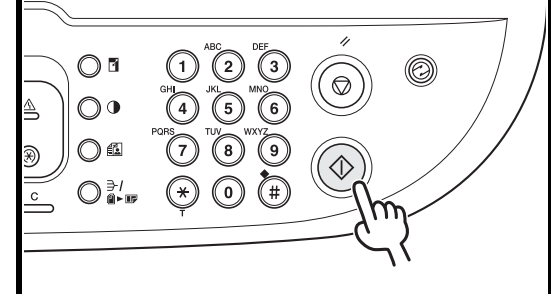

**Appuyez sur [Départ]. Une fois toutes les lectures terminées, appuyez sur [OK] pour commencer la composition.**

Si le papier d'impression de la machine du destinataire ne correspond pas au format lu, l'image d'origine peut être réduite en taille ou divisée en parties plus petites lorsqu'elle est reçue.

#### **Que faire si...**

● **Pour annuler un travail durant ou après la lecture de documents, appuyez sur [Arrêt/Réinitialisation] :** Le message <ANNULATION TX/RX?> s'affiche. Appuyez sur  $\left[ -\right]$  pour sélectionner <OUI>. Le travail est annulé et l'affichage revient au mode veille.

# <span id="page-45-0"></span>**Réglages de la lecture**

**Vous pouvez régler la qualité de l'image et la densité du document que vous envoyez. Plus la qualité de l'image est élevée, meilleur est le résultat, mais plus longue est la transmission. Réglez les paramètres de lecture en fonction du type de document que vous envoyez.**

## **Qualité d'image**

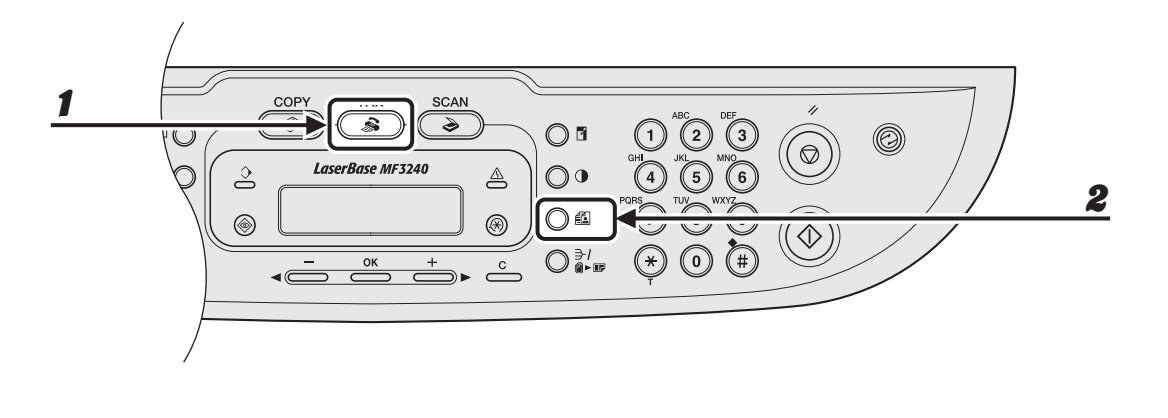

1 **Appuyez sur [FAX].**

2 **Appuyez sur [Qualité d'image].**

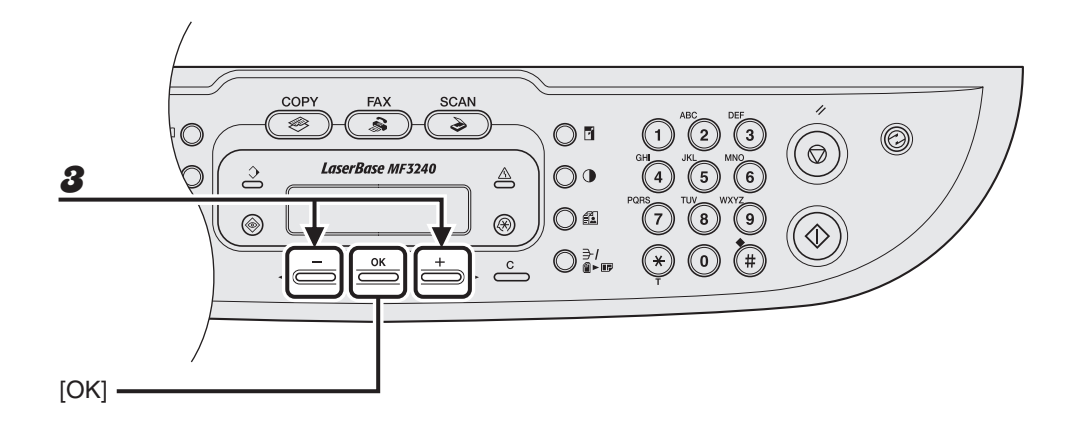

#### **3** Appuyez sur  $[-]$  ou  $[+]$  pour sélectionner la résolution, puis appuyez **sur [OK].**

 $\leq$ STANDARD > pour la plupart des documents ne contenant que du texte. (200  $\times$  100 ppp) <FIN> pour les documents dont les caractères sont de petite taille (la résolution est deux fois supérieure à la résolution <STANDARD>). (200 × 200 ppp)

<PHOTO> pour les documents qui contiennent des photos (la résolution est deux fois supérieure  $\hat{a}$  la résolution <STANDARD>). (200 × 200 ppp)

<SUPERFIN> pour les documents qui contiennent des caractères de petite taille et des images (la résolution est quatre fois supérieure à la résolution <STANDARD>). (200 × 400 ppp)

# **Densité**

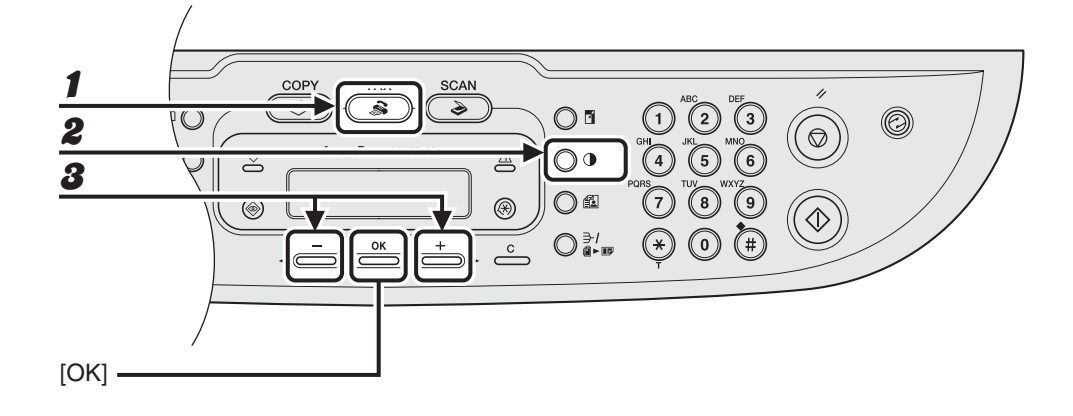

#### 1 **Appuyez sur [FAX].**

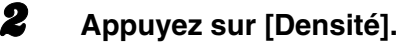

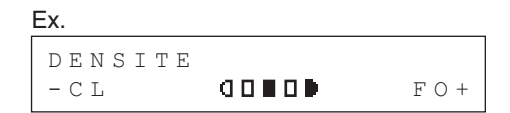

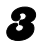

**3** Appuyez sur [◄–] ou [+►] pour régler la densité, puis appuyez sur [OK].

- $[+-]$ : assombrit les documents clairs
- $[-\leftarrow]$ : éclaircit les documents foncés

# **Composition rapide**

**La composition rapide vous permet de composer des numéros de téléphone/ télécopieur en appuyant simplement sur une ou quelques touches. Les méthodes de composition rapide suivantes sont disponibles :**

- Composition 1 touche [\(p. 4-7\)](#page-49-0)
	- Enregistrer un numéro de téléphone/télécopieur pour la composition 1 touche, puis composer le numéro en appuyant simplement sur la touche de composition 1 touche attribuée à ce numéro. Vous pouvez enregistrer jusqu'à 7 numéros de composition 1 touche, y compris des compositions groupées.
- Composition codée [\(p. 4-14\)](#page-56-0)
	- Enregistrer un numéro de téléphone/télécopieur pour la composition codée, puis composer le numéro en appuyant simplement sur [Numérotation codée] et en saisissant le code à deux chiffres attribué à ce numéro. Vous pouvez enregistrer jusqu'à 100 codes de composition codée.
	-
- Composition groupée [\(p. 4-21\)](#page-63-0)
	- Enregistrer un groupe de numéros de télécopieur (qui doivent être enregistrés pour la composition 1 touche et/ou codée) pour une composition groupée, puis envoyer un document à tous les numéros de ce groupe, simplement en appuyant sur la touche de composition 1 touche attribuée à ce groupe. Vous pouvez enregistrer jusqu'à 50 destinataires sous une touche de composition 1 touche, en tant que groupe.

## **Enregistrement de destinataires pour la composition rapide**

Pour chaque destinataire, vous pouvez enregistrer :

- un nom ;
- un numéro de télécopieur (obligatoire).

#### <span id="page-49-0"></span>●**Enregistrement de touches de composition 1 touche**

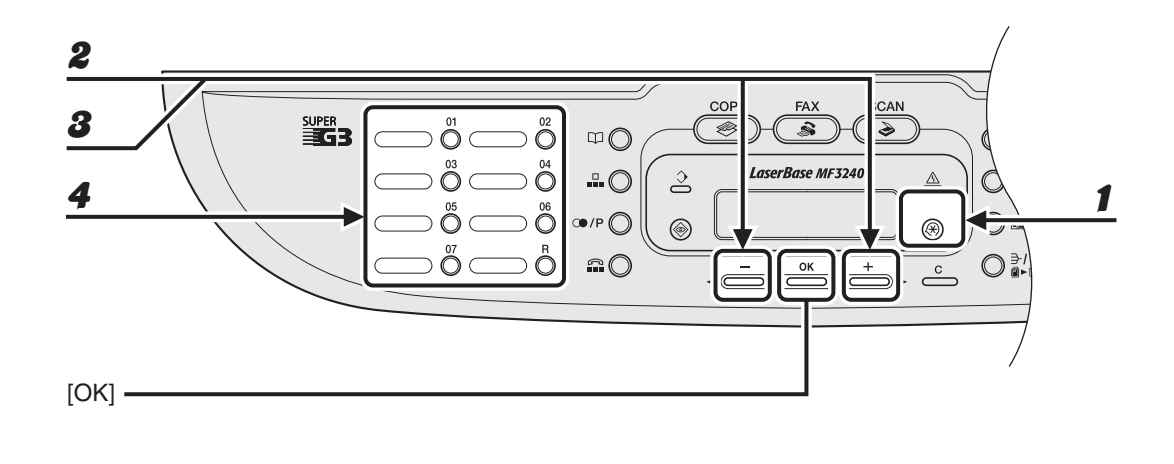

1 **Appuyez sur [Mode Utilisateur].**

- **2** Appuyez sur  $[-]$  ou  $[+]$  pour sélectionner <REGL. CARNET ADR.>, **puis appuyez sur [OK].**
- **3** Appuyez sur  $[-]$  ou  $[+]$  pour sélectionner < COMPOS. 1 TOUCHE>, **puis appuyez sur [OK].**
- 4 **Appuyez sur une touche de composition 1 touche (01 à 07) pour enregistrer un numéro de télécopieur, puis appuyez sur [OK].**

Vous pouvez également sélectionner une touche de composition 1 touche à l'aide de  $\left\lceil -\right\rceil$  ou  $[+ \rightarrow ].$ 

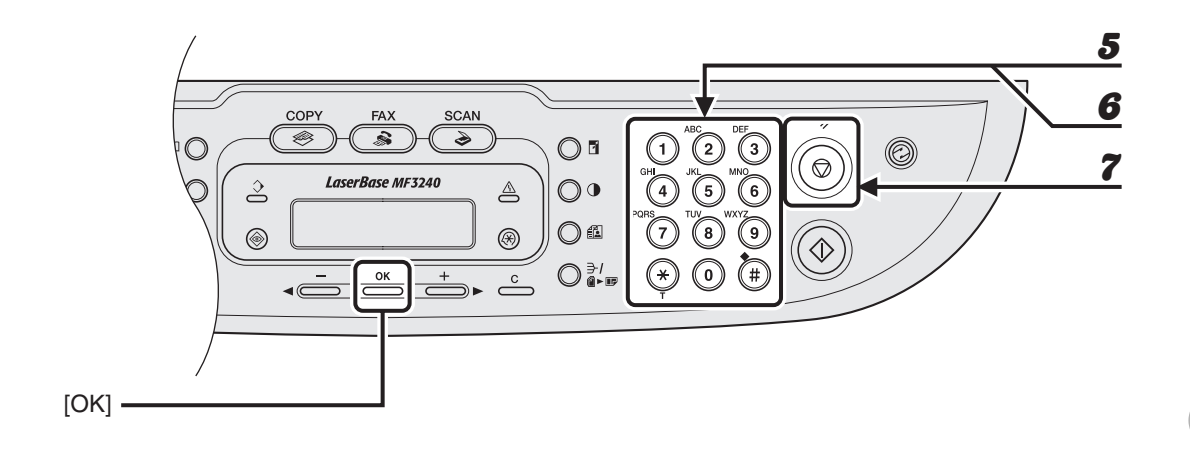

5 **Saisissez le nom du destinataire (20 lettres maximum, espaces compris) à l'aide du clavier numérique, puis appuyez sur [OK].**

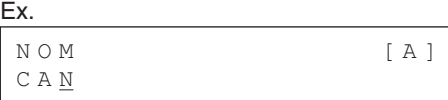

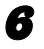

6 **Saisissez le numéro de télécopieur que vous souhaitez enregistrer (50 chiffres maximum, espaces et pauses compris) à l'aide du clavier numérique, puis appuyez sur [OK].**

Ex. SAISIE N° DE TEL 0 1 2 X X X X X X X

Si vous enregistrez une autre touche de composition 1 touche, répétez la procédure à partir de l'étape 4.

#### ●**Modification de touches de composition 1 touche**

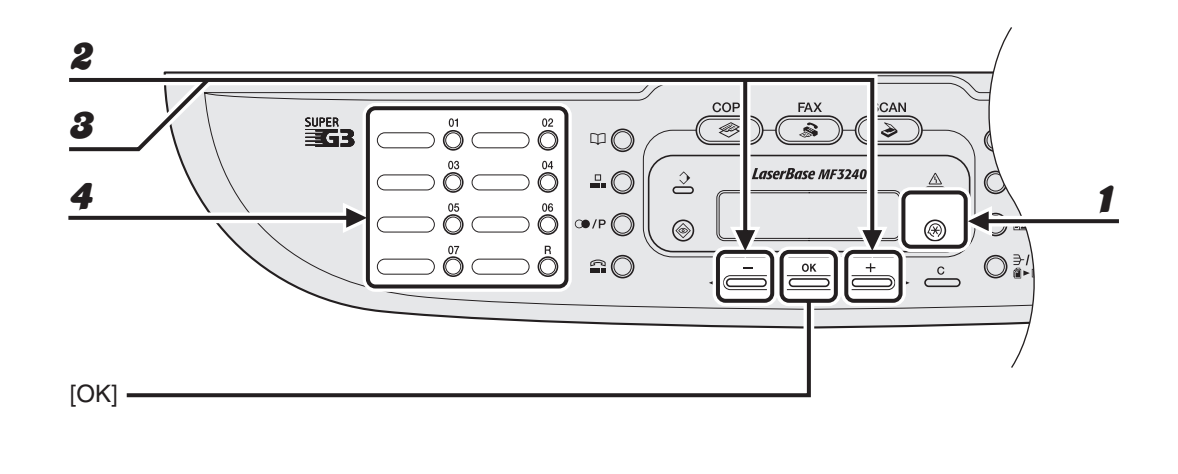

- 1 **Appuyez sur [Mode Utilisateur].**
- **2** Appuyez sur  $[-]$  ou  $[+]$  pour sélectionner <REGL. CARNET ADR.>, **puis appuyez sur [OK].**
- **3** Appuyez sur [◄ -] ou [+►] pour sélectionner <COMPOS. 1 TOUCHE>, **puis appuyez sur [OK].**
- 4 **Appuyez sur la touche de composition 1 touche (de 01 à 07) que vous souhaitez modifier, puis appuyez sur [OK].**

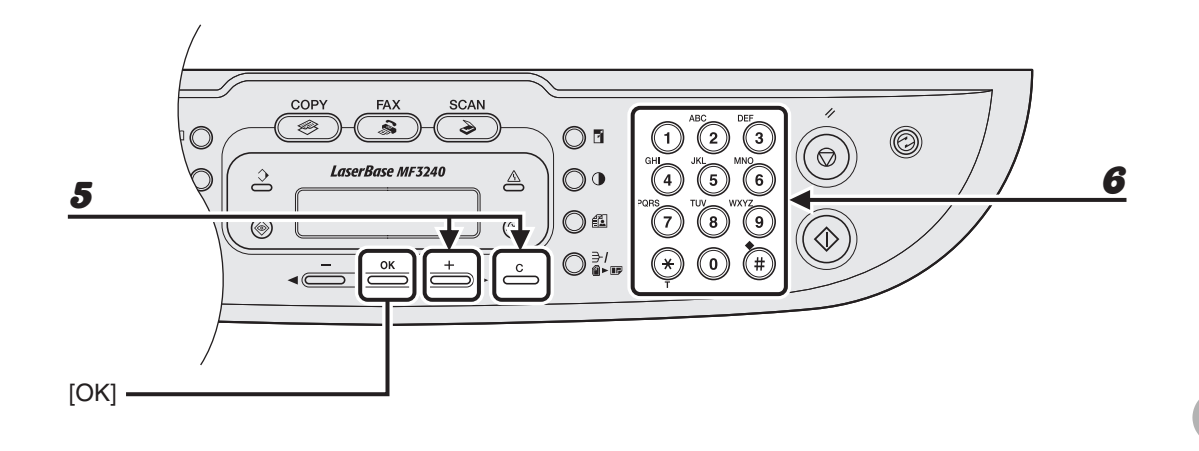

**5** Appuyez sur [+►] à plusieurs reprises pour accéder au caractère erroné, **puis appuyez sur [Effacer] pour l'effacer.**

Pour supprimer la totalité du nom, maintenez enfoncée la touche [Effacer].

6 **Saisissez un nouveau caractère à l'aide du clavier numérique, puis appuyez sur [OK].**

ÞЫ

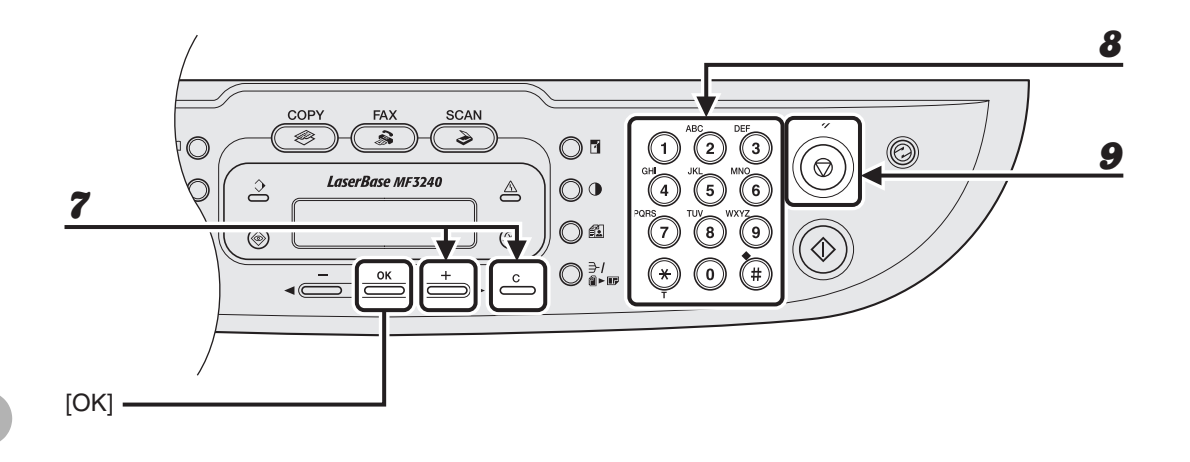

#### **7** Appuyez sur [+►] à plusieurs reprises pour accéder au chiffre erroné, **puis appuyez sur [Effacer] pour l'effacer.**

Pour supprimer tous les numéros, maintenez la touche [Effacer] enfoncée.

- 8 **Saisissez un nouveau numéro à l'aide du clavier numérique, puis appuyez sur [OK].**
- 9 **Appuyez sur la touche [Arrêt/Réinitialisation] pour revenir en mode veille.**

#### ●**Suppression de touches de composition 1 touche**

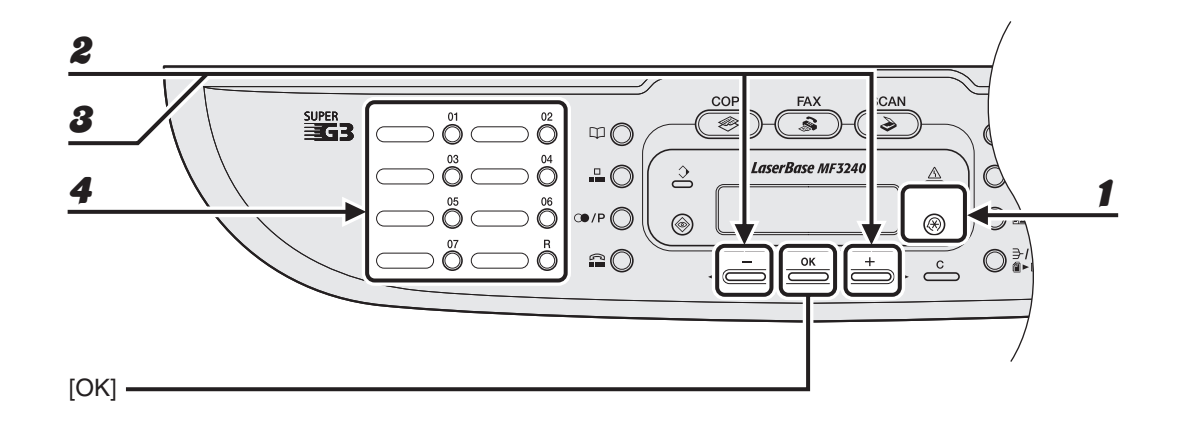

1 **Appuyez sur [Mode Utilisateur].**

- **2** Appuyez sur  $[-]$  ou  $[+]$  pour sélectionner <REGL. CARNET ADR.>, **puis appuyez sur [OK].**
- **3** Appuyez sur  $[-]$  ou  $[+]$  pour sélectionner < COMPOS. 1 TOUCHE>, **puis appuyez sur [OK].**
- 4 **Appuyez sur la touche de composition 1 touche (de 01 à 07) que vous souhaitez effacer, puis appuyez sur [OK].**

ÞÞD

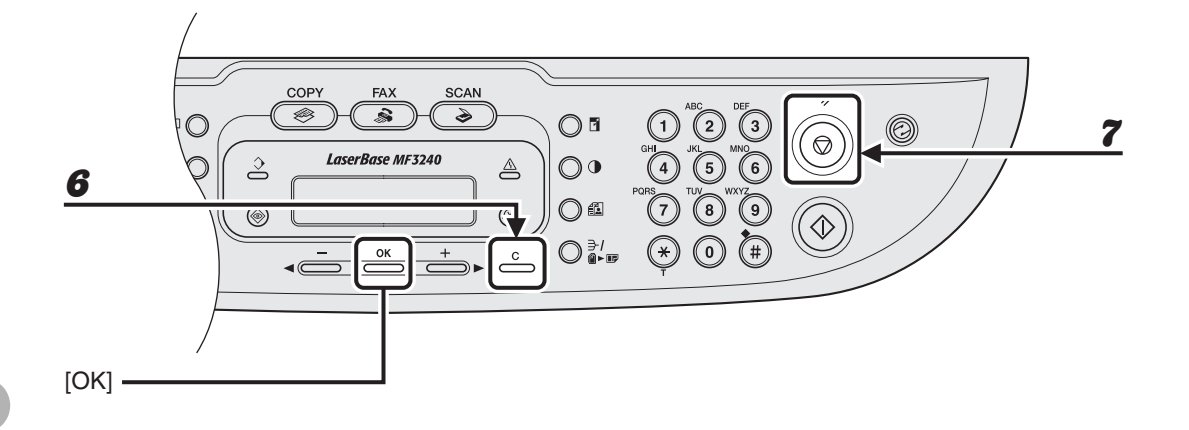

## 5 **Appuyez sur [OK].**

#### 6 **Maintenez la touche [Effacer] enfoncée pour effacer tous les numéros, puis appuyez sur [OK].**

#### **REMARQUE**

La suppression de tous les numéros entraîne automatiquement l'effacement du nom enregistré.

#### <span id="page-56-0"></span>●**Enregistrement d'un code de composition codée**

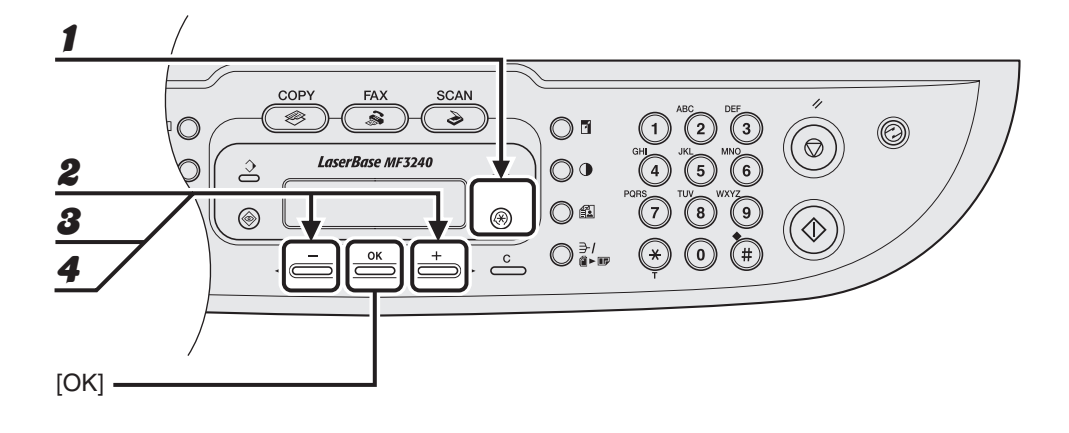

1 **Appuyez sur [Mode Utilisateur].**

- **2** Appuyez sur  $[-]$  ou  $[+]$  pour sélectionner <REGL. CARNET ADR.>, **puis appuyez sur [OK].**
- **3** Appuyez sur  $[-]$  ou  $[+]$  pour sélectionner < COMPOS. CODEE>, puis **appuyez sur [OK].**
- **4** Appuyez sur  $[-]$  ou  $[+]$  pour sélectionner un code de composition **codée (de 00 à 99), puis appuyez sur [OK].**

Vous pouvez également saisir un code de composition codée à l'aide du clavier numérique après avoir appuyé sur [Numérotation codée].

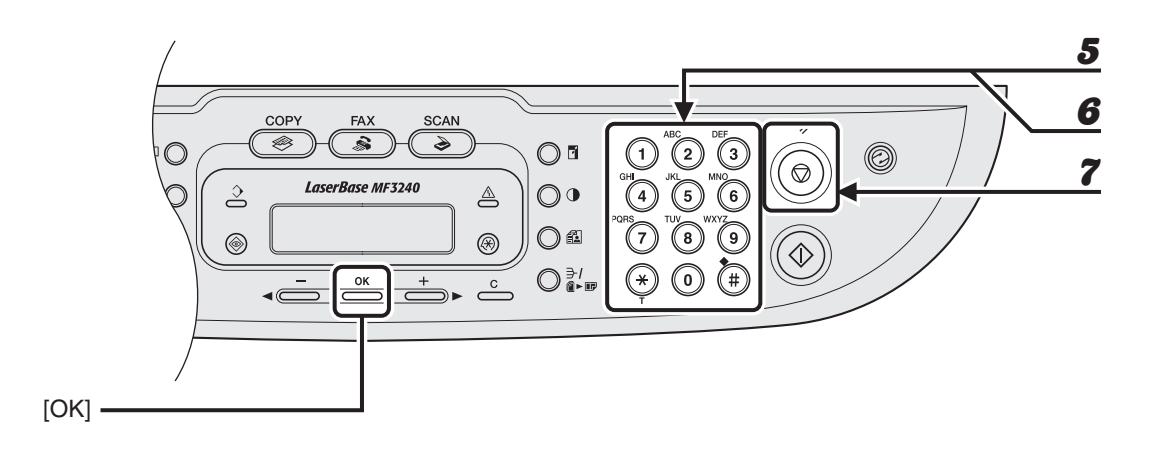

5 **Saisissez le nom du destinataire (20 lettres maximum, espaces compris) à l'aide du clavier numérique, puis appuyez sur [OK].**

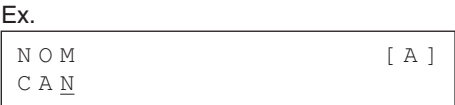

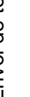

6 **Saisissez le numéro de télécopieur que vous souhaitez enregistrer (50 chiffres maximum, espaces et pauses compris) à l'aide du clavier numérique, puis appuyez sur [OK].**

Ex. SAISIE N° DE TEL 0 1 2 X X X X X X X

Si vous enregistrez un autre code de composition codée, répétez la procédure à partir de l'étape 4.

#### ●**Modification de codes de composition codée**

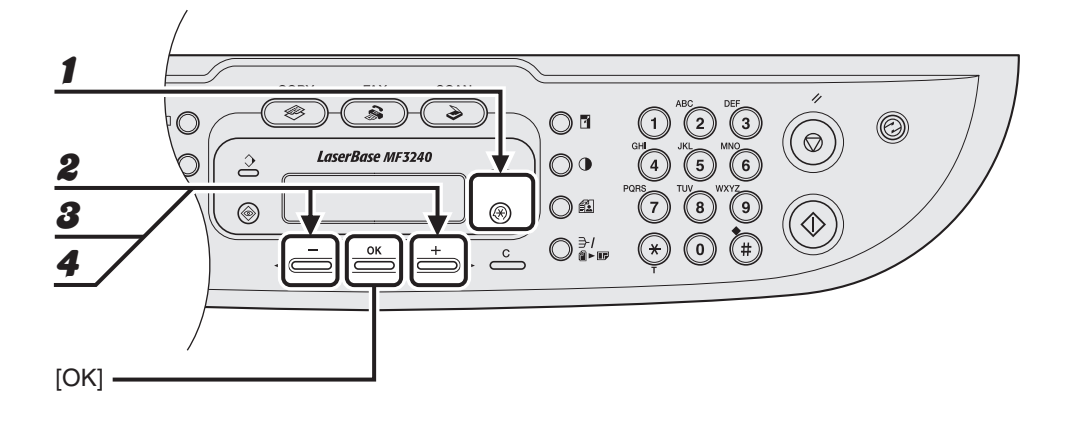

1 **Appuyez sur [Mode Utilisateur].**

- **2** Appuyez sur  $[-]$  ou  $[+]$  pour sélectionner <REGL. CARNET ADR.>, **puis appuyez sur [OK].**
- **3** Appuyez sur  $[-]$  ou  $[+]$  pour sélectionner < COMPOS. CODEE>, puis **appuyez sur [OK].**
- **4** Appuyez sur  $\left[ -\right]$  ou  $\left[ +\right)$  pour sélectionner le code de composition **codée (de 00 à 99) que vous souhaitez modifier, puis appuyez sur [OK].**

Vous pouvez également saisir un code de composition codée à l'aide du clavier numérique après avoir appuyé sur [Numérotation codée].

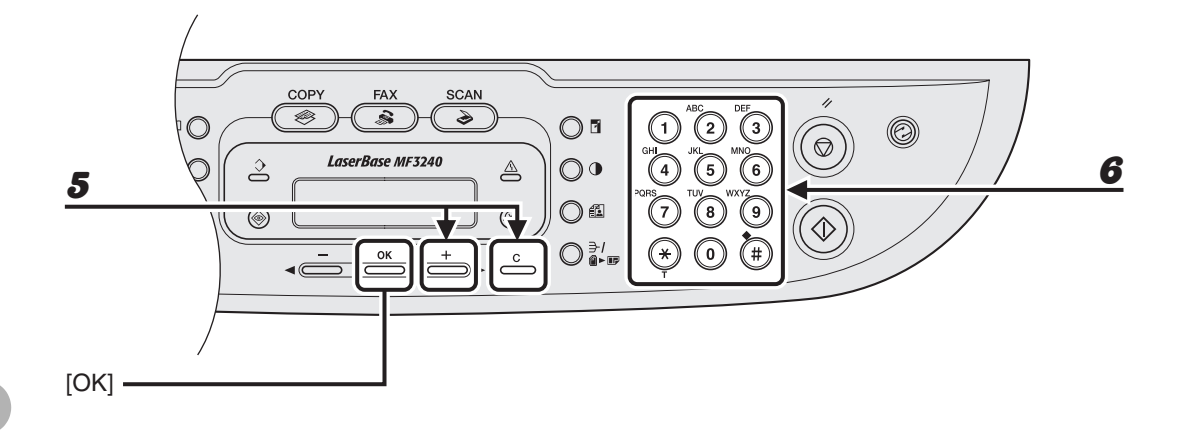

#### **5** Appuyez sur [+►] à plusieurs reprises pour accéder au caractère erroné, **puis appuyez sur [Effacer] pour l'effacer.**

Pour supprimer la totalité du nom, maintenez enfoncée la touche [Effacer].

#### 6 **Saisissez un nouveau caractère à l'aide du clavier numérique, puis appuyez sur [OK].**

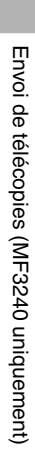

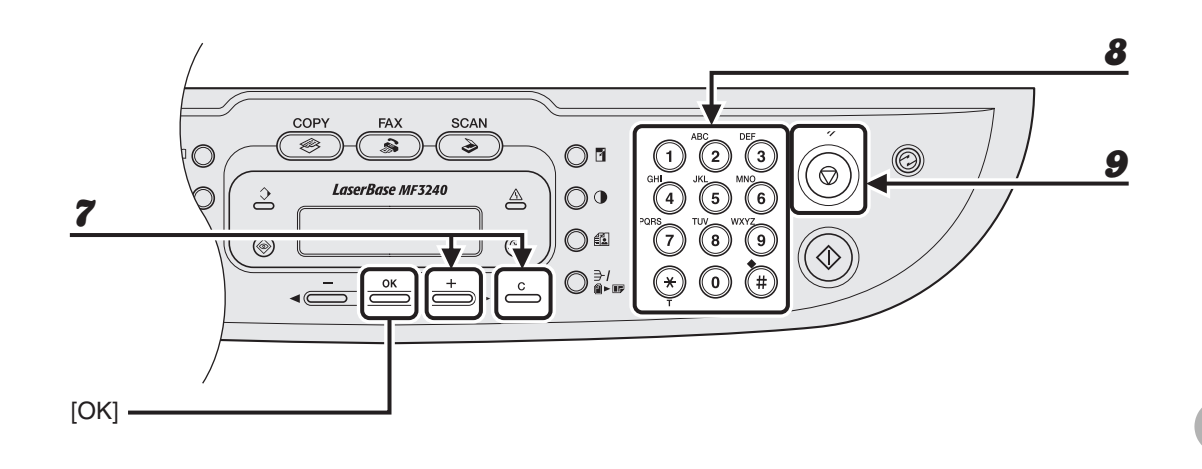

**7** Appuyez sur [+►] à plusieurs reprises pour accéder au chiffre erroné, **puis appuyez sur [Effacer] pour l'effacer.**

Pour supprimer tous les numéros, maintenez la touche [Effacer] enfoncée.

- 8 **Saisissez un nouveau numéro à l'aide du clavier numérique, puis appuyez sur [OK].**
- 9 **Appuyez sur la touche [Arrêt/Réinitialisation] pour revenir en mode veille.**

#### ●**Suppression de codes de composition codée**

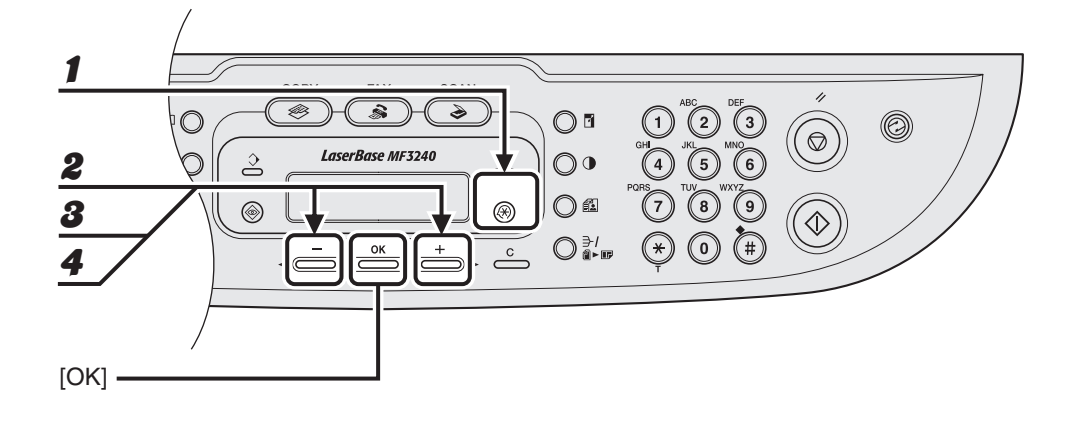

1 **Appuyez sur [Mode Utilisateur].**

**2** Appuyez sur  $[-]$  ou  $[+]$  pour sélectionner <REGL. CARNET ADR.>, **puis appuyez sur [OK].**

**3** Appuyez sur [◄ -] ou [+►] pour sélectionner <COMPOS. CODEE>, puis **appuyez sur [OK].**

#### **4** Appuyez sur  $[-]$  ou  $[+]$  pour sélectionner le code de composition **codée (de 00 à 99) que vous souhaitez effacer, puis appuyez sur [OK].**

Vous pouvez également saisir un code de composition codée à l'aide du clavier numérique après avoir appuyé sur [Numérotation codée].

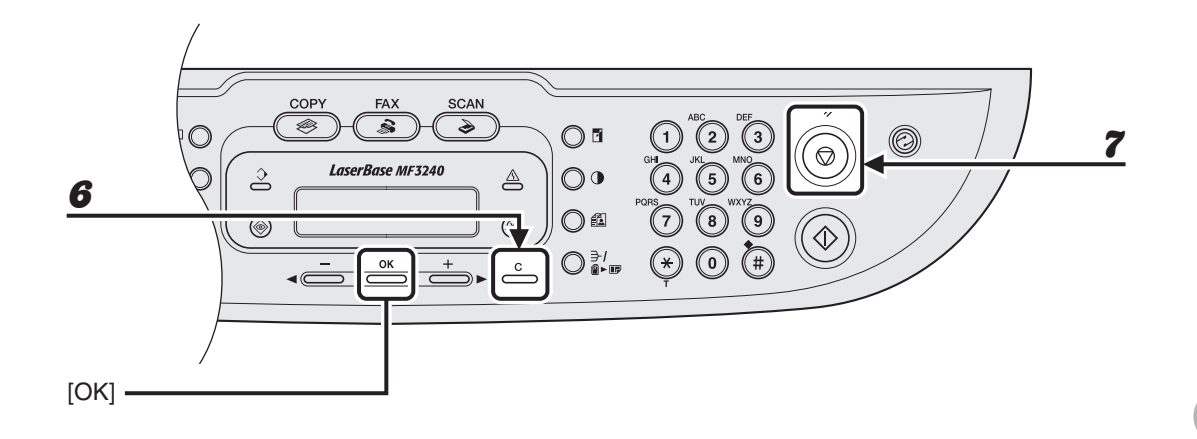

**5** Appuyez sur [OK].

#### 6 **Maintenez la touche [Effacer] enfoncée pour effacer tous les numéros, puis appuyez sur [OK].**

#### **REMARQUE**

La suppression de tous les numéros entraîne automatiquement l'effacement du nom enregistré.

#### <span id="page-63-0"></span>●**Enregistrement d'une composition groupée**

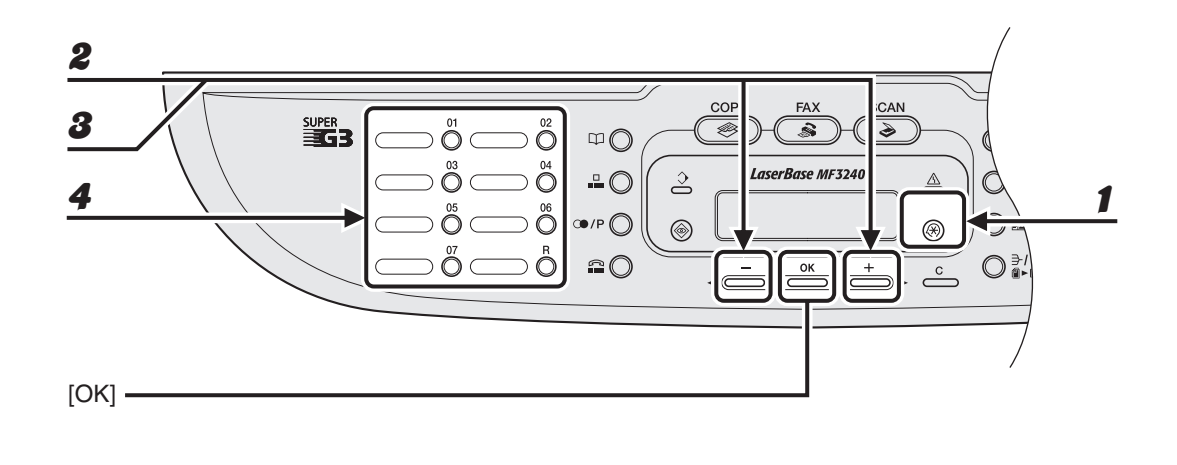

1 **Appuyez sur [Mode Utilisateur].**

- **2** Appuyez sur  $[-]$  ou  $[+]$  pour sélectionner <REGL. CARNET ADR.>, **puis appuyez sur [OK].**
- **3** Appuyez sur  $[-]$  ou  $[+]$  pour sélectionner < COMPOS. GROUPEE>, **puis appuyez sur [OK].**

#### 4 **Spécifiez la touche de composition 1 touche vide que vous souhaitez affecter à la composition groupée, puis appuyez sur [OK].**

Pour plus d'informations sur la sélection d'une touche de composition 1 touche, [voir la section](#page-49-0)  [« Enregistrement de touches de composition 1 touche », p. 4-7.](#page-49-0)

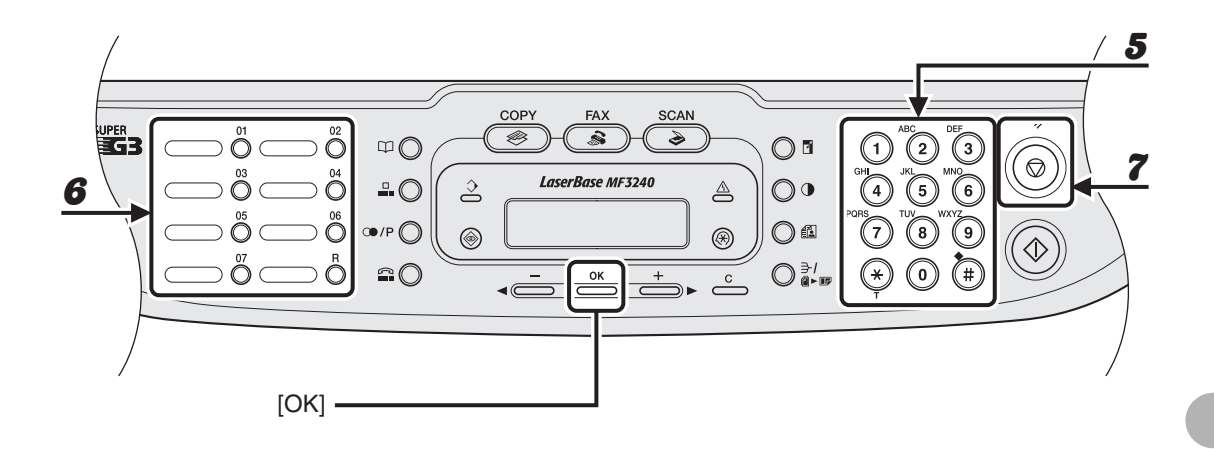

5 **Saisissez le nom du groupe (20 lettres maximum, espaces compris) à l'aide du clavier numérique, puis appuyez sur [OK].**

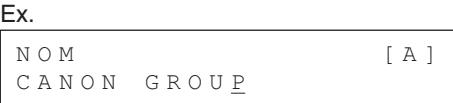

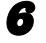

#### 6 **Sélectionnez les numéros de composition rapide que vous souhaitez enregistrer dans le groupe (50 destinataires max.) jusqu'à ce que tous les destinataires soient enregistrés, puis appuyez sur [OK].**

Le numéro de composition rapide se rapporte au numéro de composition 1 touche ou de composition codée sous lequel le numéro de téléphone/télécopieur est programmé. Pour saisir un numéro enregistré sous une touche de composition 1 touche, appuyez sur la touche de composition 1 touche souhaitée.

Pour saisir un numéro enregistré sous un numéro de composition codée, appuyez sur [Composition codée], puis saisissez le code à deux chiffres correspondant au numéro à l'aide du clavier numérique. Pour plusieurs saisies, appuyez sur [Numérotation codée] entre chaque saisie.

#### **REMARQUE**

Vous pouvez parcourir les destinataires déjà enregistrés à l'aide de  $\left[\blacktriangleleft\right]$  ou  $\left[\downarrow\right]$ .

#### ●**Ajout d'un nouveau destinataire au groupe**

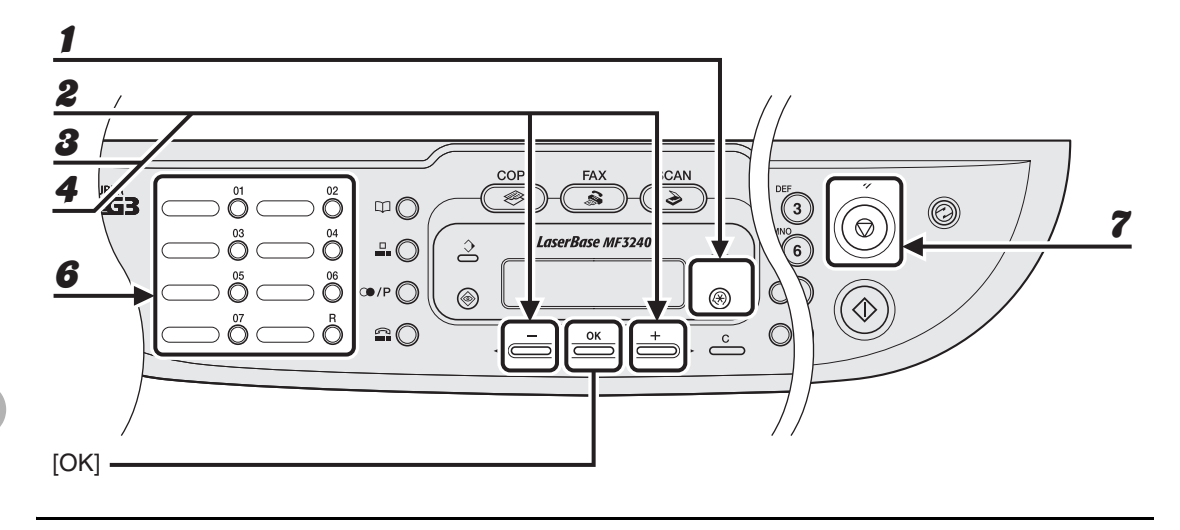

- 1 **Appuyez sur [Mode Utilisateur].**
- **2** Appuyez sur  $[-]$  ou  $[+]$  pour sélectionner <REGL. CARNET ADR.>, **puis appuyez sur [OK].**
- **3** Appuyez sur  $[-]$  ou  $[+]$  pour sélectionner < COMPOS. GROUPEE>, **puis appuyez sur [OK].**
- **4** Appuyez sur [◀━] ou [+►] pour sélectionner une composition groupée à **modifier, puis appuyez sur [OK].**

Le nom du groupe s'affiche.

## **5** Appuyez sur [OK].

#### 6 **Sélectionnez le numéro de composition rapide que vous souhaitez ajouter au groupe, puis appuyez sur [OK].**

Pour plus d'informations sur la saisie d'un numéro de composition rapide, [voir la section](#page-63-0)  [« Enregistrement d'une composition groupée », p. 4-21.](#page-63-0)

#### ●**Suppression d'un destinataire d'un groupe**

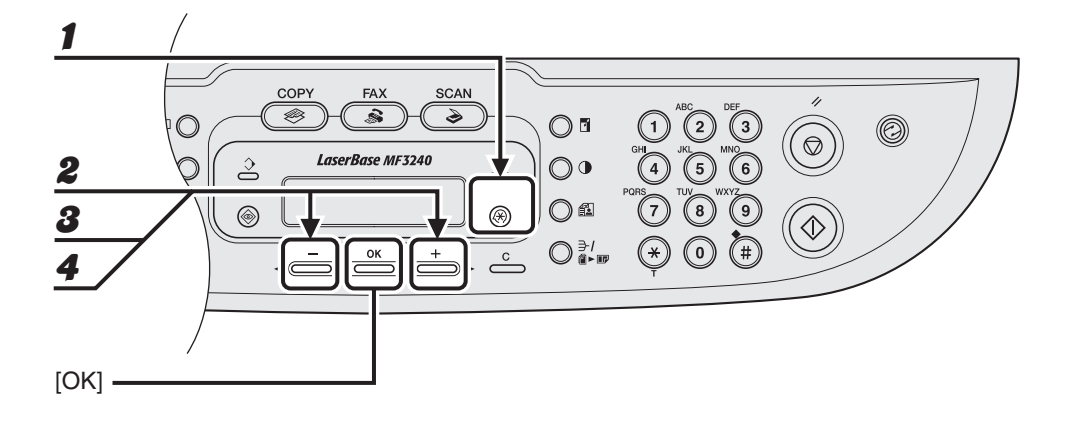

1 **Appuyez sur [Mode Utilisateur].**

- **2** Appuyez sur  $[-]$  ou  $[+]$  pour sélectionner <REGL. CARNET ADR.>, **puis appuyez sur [OK].**
- **3** Appuyez sur  $[-]$  ou  $[+]$  pour sélectionner < COMPOS. GROUPEE>, **puis appuyez sur [OK].**
- **4** Appuyez sur [◄-] ou [+►] pour sélectionner une composition groupée à **supprimer, puis appuyez sur [OK].**

Le nom du groupe s'affiche.

**5** Appuyez sur [OK].

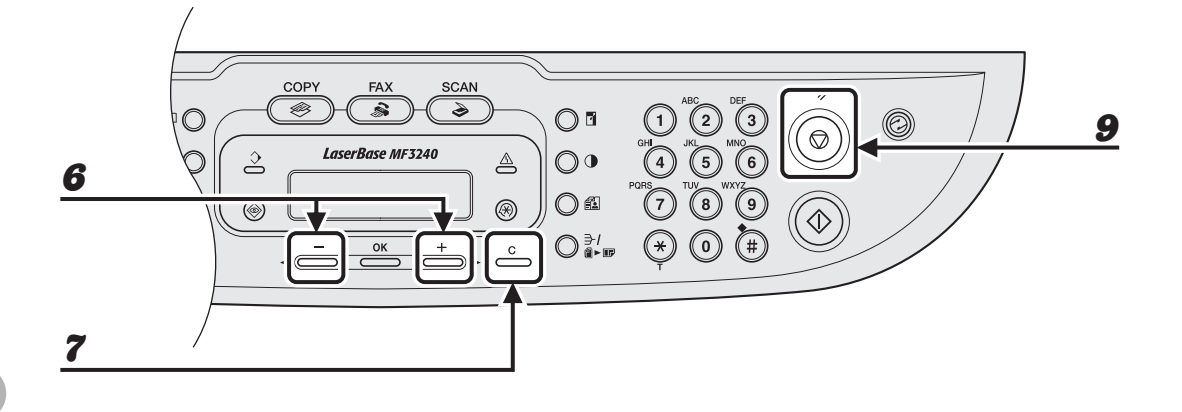

- **6** Appuyez sur  $[-]$  ou  $[+]$  pour afficher le numéro de composition **rapide que vous souhaitez supprimer du groupe.**
- 7 **Appuyez sur [Effacer].**
- 8 **Répétez les étapes 6 et 7 si vous souhaitez supprimer un autre numéro de composition rapide, puis appuyez sur [OK].**
- 9 **Appuyez sur la touche [Arrêt/Réinitialisation] pour revenir en mode veille.**

#### ●**Modification du nom du groupe**

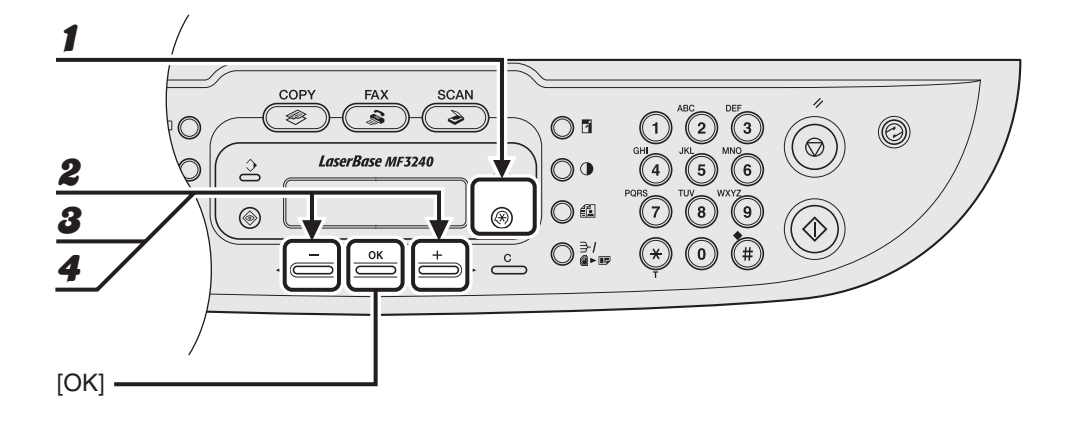

1 **Appuyez sur [Mode Utilisateur].**

- **2** Appuyez sur  $[-]$  ou  $[+]$  pour sélectionner <REGL. CARNET ADR.>, **puis appuyez sur [OK].**
- **3** Appuyez sur  $[-]$  ou  $[+]$  pour sélectionner < COMPOS. GROUPEE>, **puis appuyez sur [OK].**
- **4** Appuyez sur [◀–] ou [+►] pour sélectionner une composition groupée à **modifier, puis appuyez sur [OK].**

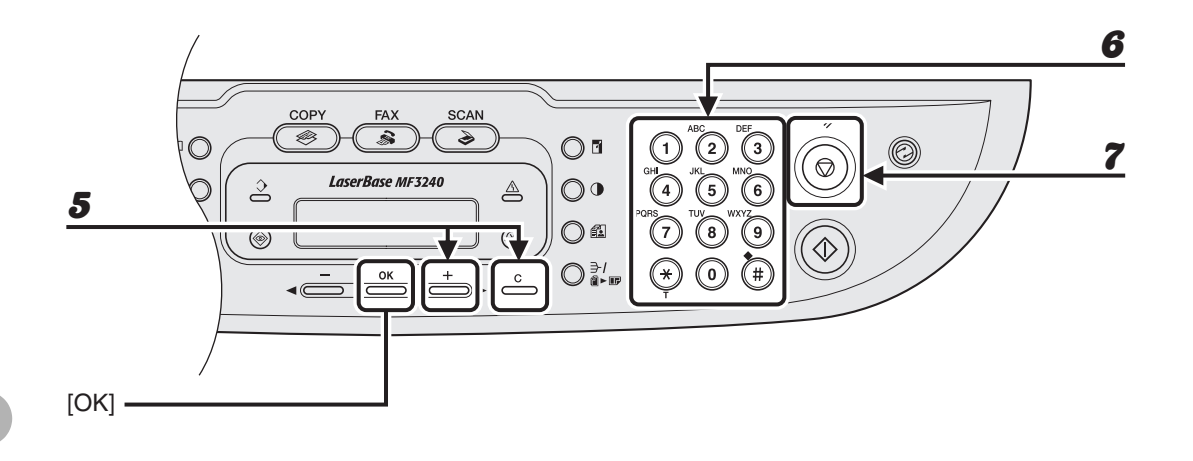

**5** Appuyez sur [+►] à plusieurs reprises pour accéder au caractère erroné, **puis appuyez sur [Effacer] pour l'effacer.**

Pour supprimer la totalité du caractère, maintenez enfoncée la touche [Effacer].

- 6 **Saisissez un nouveau nom à l'aide du clavier numérique, puis appuyez sur [OK].**
- 7 **Appuyez sur la touche [Arrêt/Réinitialisation] pour revenir en mode veille.**

#### ●**Suppression d'une composition groupée**

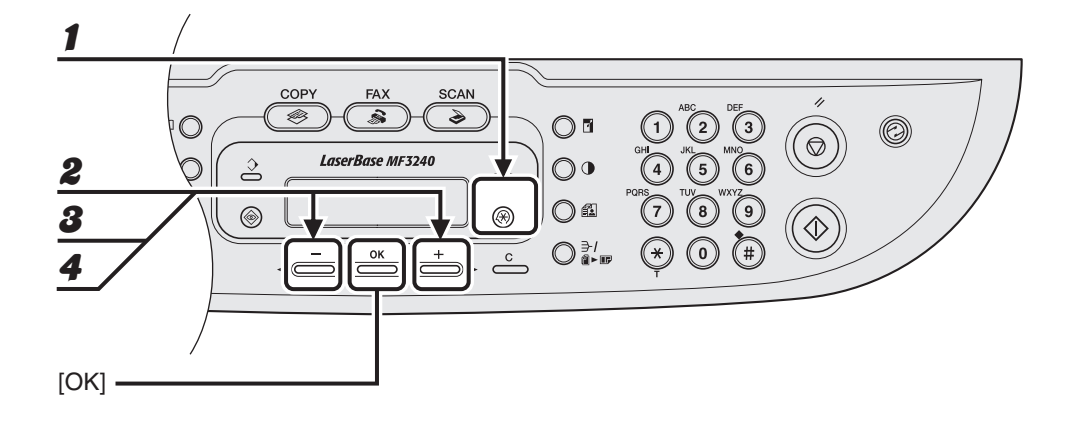

1 **Appuyez sur [Mode Utilisateur].**

- **2** Appuyez sur  $[-]$  ou  $[+]$  pour sélectionner <REGL. CARNET ADR.>, **puis appuyez sur [OK].**
- **3** Appuyez sur  $[-]$  ou  $[+]$  pour sélectionner < COMPOS. GROUPEE>, **puis appuyez sur [OK].**
- **4** Appuyez sur [◄-] ou [+►] pour sélectionner une composition groupée à **supprimer, puis appuyez sur [OK].**

Le nom du groupe s'affiche.

**5** Appuyez sur [OK].

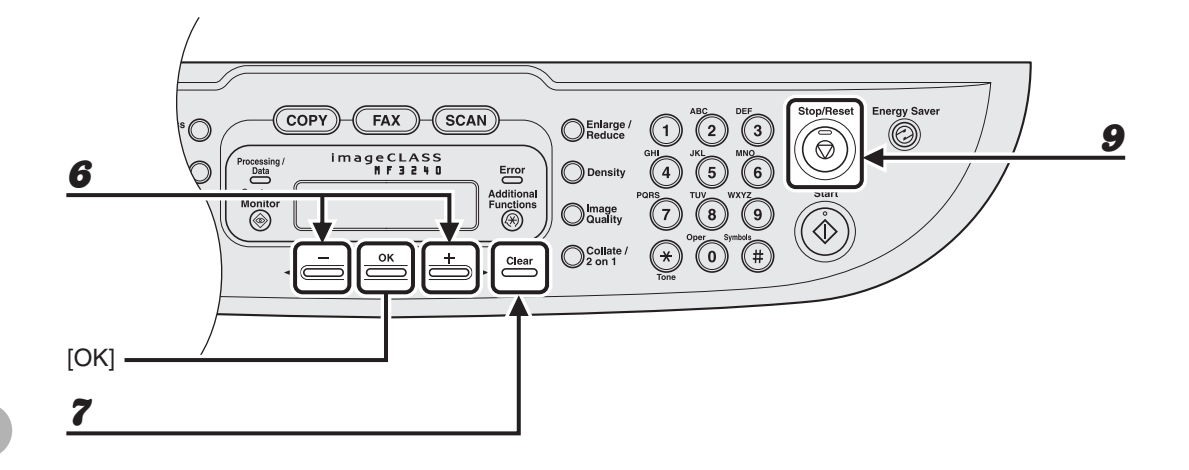

- **6** Appuyez sur  $[-]$  ou  $[+]$  pour afficher un numéro de composition **rapide.**
- 7 **Appuyez sur [Effacer].**

#### 8 **Répétez les étapes 6 et 7 jusqu'à ce que tous les numéros de composition rapide soient supprimés, puis appuyez sur [OK].**

#### **REMARQUE**

La suppression de tous les numéros de composition rapide entraîne automatiquement l'effacement du nom du groupe.

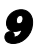
# **Utilisation de la composition rapide**

Suivez la procédure ci-dessous pour envoyer des télécopies à des destinataires enregistrés, en utilisant la composition rapide. Pour plus de facilité, imprimez la liste des destinataires enregistrés pour la composition rapide. (Voir le Chapitre 4, « Rapports et listes (MF3240 uniquement) », du Guide de référence.)

# ● **Utilisation de la composition 1 touche/composition groupée**

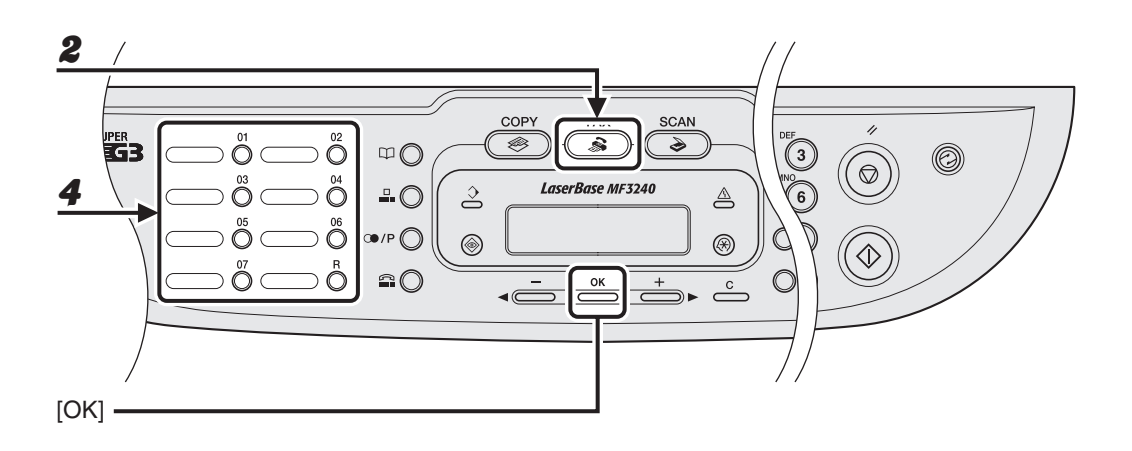

- 1 **Placez le document sur la vitre d'exposition.**
- 2 **Appuyez sur [FAX].**
- 3 **Réglez tous les paramètres nécessaires à votre document.**

Pour plus d'informations, [voir la section « Réglages de la lecture », p. 4-3.](#page-45-0)

4 **Appuyez sur la touche de composition 1 touche ou de composition groupée souhaitée (de 01 à 07).**

Si vous souhaitez lire plusieurs pages, introduisez-les une à une, puis appuyez sur [Départ].

5 **Appuyez sur [OK] pour commencer la composition.**

# ● **Utilisation de la composition codée**

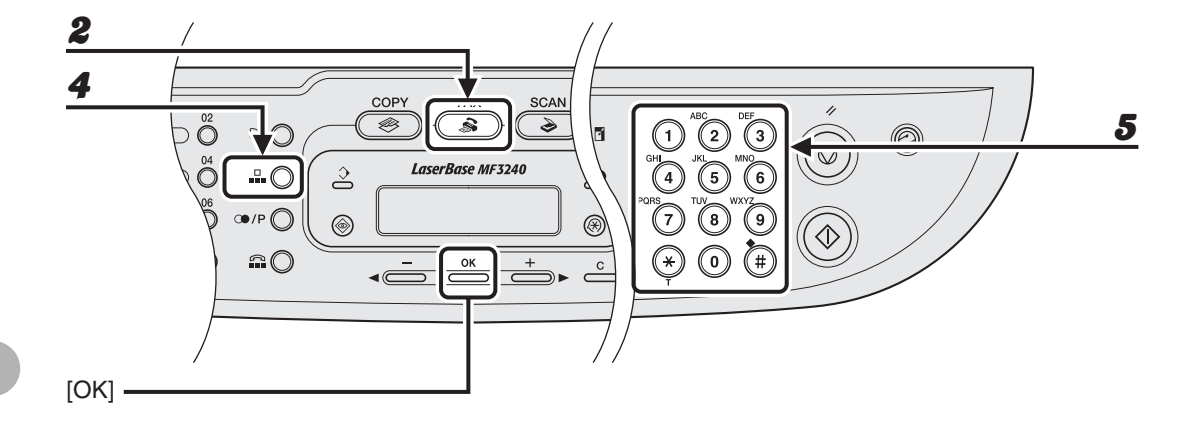

- 1 **Placez le document sur la vitre d'exposition.**
- 2 **Appuyez sur [FAX].**
- 3 **Réglez tous les paramètres nécessaires à votre document.**

Pour plus d'informations, [voir la section « Réglages de la lecture », p. 4-3.](#page-45-0)

- 4 **Appuyez sur [Numérotation codée].**
- 5 **Saisissez le code à deux chiffres souhaité (de 00 à 99) à l'aide du clavier numérique.**

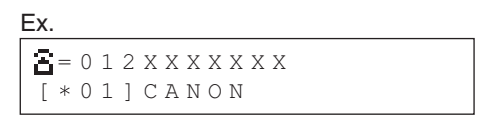

Si vous souhaitez lire plusieurs pages, introduisez-les une à une, puis appuyez sur [Départ].

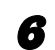

6 **Appuyez sur [OK] pour commencer la composition.**

# **Réception de télécopies**

# **(MF3240 uniquement)**

Suivez la procédure ci-après pour régler la réception des télécopies. Pour plus d'informations sur les fonctions de réception avancées, voir le Chapitre 1, « Fonctions de télécopie avancées (MF3240 uniquement) », du Guide de référence.

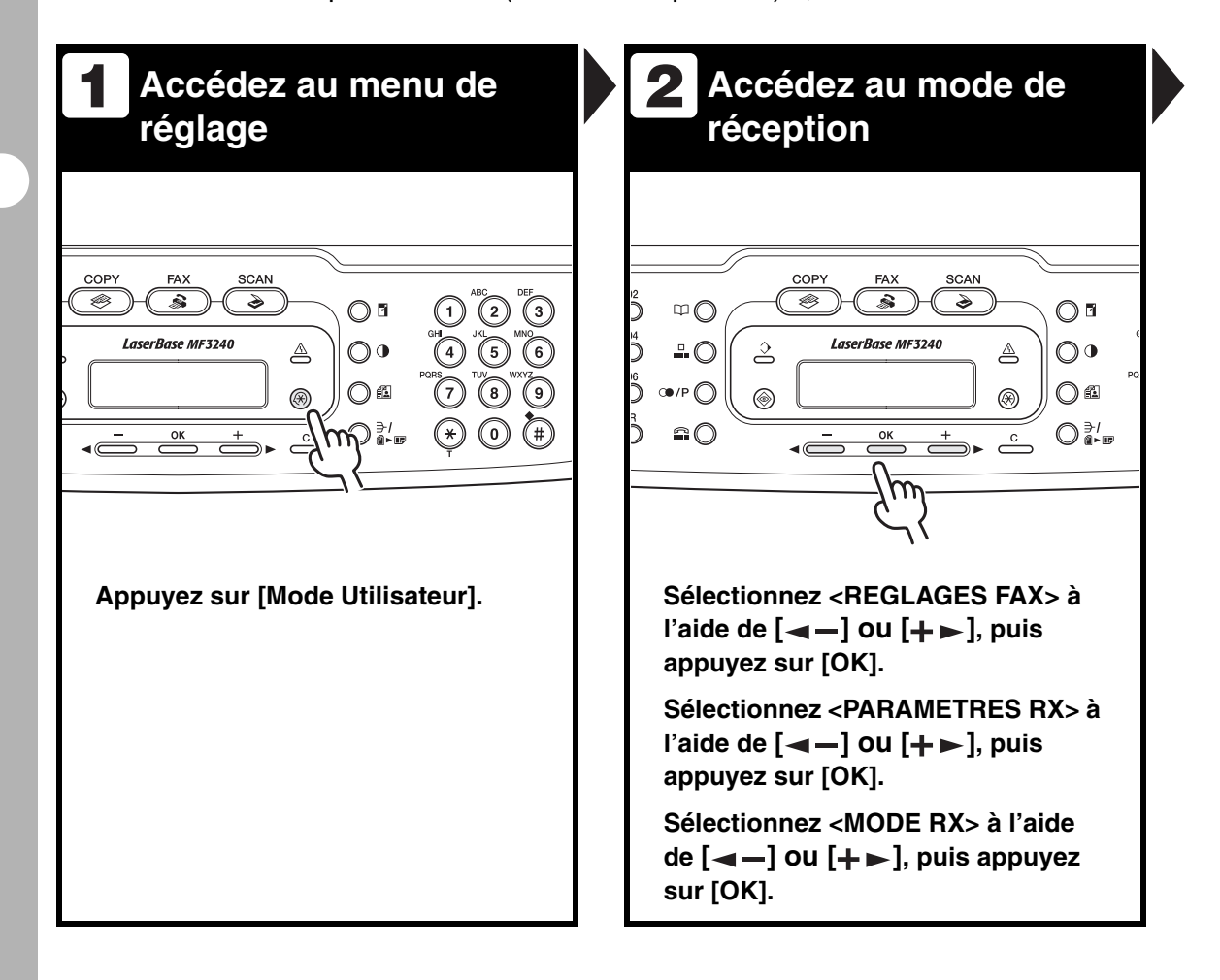

# **Quittez le menu de réglage**

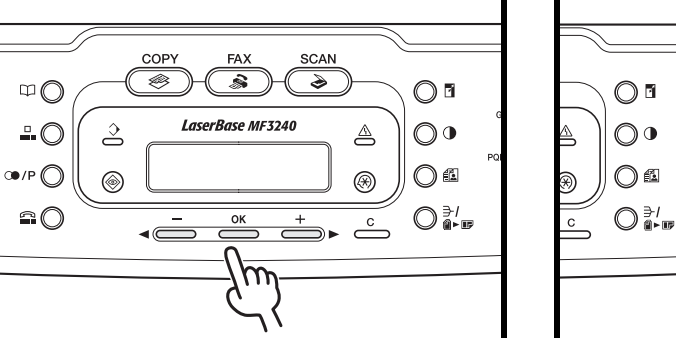

**Sélectionnez le mode de 3 4**

**réception**

### **Sélectionnez le mode de réception à**   $l'$ aide de  $\left[ -\right]$  ou  $\left[ +\right]$ , puis **appuyez sur [OK].**

<FAX> : Réceptionne tous les appels comme des télécopies.

<ModeREP> : Réceptionne les télécopies automatiquement et enregistre les messages vocaux. <Fax/Tel> : Permet de basculer automatiquement entre les fonctions télécopie et appels vocaux. <MANUEL> : Ne répond à aucun appel. Vous devez réceptionner les télécopies manuellement.

# **REMARQUE**

Pour <ModeREP>, assurez-vous qu'un répondeur est raccordé à la machine.

#### **Appuyez sur [Arrêt/Réinitialisation] pour revenir en mode veille.**

Ő ′#

### **Que faire si...**

● **Appuyez sur [Arrêt/Réinitialisation] pour annuler un travail :**

Le message <ANNULATION TX/RX?> s'affiche. Appuyez sur  $\left[ -\right]$  pour sélectionner <OUI>. Le travail est annulé et l'affichage revient au mode veille.

● **Le message <PLUS D'ENCRE/ CHANGER L'ENCRE> s'affiche :**

La cartouche d'encre est presque vide. Remplacez la cartouche d'encre. Pour plus d'informations sur ce message d'erreur, [voir la section « Messages](#page-105-0)  [affichés », p. 11-7.](#page-105-0)

**Copie** Pour réaliser une photocopie, suivez la procédure ci-dessous :

Pour plus d'informations sur les fonctions de copie avancées, voir le Chapitre 2,

« Fonctions de copie avancées », du Guide de référence.

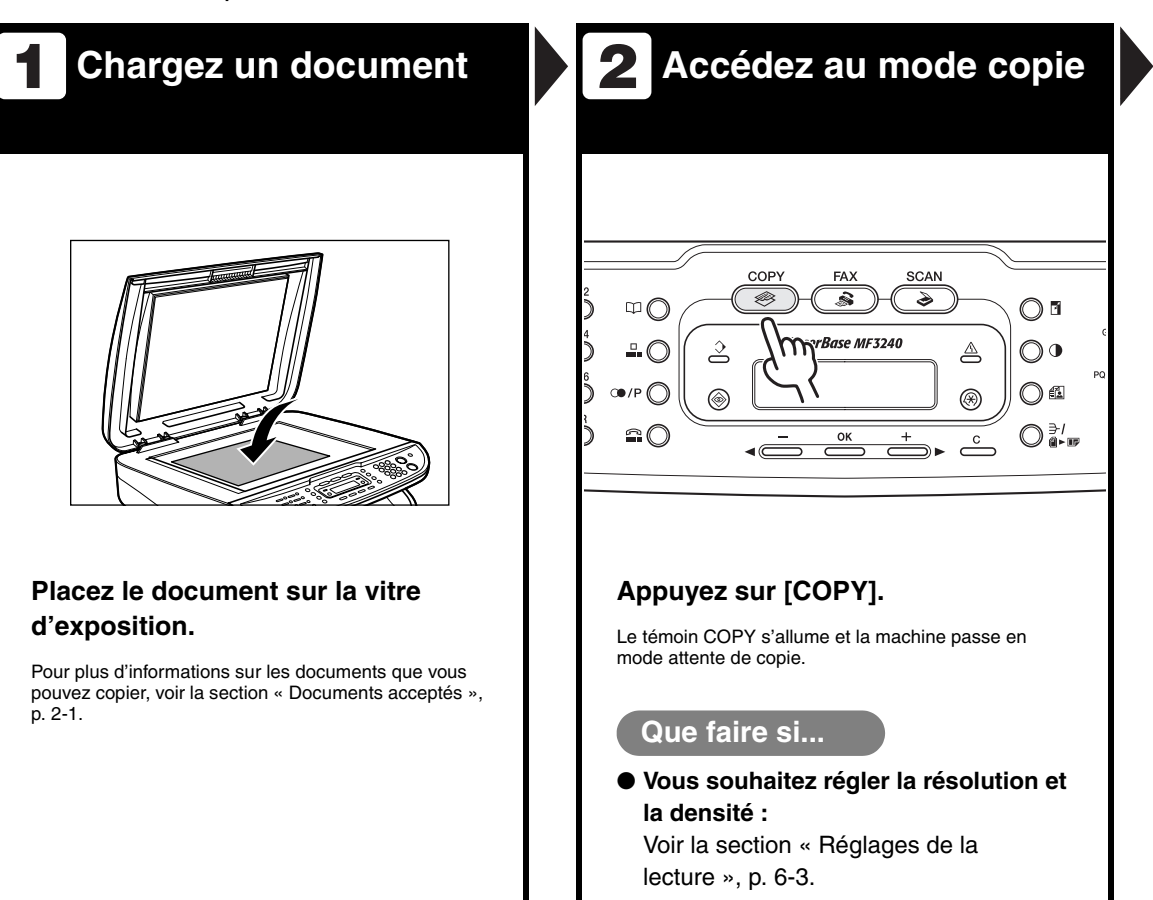

**Saisissez le nombre de 3 4 copies**

**Lancez la copie**

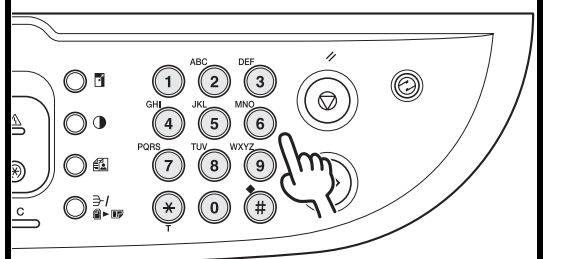

**Saisissez le nombre de copies (de 1 à 99) à l'aide du clavier numérique.**

Ex.

100% A4  $\bullet$   $\bullet$   $TEXTR$  3

#### **Que faire si...**

● **Vous avez saisi un numéro erroné :** Appuyez sur la touche [Effacer] et saisissez un nouveau nombre.

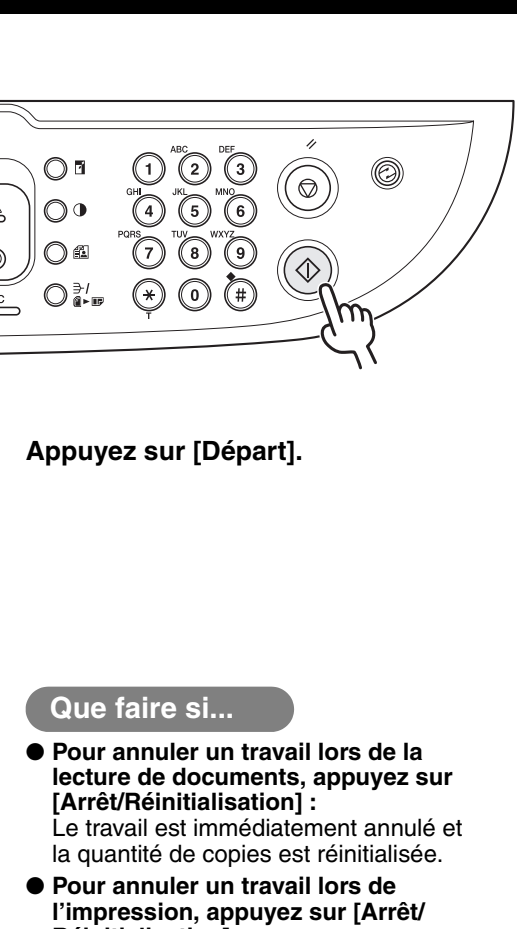

**Réinitialisation] :** Le message <ANNULER LA COPIE?> s'affiche. Appuyez sur  $[ - ]$  pour sélectionner <OUI>.

# <span id="page-78-0"></span>**Réglages de la lecture**

**Avant d'appuyer sur [Départ] pour lancer la copie, vous pouvez ajuster les réglages de lecture en fonction du document à lire. Les valeurs par défaut de ces réglages sont rétablies si la fonction de retour au mode standard est activée ou si vous appuyez sur [Arrêt/Réinitialisation].**

# **Qualité d'image**

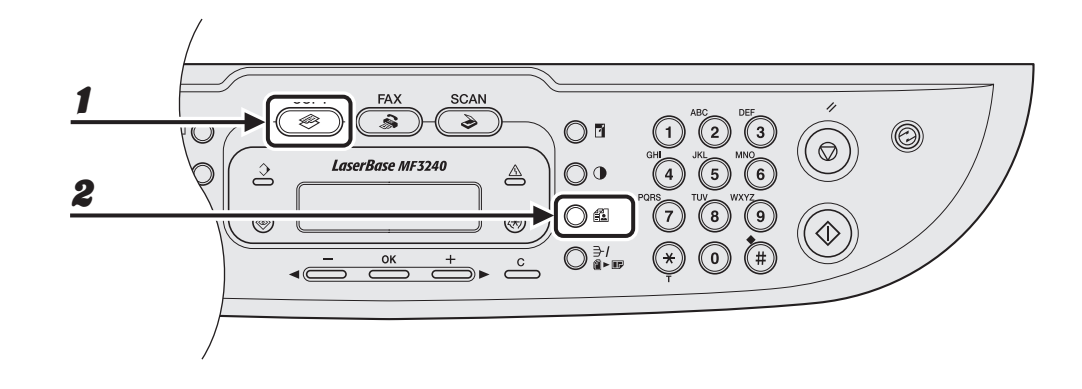

# 1 **Appuyez sur [COPY].**

# 2 **Appuyez sur [Qualité d'image] à plusieurs reprises pour sélectionner le type de document.**

<TEXTE> : Pour les documents contenant uniquement du texte. <PHOTO> : Pour les documents contenant des photos ou du texte en petits caractères. <TEXTE/PHOTO> : Pour les documents contenant du texte et des photos.

#### **REMARQUE**

La densité de copie passe automatiquement en mode manuel lorsque <TEXTE/PHOTO> ou <PHOTO> est défini.

# **Densité**

Vous pouvez régler automatiquement ou manuellement le niveau de densité le mieux adapté au document.

#### COPY SCAN **FAX**  $\overline{\textcircled{\tiny{\#}}\text{ }}$  $\overline{\mathbf{r}}$  $\overline{\bullet}$  $\bigcirc$  $\circledcirc$ O) 1**IncerRnce MET2AN**  $\bigcirc$  $\overline{\phantom{m}}$  $\bigcirc$  a  $\circledS$ ⊛  $\bigcirc$   $\frac{a}{a}$  , w  $\widehat{+}$  $(\star)$  $\alpha$ OK  $\overset{c}{\Longrightarrow}$  $[OK]$  -

# ●**Réglage automatique**

1 **Appuyez sur [Densité] jusqu'à ce que <AUTO> s'affiche, puis appuyez sur [OK].**

#### **REMARQUE**

La qualité d'image est automatiquement réglée sur <TEXTE>.

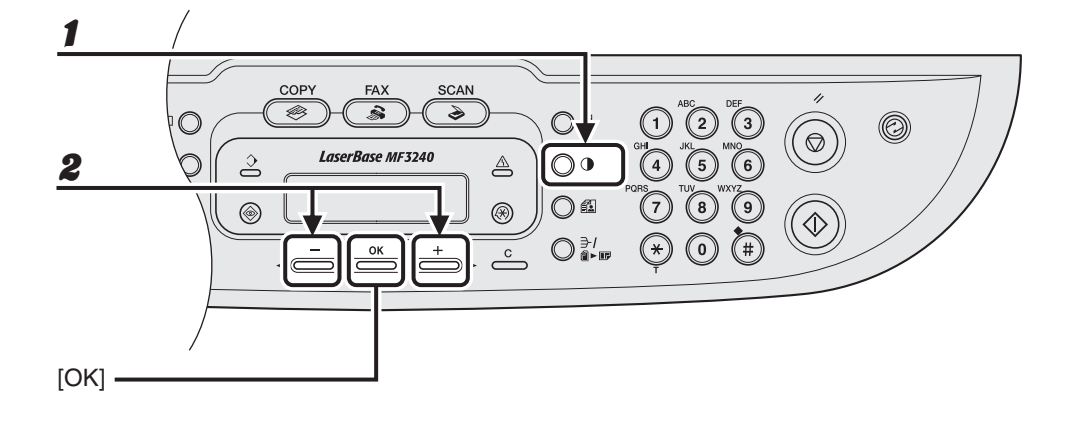

1 **Appuyez sur [Densité] jusqu'à ce que le mode manuel s'affiche.**

```
Ex.
DENSITE
-CL GOOOOMOOOOD FO+
```
**2** Appuyez sur [◀ –] ou [+ ►] pour régler la densité de copie, puis appuyez **sur [OK].**

 $[+-]$ : assombrit les documents clairs

 $[-\leftarrow]$ : éclaircit les documents foncés

# **Taux de reproduction**

# ●**Zoom prédéfini**

Vous pouvez agrandir ou réduire des documents d'un format de papier standard vers un autre.

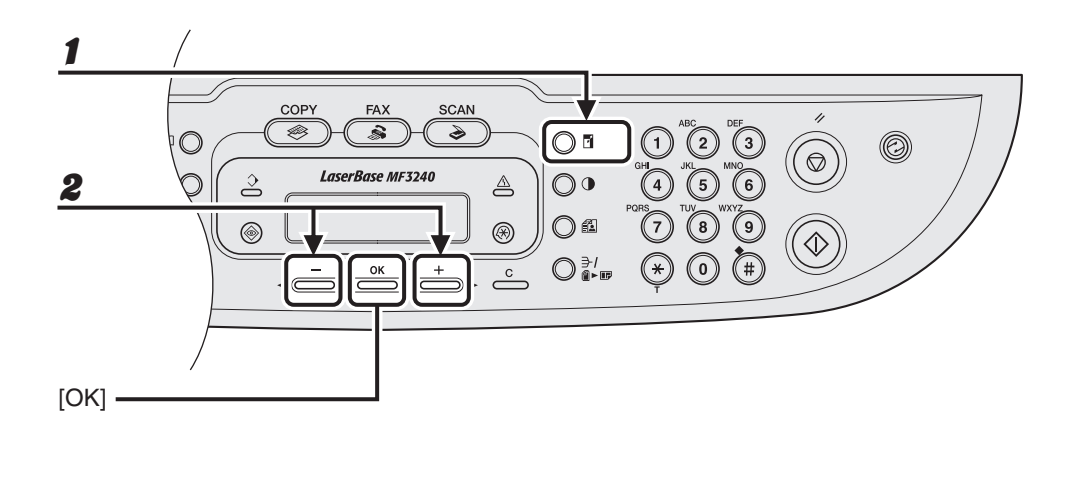

1 **Appuyez sur [Agrandissement/Réduction].**

**2** Appuyez sur  $[-]$  ou  $[+]$  pour sélectionner le taux de reproduction, **puis appuyez sur [OK].**

- MAX. 200 %
- $A5 \rightarrow A4 141 \%$
- $-100 \%$
- $A4 \rightarrow A5 70 \%$
- $-$  MIN 50 %

### **REMARQUE**

Lorsque <GROUP FORMAT PAP.> dans le menu <REGLAGES COPIE> est défini sur <POUCE> ou <AB>, les taux de reproduction prédéfinis varient comme suit : POUCE : 50 %, 64 %, 78 %, 100 %, 129 %, 200 % AB : 50 %, 70 %, 81 %, 86 %, 100 %, 115 %, 122 %, 141 %, 200 %

# ● **Indication du zoom**

Vous pouvez réduire ou agrandir les images à n'importe quel taux de reproduction, par pas de 1 %. Les taux de reproduction disponibles sont compris entre 50 % et 200 %.

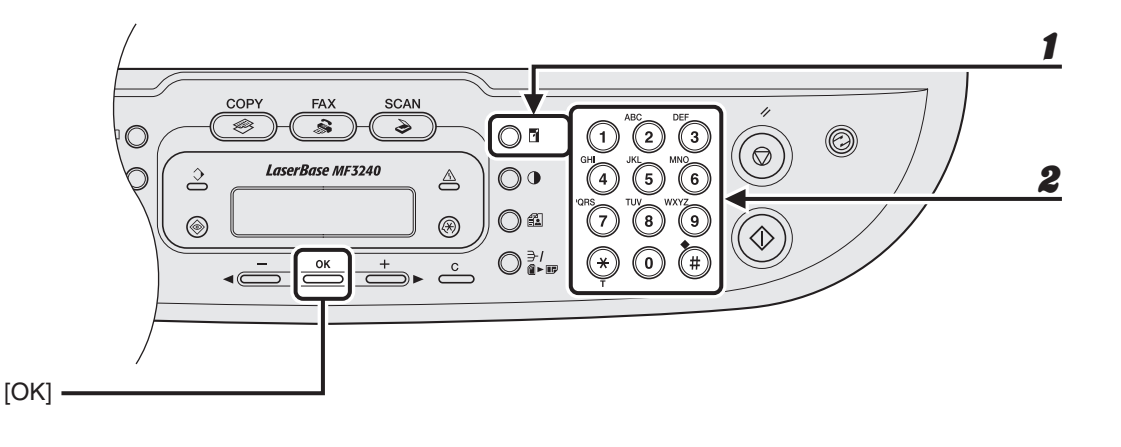

# 1 **Appuyez deux fois sur [Agrandissement/Réduction].**

# 2 **Saisissez le taux de reproduction à l'aide du clavier numérique, puis appuyez sur [OK].**

Ex.

ZOOM 50-200%  $100%$  +

Vous pouvez utiliser [<-] ou [+>] pour régler le taux de reproduction. Pour augmenter le taux de reproduction, appuyez sur  $[+]$ . Pour diminuer le taux de reproduction, appuyez sur  $[|-]$ .

#### **REMARQUE**

Pour revenir à un taux de reproduction de 100 %, appuyez sur [Arrêt/Réinitialisation].

# **Impression**

Suivez la procédure ci-dessous pour imprimer un document à partir de votre ordinateur.

Assurez-vous que le pilote de l'imprimante est installé.

Pour plus de détails sur les fonctions d'impression, voir le Chapitre 2, « Impression », du Guide d'utilisation du logiciel.

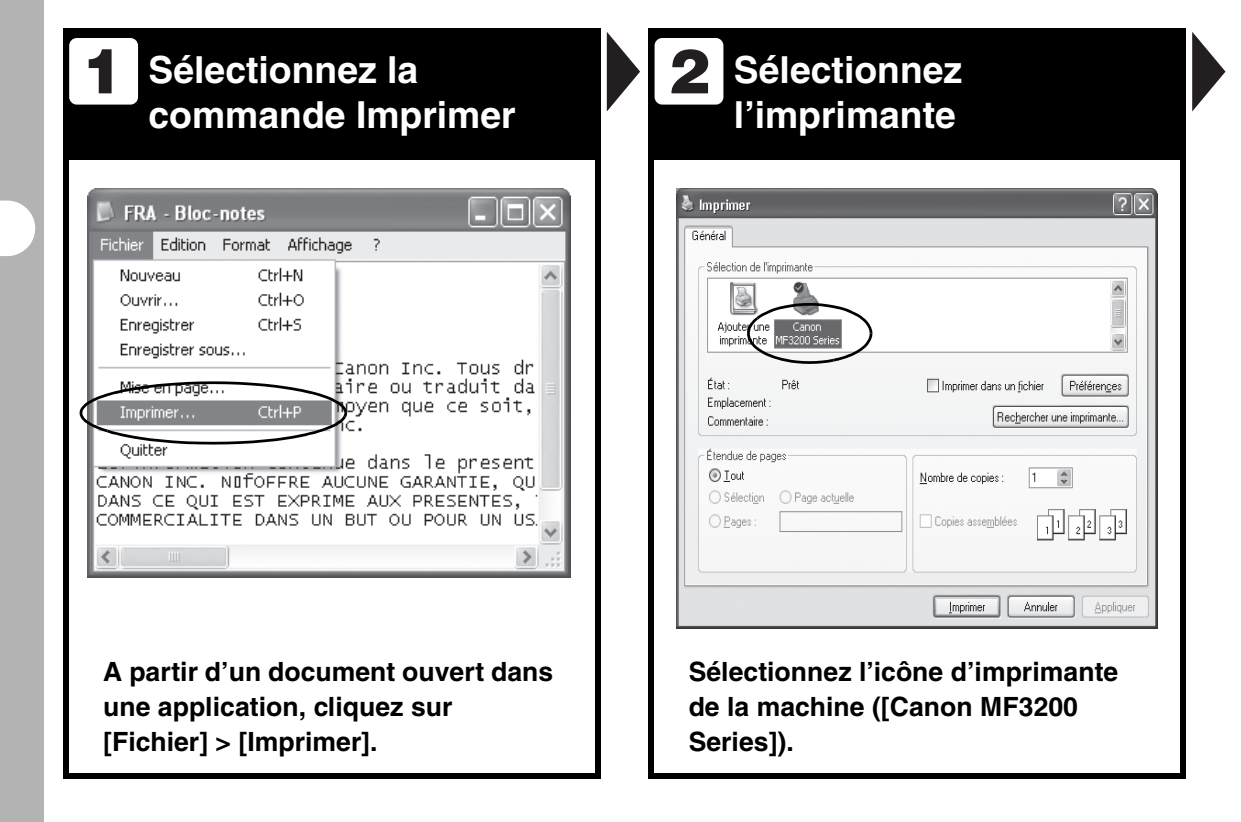

# **Définissez les 3 4préférences**

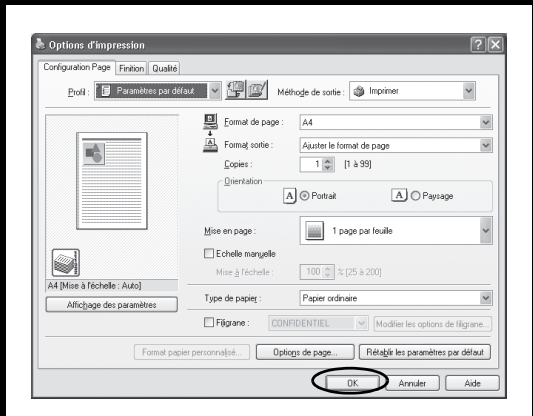

**Cliquez sur [Préférences] ou [Propriétés] pour ouvrir la boîte de dialogue. Quand vous avez terminé, cliquez sur [OK].**

# **Imprimez le document**

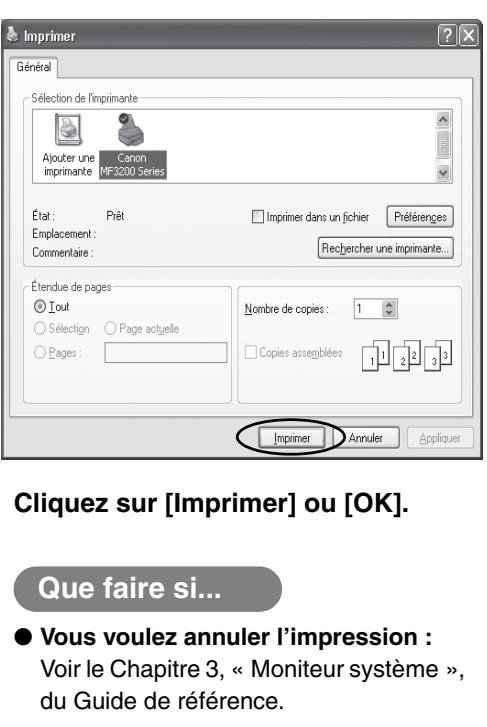

**Lecture**

Suivez la procédure ci-dessous pour lire un document à partir de votre ordinateur. Assurez-vous que le pilote du scanner est installé.

Pour plus de détails sur les fonctions de lecture, voir le Chapitre 3, « Lecture d'un document », du Guide d'utilisation du logiciel.

# **Chargez un document**

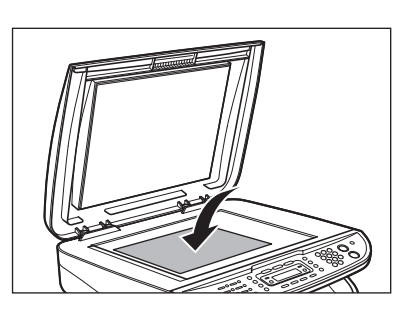

#### **Placez le document sur la vitre d'exposition.**

Pour connaître les documents que vous pouvez lire, [voir la section « Documents](#page-26-0)  [acceptés », p. 2-1.](#page-26-0)

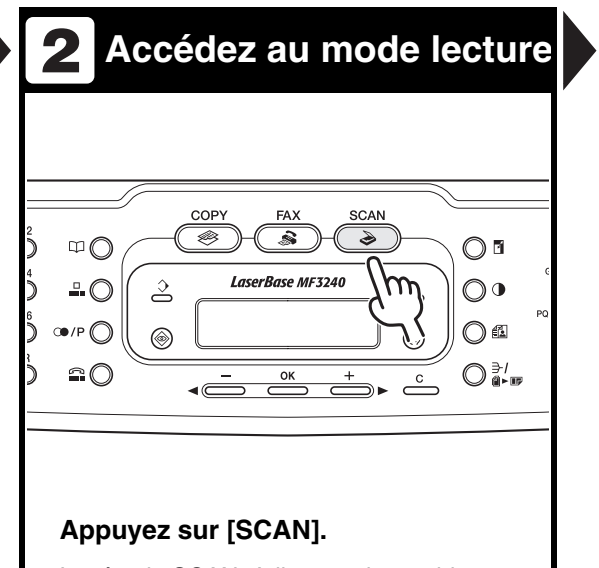

Le témoin SCAN s'allume et la machine passe en mode veille de lecture.

#### **Démarrez la lecture 3**

0

### **Appuyez sur [Départ].**

 $\bigcirc$  a

 $\mathbb{O}^{\mathfrak{g}}$ า ธ  $\bigcirc$   $\frac{3}{4}$ 

Les données lues sont transmises à l'ordinateur et traitées par l'application de lecture. Pour plus de détails sur les réglages de l'application de lecture, voir le Chapitre 3, « Lecture d'un document », du Guide d'utilisation du logiciel.

'#

## **Que faire si...**

● **Si vous voulez annuler la lecture :** Appuyez sur [Arrêt/Réinitialisation] sur le panneau de commande, puis cliquez sur [OK] sur l'écran de l'ordinateur.

# **Télécopie à partir d'un ordinateur (MF3240 uniquement)**

Suivez cette procédure pour envoyer une télécopie à partir de votre ordinateur. Assurez-vous que le pilote de télécopieur est installé.

Pour plus de détails sur les fonctions de télécopie à partir d'un ordinateur, voir le Chapitre 4, « Télécopie à partir d'un ordinateur », du Guide d'utilisation du logiciel.

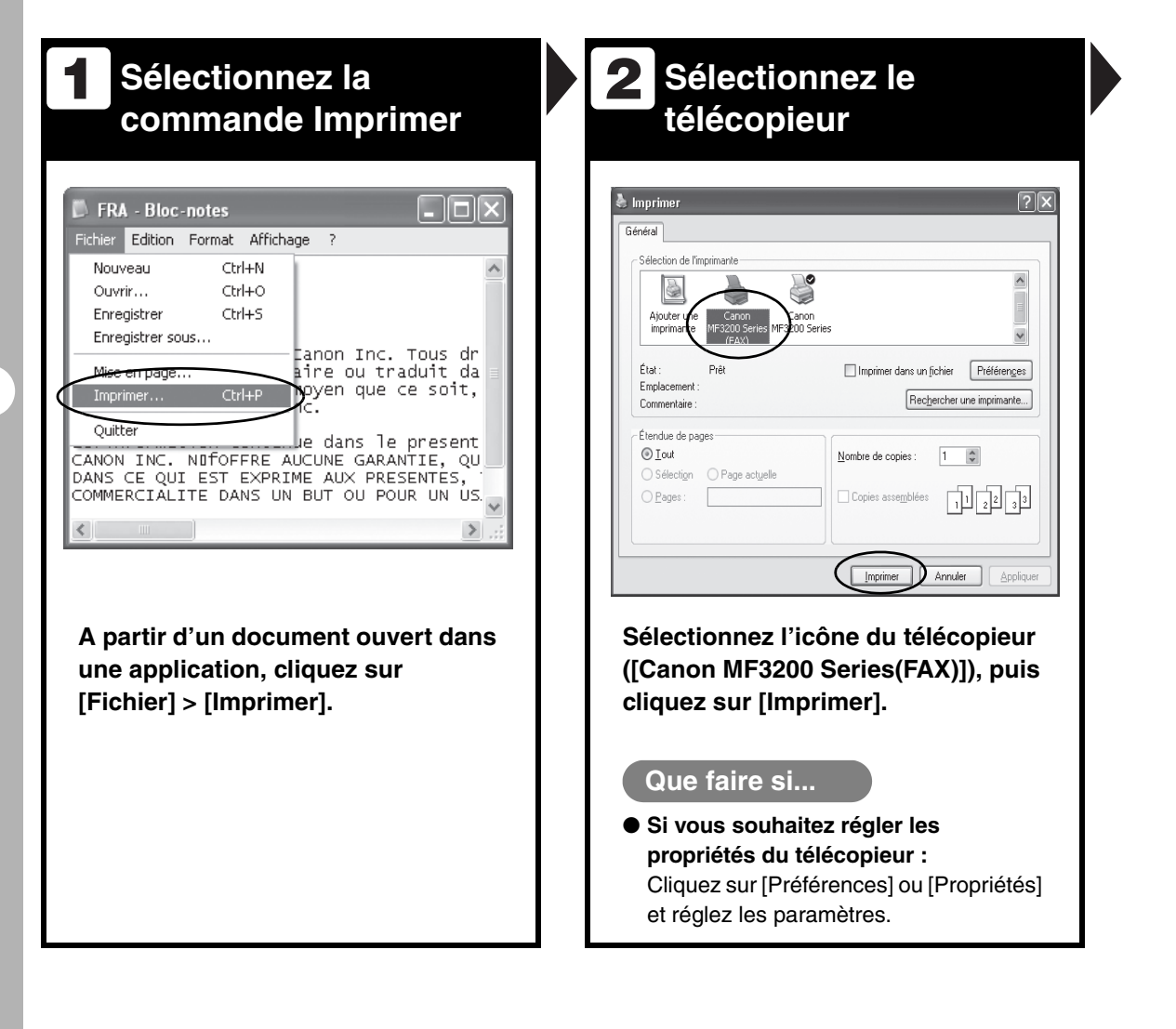

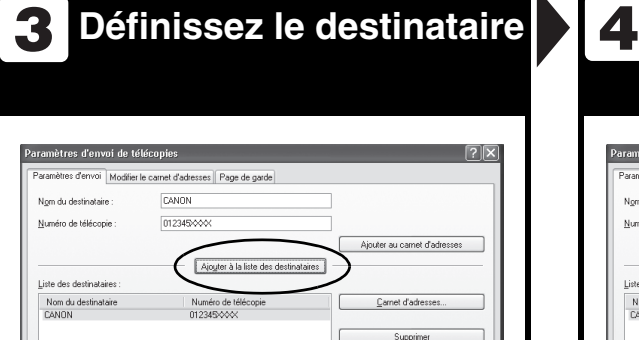

**Spécifiez le nom et le numéro de télécopieur dans [Paramètres d'envoi], puis cliquez sur [Ajouter à la liste des destinataires].**

OK Annuler | Aide

#### **Que faire si...**

Nombre de destinataires :

 $\mathbf{1}$ 

● **Vous souhaitez envoyer une télécopie avec une page de garde :** Cliquez sur l'onglet [Page de garde] et déterminez le format de page de garde annexée.

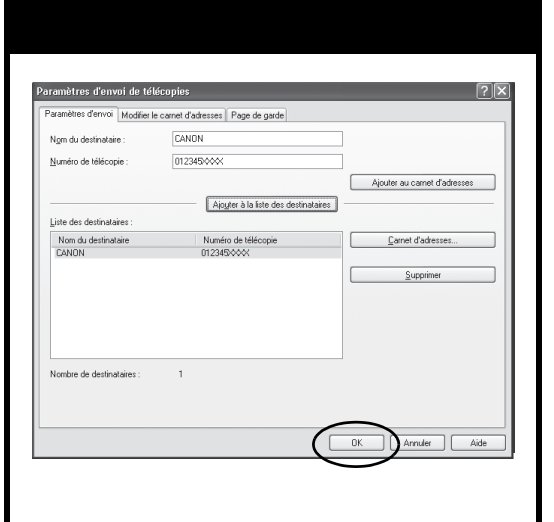

**Définissez le destinataire Envoyez le document**

#### **Cliquez sur [OK] dans les Paramètres d'envoi de télécopie.**

### **Que faire si...**

● **Vous voulez annuler l'envoi d'une télécopie :** Voir le Chapitre 3, « Moniteur système », du Guide de référence.

# **Entretien**

# **Nettoyage de la machine**

**Avant de nettoyer votre machine, tenez compte des remarques suivantes :**

- **Assurez-vous qu'aucun document n'est stocké en mémoire, puis débranchez le cordon d'alimentation.**
- **Utilisez un chiffon doux pour éviter de griffer les composants.**
- **N'utilisez pas de papier de soie, d'essuie-tout ou de matériaux similaires pour le nettoyage, car ils risqueraient d'adhérer aux composants ou de générer des charges d'électricité statique.**

# **PRECAUTION**

N'utilisez jamais de liquides volatils tels que du diluant, du benzène, de l'acétone ou tout autre nettoyant chimique pour nettoyer la machiner. Ils risqueraient d'endommager les composants de la machine.

# **Extérieur**

1 **Débranchez le cordon d'alimentation.**

- 2 **Essuyez l'extérieur de la machine avec un chiffon propre, doux, non pelucheux, humidifié avec de l'eau ou un détergent liquide pour vaisselle préalablement dilué.**
- 

3 **Attendez que la machine soit sèche, puis rebranchez le cordon d'alimentation.**

# **Intérieur**

Nettoyez régulièrement la zone d'impression de la machine afin d'éviter que l'encre en poudre et les poussières de papier s'accumulent à l'intérieur.

# 1 **Débranchez le cordon d'alimentation.**

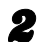

### 2 **Ouvrez le couvercle avant.**

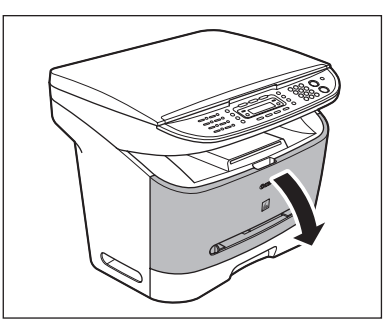

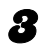

3 **Retirez la cartouche d'encre.**

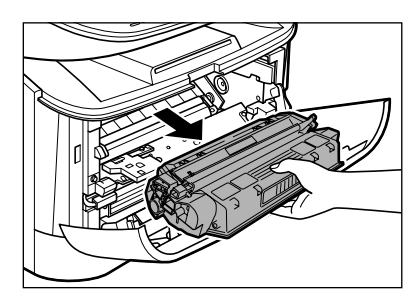

# **PRECAUTION**

- Pour éviter d'exposer la cartouche à la lumière, placez-la dans son emballage de protection ou emballez-la dans un tissu épais.
- N'ouvrez pas le volet protecteur du tambour de la cartouche. La qualité d'impression peut se détériorer si le tambour est endommagé ou exposé à la lumière.

4 **Utilisez un chiffon propre, doux, sec et non pelucheux pour éliminer toute particule de papier ou dépôt d'encre de l'intérieur de la machine.**

# **PRECAUTION**

- Ne touchez pas l'ensemble de fixation (A), car il devient brûlant au fil de l'utilisation.
- Ne touchez pas le rouleau de transfert (B), car cela peut endommager la machine.

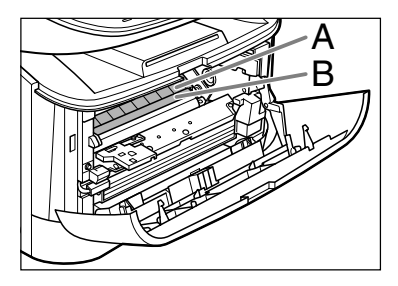

– Si de l'encre entre en contact avec la peau ou les vêtements, lavez-les à l'eau froide. De l'eau chaude fixerait l'encre.

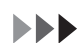

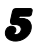

# 5 **Introduisez la cartouche le plus loin possible dans la machine.**

Saisissez la cartouche d'encre et alignez les protubérances (A) situées de part et d'autre de la cartouche sur les guides (B) de la machine, puis insérez délicatement la cartouche d'encre le plus loin possible dans la machine.

Veillez à positionner la flèche (C) de la cartouche vers l'intérieur de la machine.

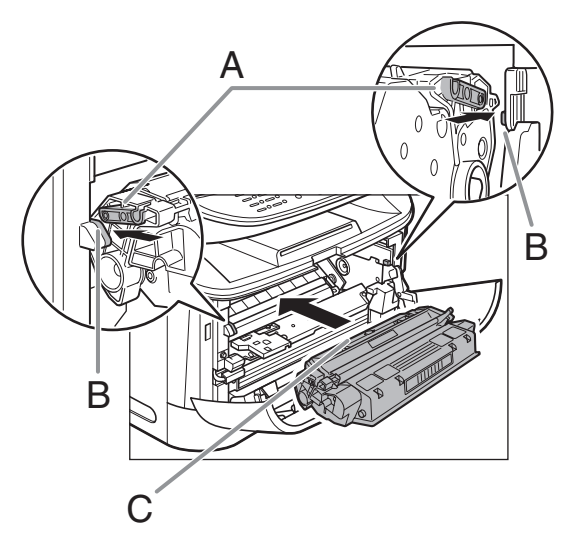

**6** Fermez le couvercle avant.

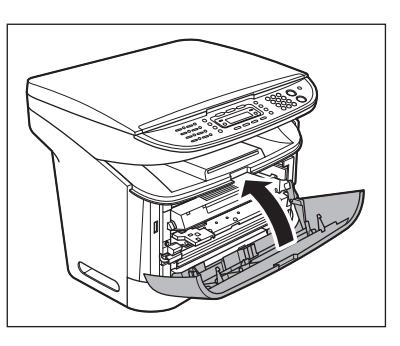

# **A** PRECAUTION

Veillez à ne pas vous coincer les doigts.

# 7 **Rebranchez le cordon d'alimentation.**

# **Zone de lecture**

Gardez la zone de lecture propre afin d'éviter les copies ou télécopies sales.

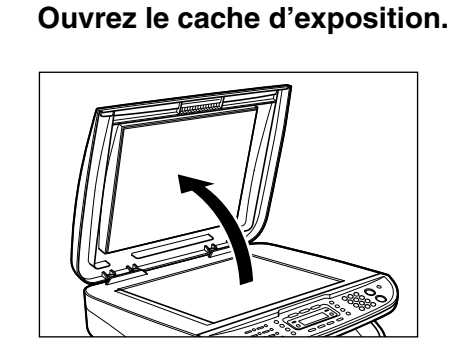

2 **Nettoyez la vitre d'exposition et la face inférieure du cache d'exposition avec un chiffon humidifié avec de l'eau. Essuyez ensuite délicatement avec un chiffon doux et sec.**

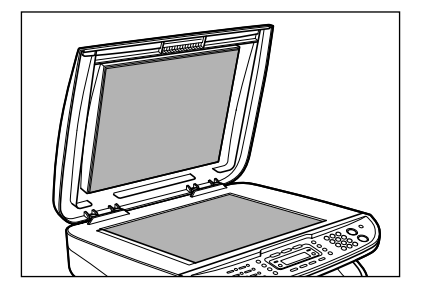

# **REMARQUE**

N'humidifiez pas trop le chiffon, car cela risque de déchirer le document ou d'endommager la machine.

# 3 **Fermez le cache d'exposition.**

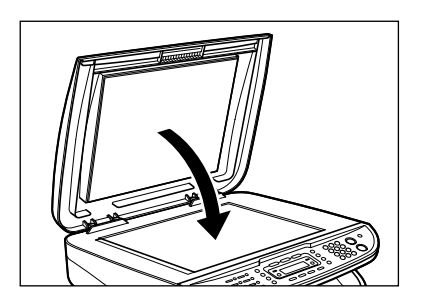

**A** PRECAUTION Veillez à ne pas vous coincer les doigts.

# **Remplacement de la cartouche d'encre**

**Sur le MF3240, lorsque le message <PLUS D'ENCRE/CHANGER L'ENCRE> s'affiche à l'écran, répartissez l'encre dans la cartouche. Si le message persiste, remplacez la cartouche d'encre.**

**Sur le MF3220, quand les feuilles imprimées présentent des lignes verticales blanches, répartissez l'encre dans la cartouche. Si le problème persiste, remplacez la cartouche d'encre.**

# **Répartition de l'encre**

1 **Ouvrez le couvercle avant.**

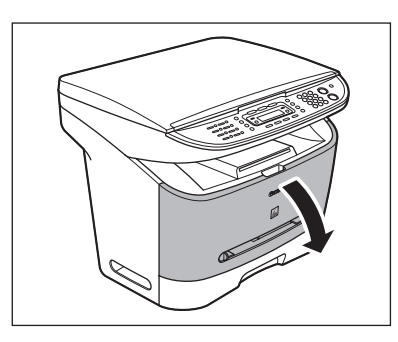

2 **Retirez la cartouche d'encre.**

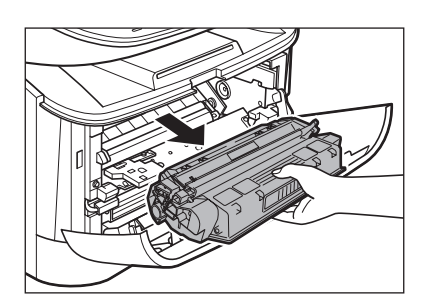

3 **Secouez délicatement la cartouche d'encre à cinq ou six reprises pour répartir l'encre de manière uniforme.**

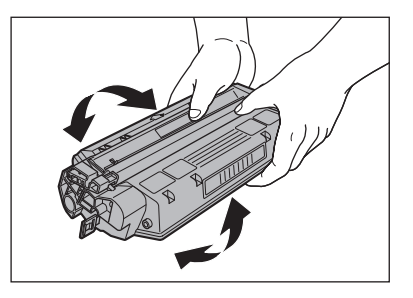

# 4 **Introduisez la cartouche le plus loin possible dans la machine.**

Saisissez la cartouche d'encre et alignez les protubérances (A) situées de part et d'autre de la cartouche sur les guides (B) de la machine, puis insérez délicatement la cartouche d'encre le plus loin possible dans la machine.

Veillez à positionner la flèche (C) de la cartouche vers l'intérieur de la machine.

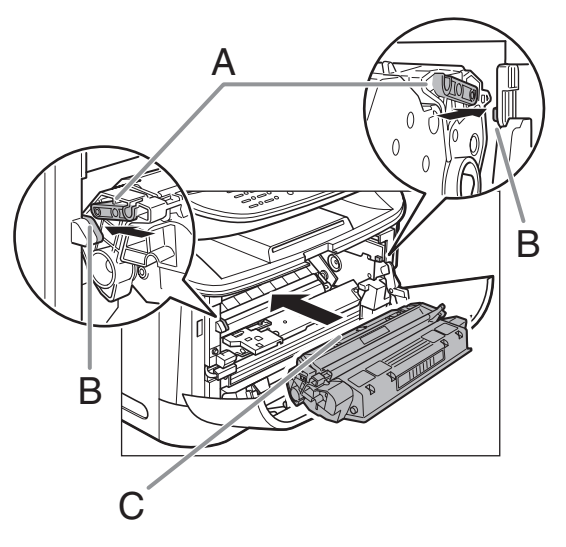

5 **Fermez le couvercle avant.**

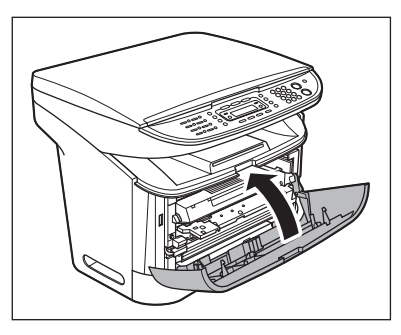

# **A** PRECAUTION

Veillez à ne pas vous coincer les doigts.

# **Remplacement de la cartouche d'encre par une cartouche neuve**

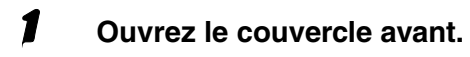

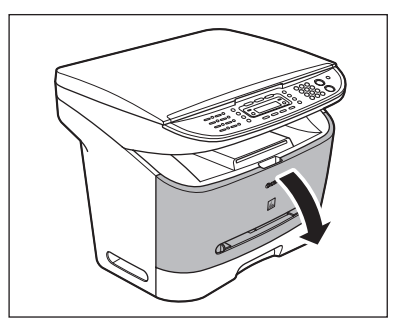

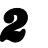

2 **Retirez la cartouche d'encre.**

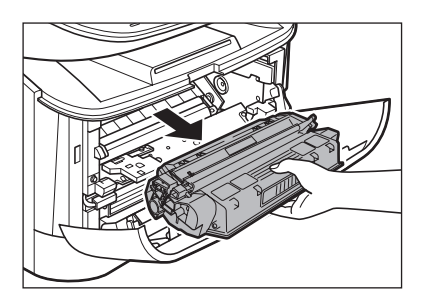

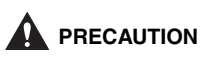

N'ouvrez pas le volet protecteur du tambour de la cartouche. La qualité d'impression peut se détériorer si le tambour est endommagé ou exposé à la lumière.

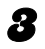

# 3 **Retirez la cartouche d'encre neuve de son emballage de protection.**

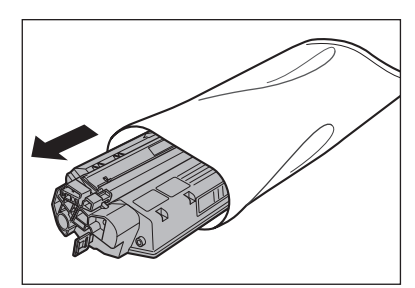

### **REMARQUE**

Conservez l'emballage de protection. Vous risquez d'en avoir besoin ultérieurement si vous retirez la cartouche d'encre de la machine.

4 **Secouez délicatement la cartouche d'encre à cinq ou six reprises pour répartir l'encre à l'intérieur de celle-ci.**

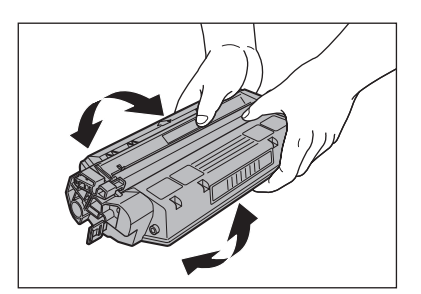

5 **Placez la cartouche d'encre sur une surface plate et stable. Repliez l'ergot (A) de la languette de protection (B) comme illustré ci-dessous et extrayez-la complètement tout en soutenant la cartouche d'encre.**

> Veillez à ce que la languette soit détachée de la cartouche d'encre.

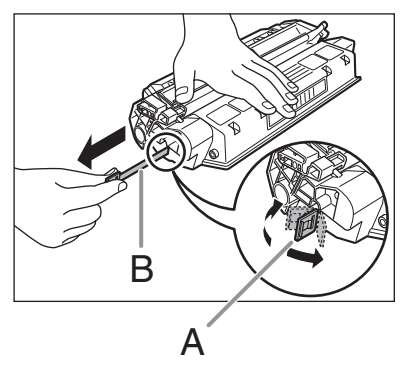

#### **REMARQUE**

Pour éviter de rompre la languette, ne la tirez ni vers le haut, ni vers le bas.

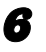

# 6 **Introduisez la cartouche le plus loin possible dans la machine.**

Saisissez la cartouche d'encre et alignez les protubérances (A) situées de part et d'autre de la cartouche sur les guides (B) de la machine, puis insérez délicatement la cartouche d'encre le plus loin possible dans la machine.

Veillez à positionner la flèche (C) de la cartouche vers l'intérieur de la machine.

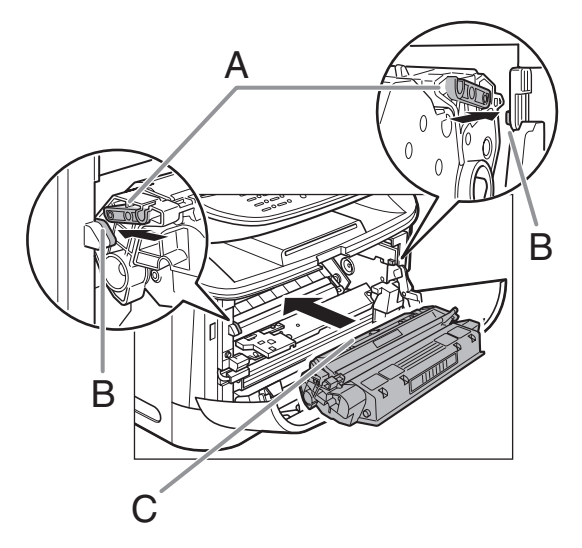

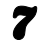

7 **Fermez le couvercle avant.**

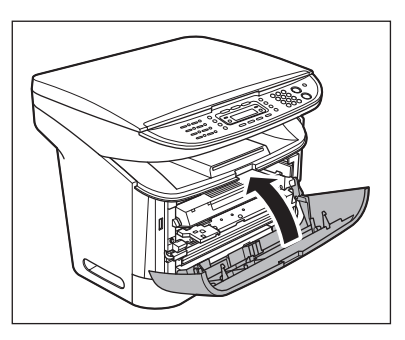

# **PRECAUTION**

Veillez à ne pas vous coincer les doigts.

# **Transport de la machine**

**Suivez la procédure ci-après pour éviter à la machine tout dommage provoqué par des vibrations lorsque vous la transportez sur une longue distance.**

- 1 **Débranchez le cordon d'alimentation et tous les câbles à l'arrière de la machine.**
- 

2 **Ouvrez le couvercle avant.**

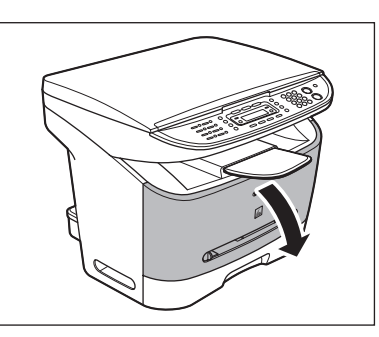

3 **Retirez la cartouche d'encre.**

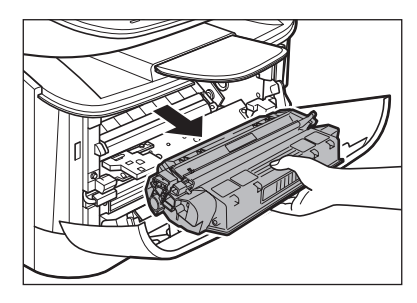

# **PRECAUTION**

- Pour éviter d'exposer la cartouche à la lumière, placez-la dans son emballage de protection ou emballez-la dans un tissu épais.
- N'ouvrez pas le volet protecteur du tambour de la cartouche. La qualité d'impression peut se détériorer si le tambour est endommagé ou exposé à la lumière.

# **Fermez le couvercle avant.**

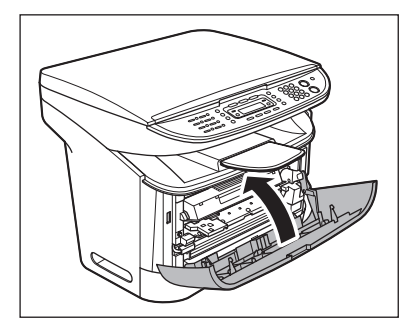

**A** PRECAUTION Veillez à ne pas vous coincer les doigts.

5 **Retirez complètement la cassette à papier et retirez le papier.** 

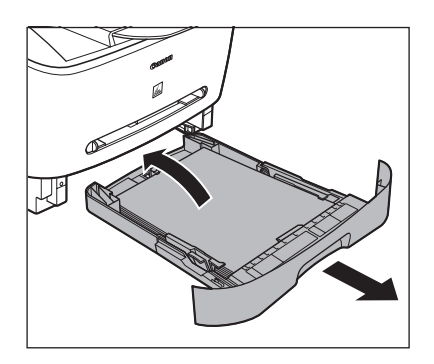

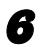

6 **Retirez le couvercle de l'extension de la machine.**

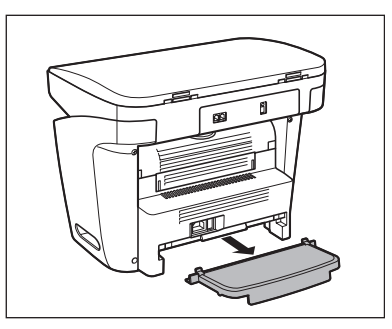

7 **Détachez l'extension de la cassette à papier.**

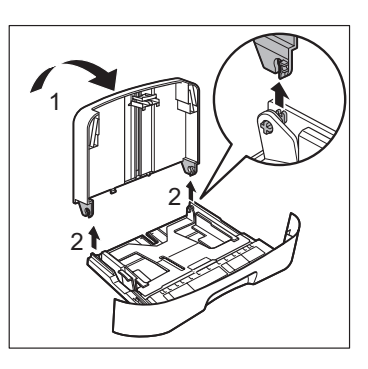

8 **Insérez la cassette à papier dans la machine.**

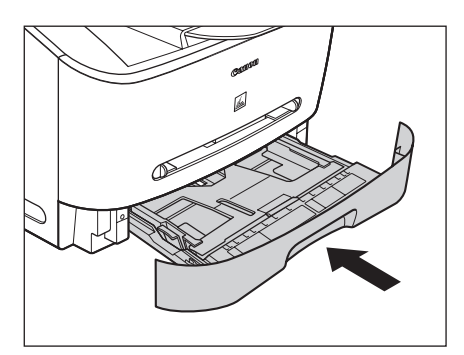

9 **Détachez le réceptacle de sortie.**

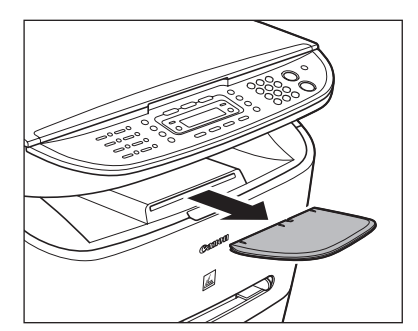

- 10 **Vérifiez que tous les couvercles sont fermés.**
- 11 **Saisissez les poignées des deux côtés de la machine et soulevezla délicatement, comme illustré ci-dessous.**

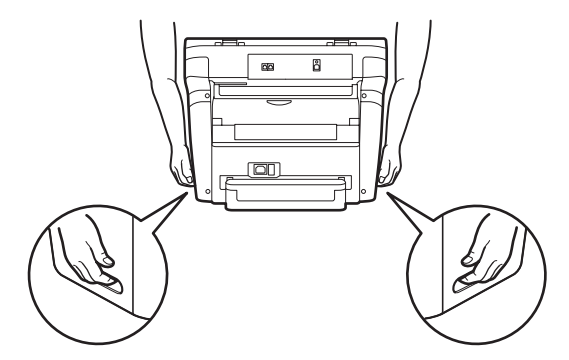

# **PRECAUTION**

- Ne soulevez pas la machine en la tenant par l'un de ses accessoires. Si vous laissez tomber la machine, vous risquez de vous blesser.
- Si vous souffrez de problèmes de dos, vérifiez le poids de la machine avant de la porter. [\(Voir la section « Fiche](#page-127-0)  [technique », p. 13-1.\)](#page-127-0)

# **Dépannage**

# **Elimination des bourrages papier**

**Lorsqu'un bourrage se produit dans la machine, le message de bourrage papier s'affiche à l'écran. Lorsque <BOURRAGE PAPIER> apparaît à l'écran, retirez d'abord le papier coincé à l'intérieur de la machine, puis dans la cassette à papier si nécessaire. Si des bourrages papier se produisent de façon répétée, veillez à effectuer les opérations suivantes :**

- **Déramez et taquez la pile de feuilles sur une surface plane avant de la charger dans la machine.**
- **Vérifiez que le papier utilisé est accepté par la machine. [\(Voir la](#page-30-0)  [section « Supports d'impression »,](#page-30-0)  [p. 3-1.\)](#page-30-0)**
- **Assurez-vous d'avoir bien retiré tout déchet de papier à l'intérieur de la machine.**

#### **REMARQUE**

Ne tirez pas sur le papier coincé pour l'extraire de force hors de la machine. Pour obtenir de l'aide, contactez un revendeur Canon agréé ou l'assistance téléphonique Canon, si nécessaire.

**Ouvrez le couvercle avant.** 

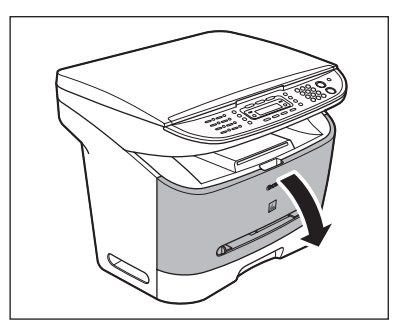

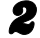

2 **Retirez la cartouche d'encre.**

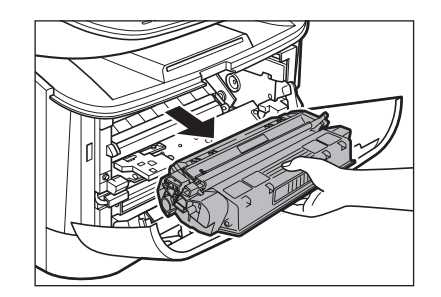

# **PRECAUTION**

- Retirez montre, bracelets et bagues lorsque vous touchez l'intérieur de la machine. Ils risquent d'être abîmés s'ils entrent en contact avec les éléments renfermés dans la machine.
- Pour éviter à la machine d'éventuels dégâts, ne touchez pas les broches (A) situées près de l'extrémité gauche du rouleau de transfert (B).
- N'ouvrez pas le volet protecteur du tambour de la cartouche. La qualité d'impression peut se détériorer si le tambour est endommagé ou exposé à la lumière.

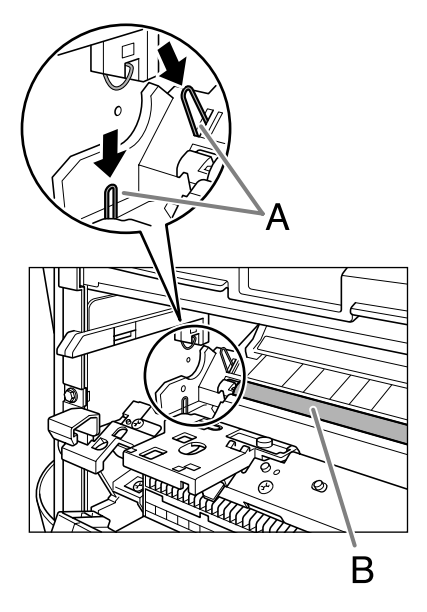

– Lorsque vous retirez le papier bloqué, ne touchez pas le rouleau de transfert car sa surface est extrêmement délicate et sensible aux griffes et traces de doigts qui pourraient provoquer une détérioration de l'impression.

#### **REMARQUE**

N'exposez pas la cartouche d'encre à la lumière plus de cinq minutes. Pour éviter d'exposer la cartouche à la lumière, placez-la si nécessaire dans son emballage de protection d'origine ou emballez-la dans un tissu épais.

3 **Ouvrez le couvercle de sortie face vers le haut (A) et abaissez les leviers verts de dégagement du papier (B) de part et d'autre de la zone de sortie du papier face vers le haut.**

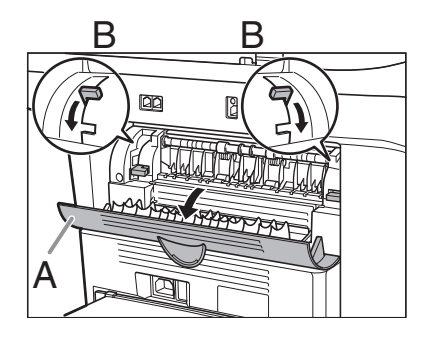

4 **Saisissez les côtés du papier bloqué, déplacez-le vers l'intérieur, puis extrayez-le délicatement.**

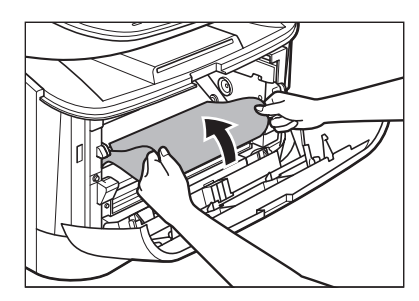

# **A** PRECAUTION

- Lorsque vous retirez le papier coincé, veillez à ne pas vous couper avec les bords du papier.
- Lorsque vous retirez du papier coincé ou vérifiez l'intérieur de la machine, évitez tout contact entre un collier, un bracelet ou tout autre objet métallique et l'intérieur de la machine, car vous risqueriez de vous brûler ou de vous électrocuter.
- Si vous décihirez le papier, retirez tous les morceaux afin d'éviter les bourrages ultérieurs.
- Si de l'encre entre en contact avec la peau ou les vêtements, lavez-les à l'eau froide. En effet, sous l'action de l'eau chaude, l'encre s'incruste.

# 5 **Retirez délicatement le papier coincé hors de la machine.**

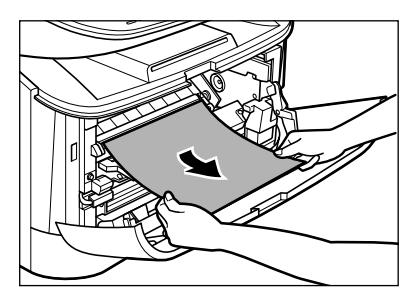

Si le bord avant du papier est visible, mais n'a pas pénétré dans la zone d'exposition, tirez le papier vers l'avant et faites-le rouler vers l'intérieur.

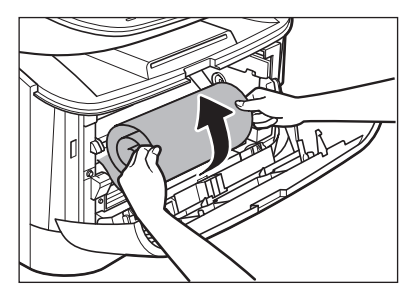

# **PRECAUTION**

– Ne tirez pas le papier bloqué de la cassette vers l'avant. Cela risque de provoquer un dysfonctionnement de la machine.

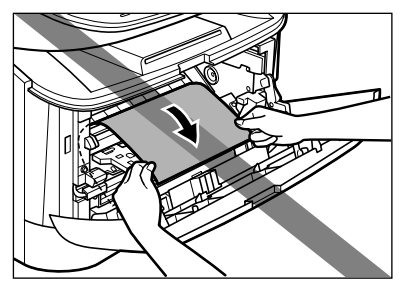

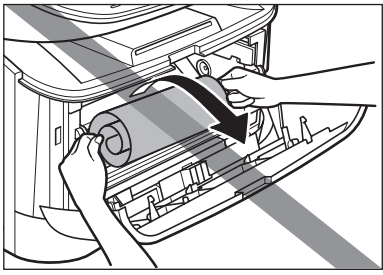

– Ne tirez pas le papier vers le haut. L'encre déposée sur le papier salit la machine et provoque une détérioration permanente de la qualité d'impression.

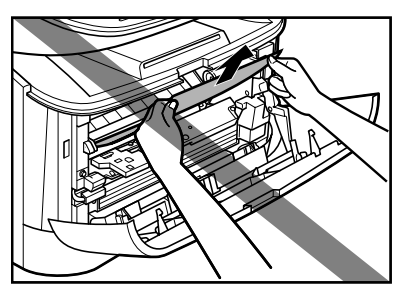

Bourrage éliminé → Passez à l'étape 14 Bourrage non éliminé → Passez à l'étape 6

6 **Tirez délicatement le papier bloqué entre les rouleaux de sortie jusqu'à ce que le bord avant sorte de la machine.**

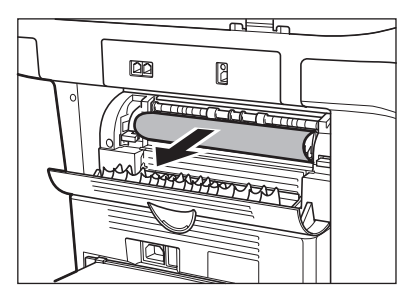

7 **Retirez délicatement le papier coincé hors des rouleaux.**

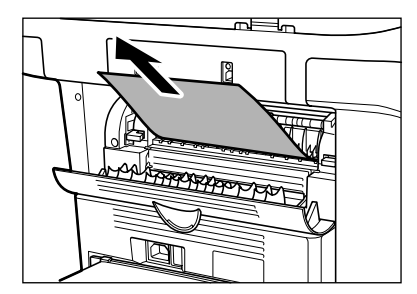

Si le papier bloqué est chiffonné, tel un accordéon, desserrez-le, puis retirez-le de la machine.

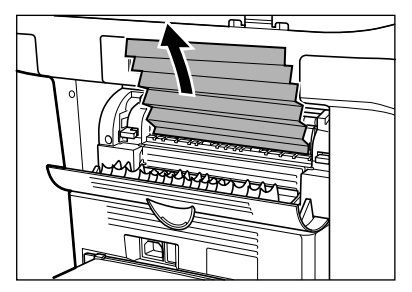

Bourrage éliminé → Passez à l'étape 14 Bourrage non éliminé → Passez à l'étape 8

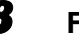

### 8 **Fermez le couvercle avant.**

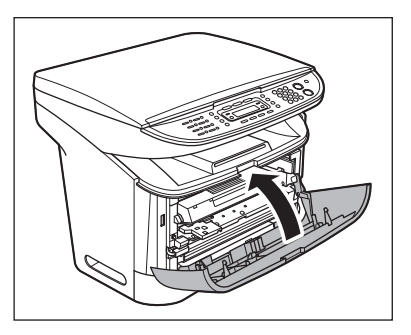

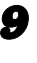

9 **Tirez totalement la cassette à papier.**

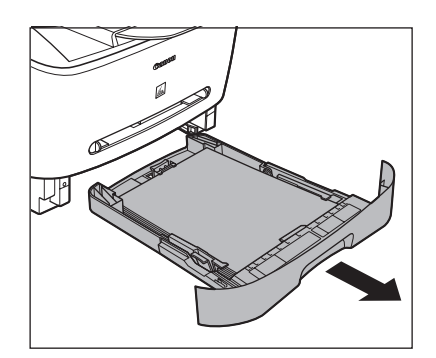

# 10 **Saisissez le papier bloqué de part et d'autre et retirez-le lentement dans le sens de la flèche.**

– Lors de l'alimentation à partir de la cassette à papier :

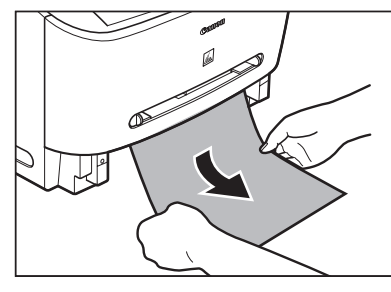

– Lors de l'alimentation à partir du chargeur multifonctions :

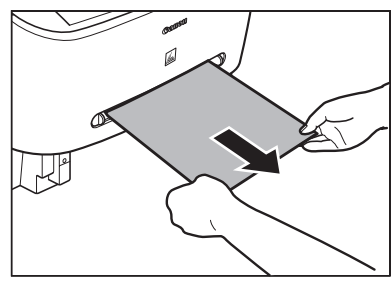

11 **Replacez les leviers verts de dégagement du papier (B) dans leur position originale et fermez le couvercle de sortie du papier face vers le haut (A).**

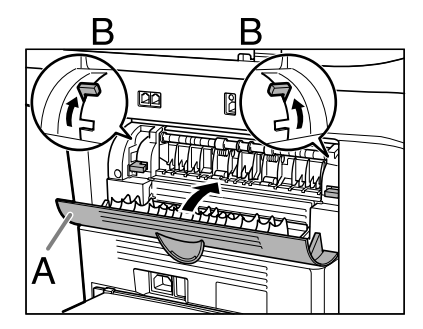

### **REMARQUE**

- Veillez à replacer les leviers de dégagement du papier dans leur position originale. Si les leviers demeurent abaissés, le bourrage papier n'est pas résolu.
- N'abaissez jamais les leviers de dégagement du papier durant l'impression. Ceci risque d'endommager l'ensemble de fixation.

# 12 **Insérez la cassette à papier dans la machine.**

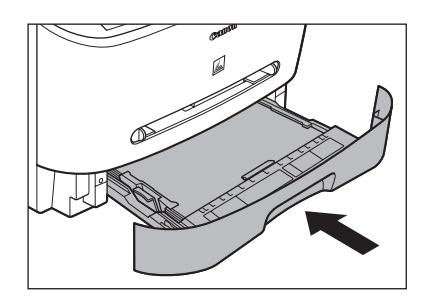

13 **Ouvrez le couvercle avant.**

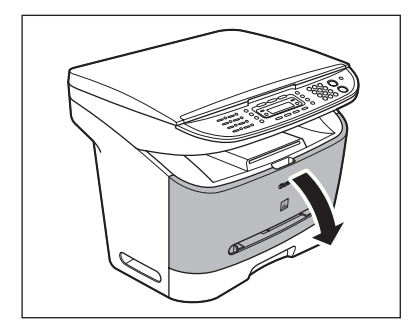

# 14 **Introduisez la cartouche le plus loin possible dans la machine.**

Saisissez la cartouche d'encre et alignez les protubérances (A) situées de part et d'autre de la cartouche sur les guides (B) de la machine, puis insérez délicatement la cartouche d'encre le plus loin possible dans la machine.

Veillez à positionner la flèche (C) de la cartouche vers l'intérieur de la machine.

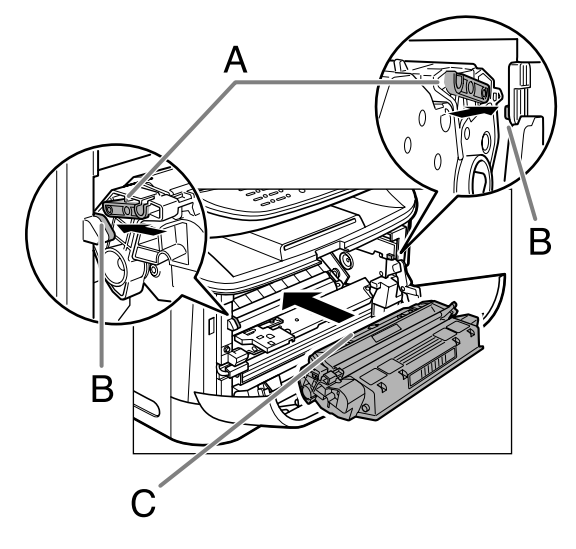

# 15 **Fermez le couvercle avant.**

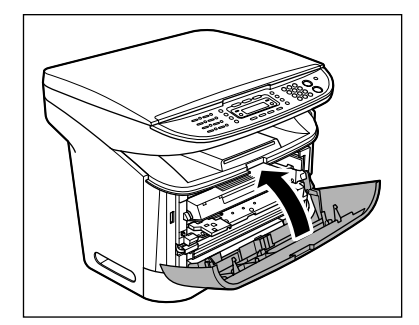

# **A** PRECAUTION

Veillez à ne pas vous coincer les doigts.

### **REMARQUE**

Après avoir remplacé la cartouche d'encre et fermé le couvercle avant, la machine doit être prête à fonctionner. Si la machine est prête à fonctionner, le dépannage a réussi. Si la machine n'est pas prête à fonctionner, vérifiez si les leviers de dégagement du papier sont placés dans leur position originale et si du papier ne demeure pas coincé dans la machine.

# <span id="page-105-0"></span>**Messages affichés**

**Reportez-vous au tableau ci-dessous lorsque des messages d'erreur s'affichent à l'écran.**

# **Commun**

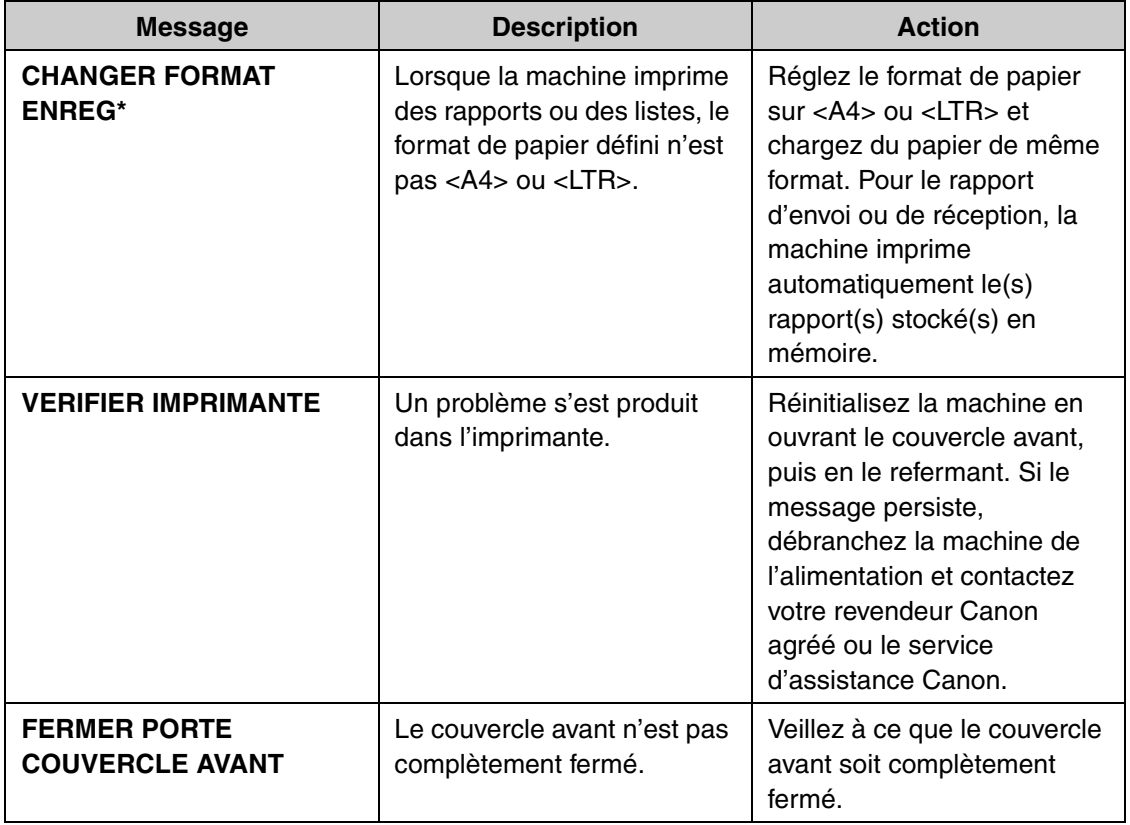

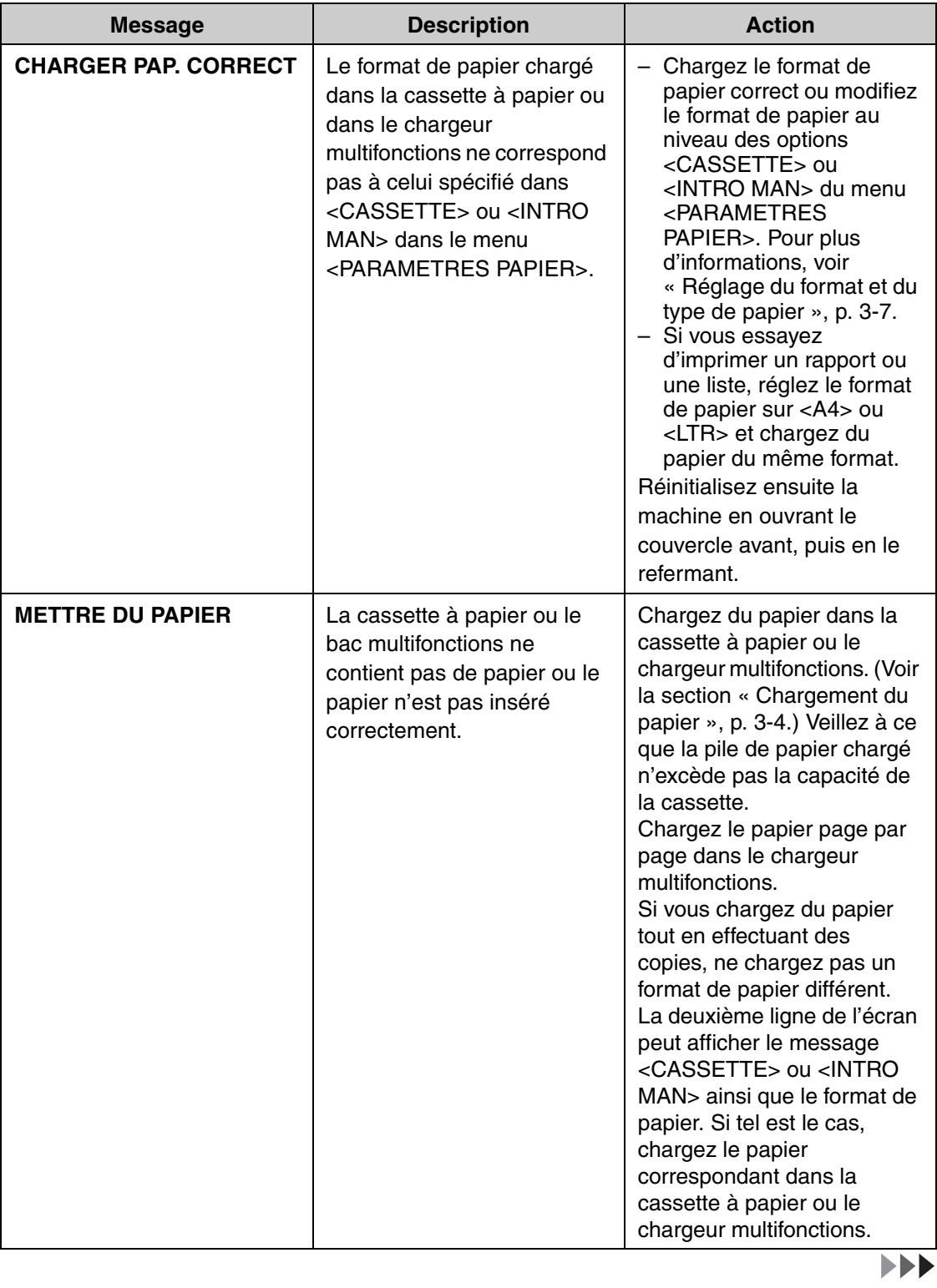

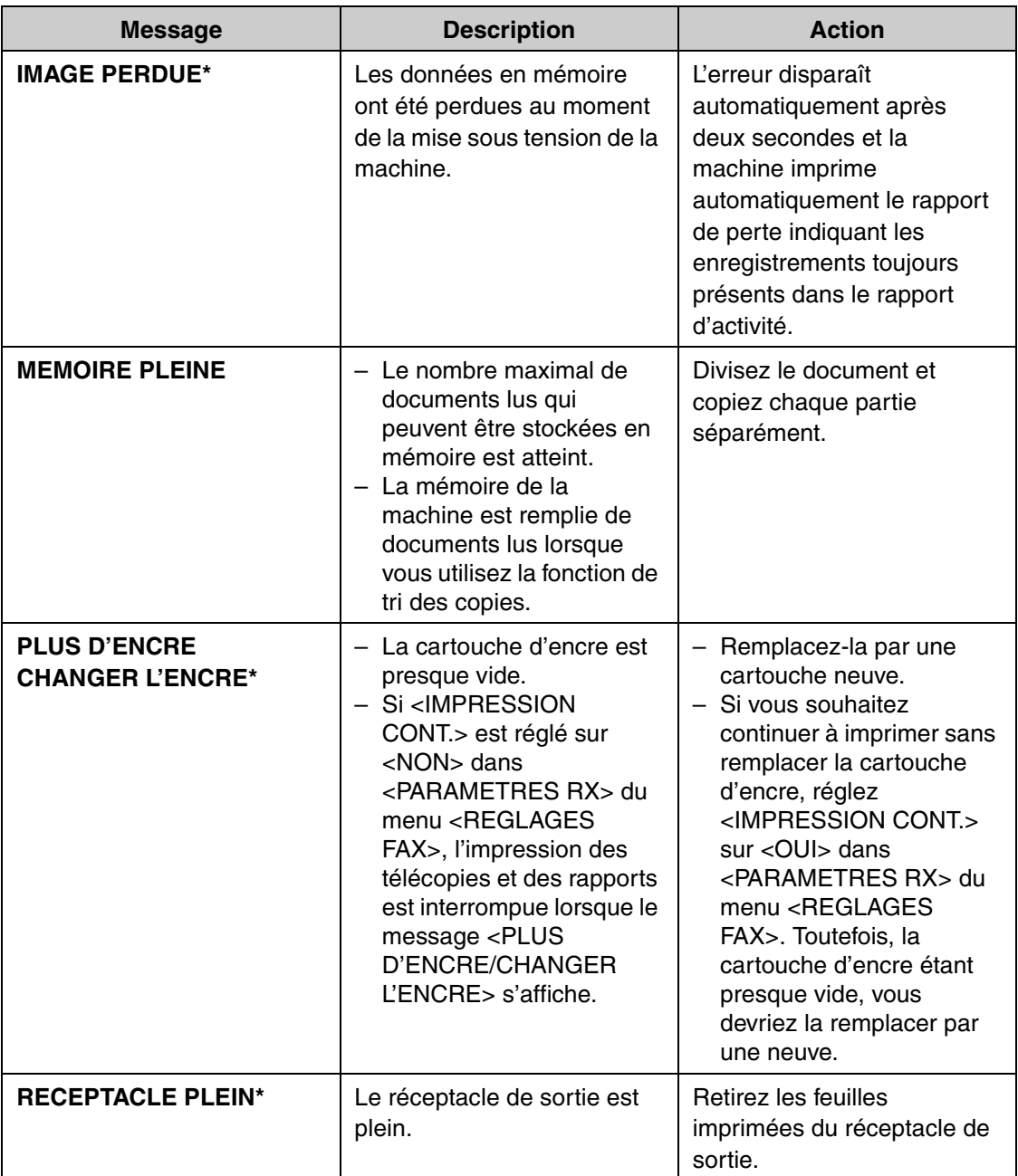
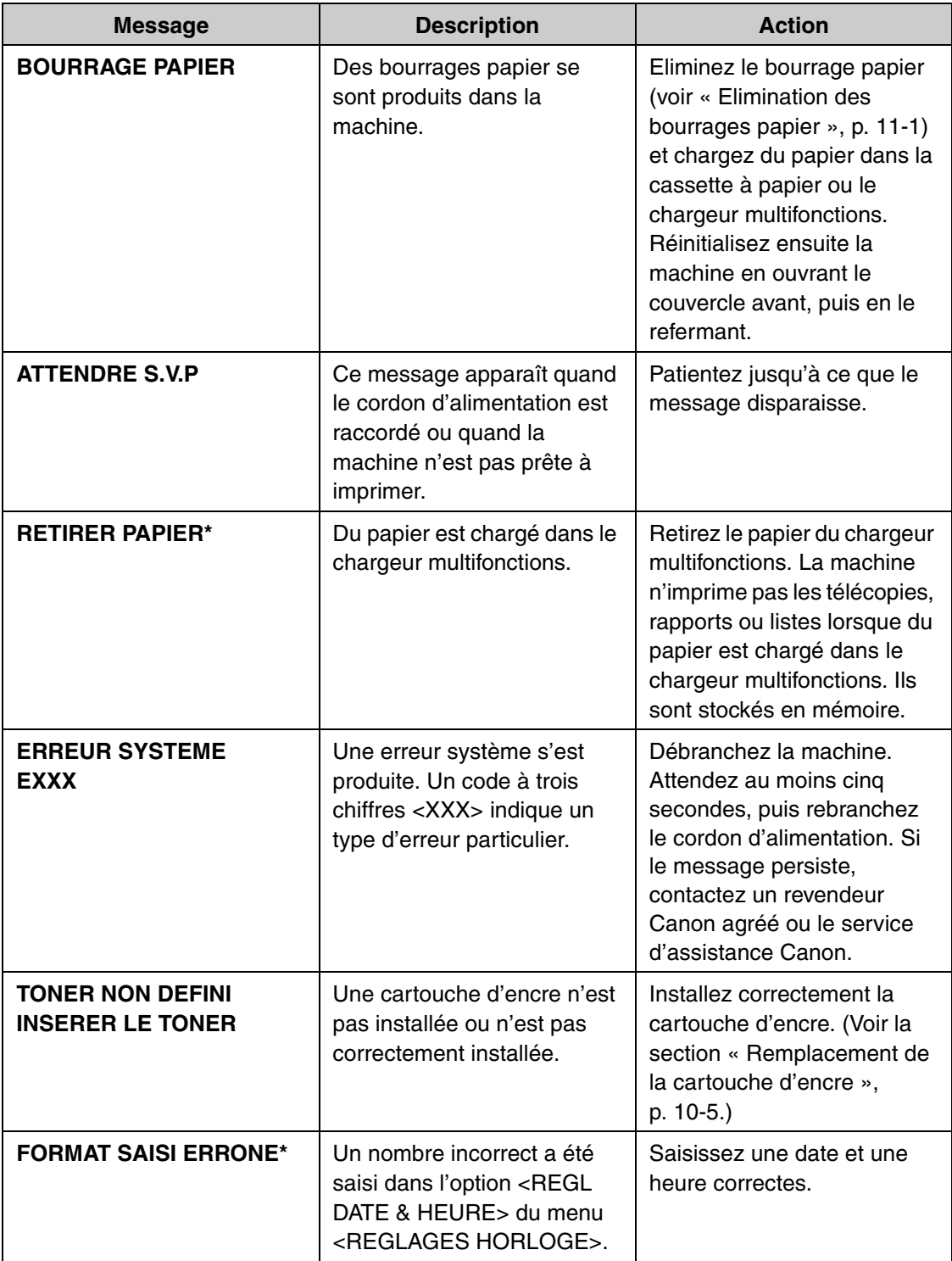

\*MF3240 uniquement

# **Télécopieur (MF3240 uniquement)**

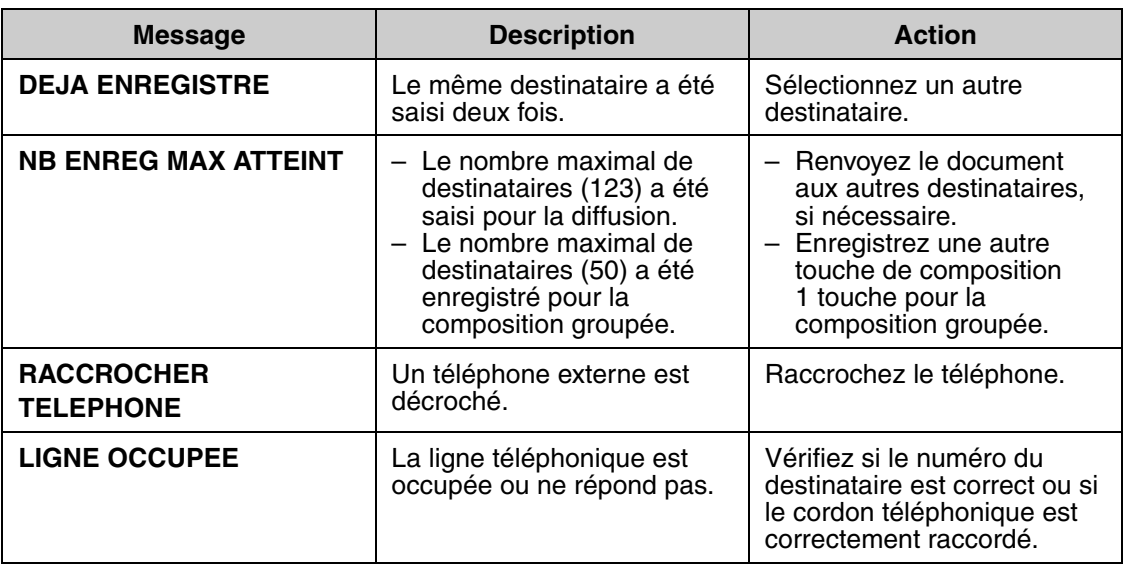

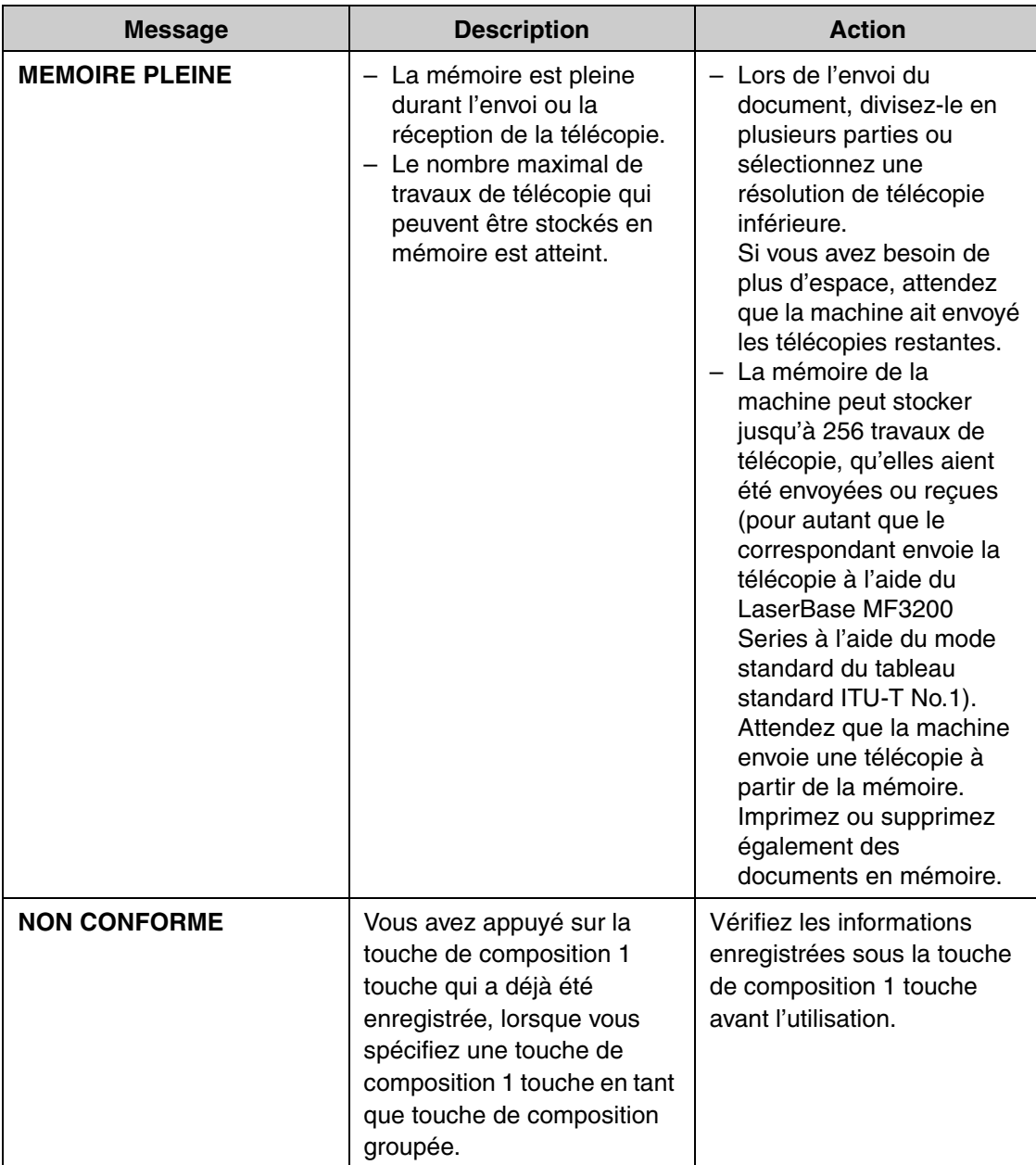

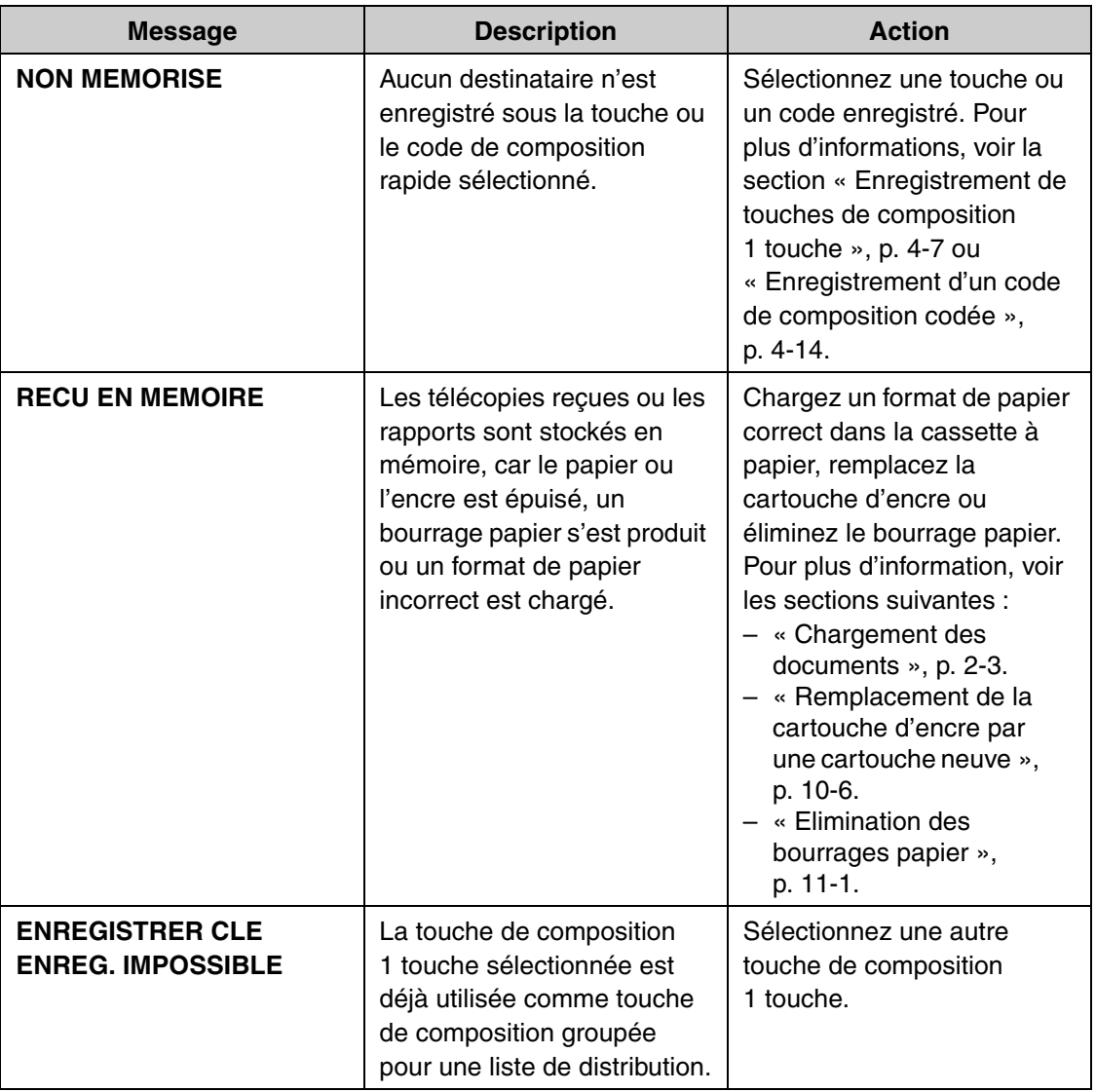

# **Imprimante**

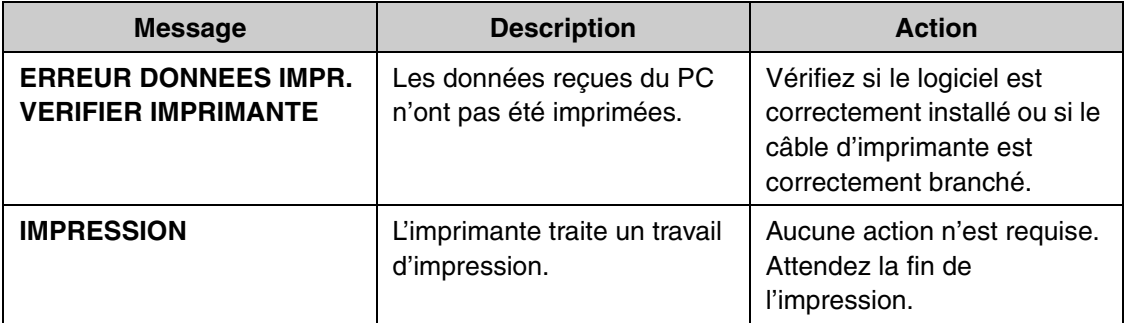

# <span id="page-113-0"></span>**Codes d'erreur (MF3240 uniquement)**

#### **Un code d'erreur est un code à quatre chiffres qui apparaît à l'écran ou sur la dernière ligne d'un RAPPORT EMISSION ou d'un RAPPORT RECEPT. en cas d'erreur.**

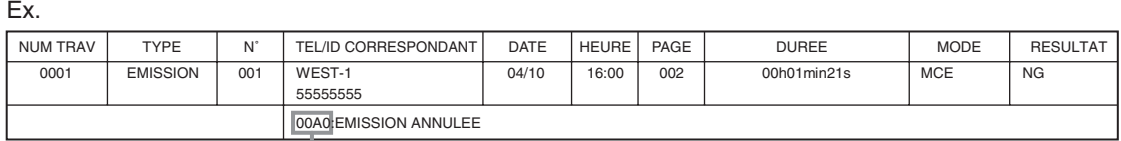

Code d'erreur

Pour plus d'informations sur le RAPPORT EMISSION et le RAPPORT RECEPT., voir le Chapitre 4, « Rapports et listes (MF3240 uniquement) », du Guide de référence.

Pour connaître les différents codes d'erreur, voir le tableau ci-dessous.

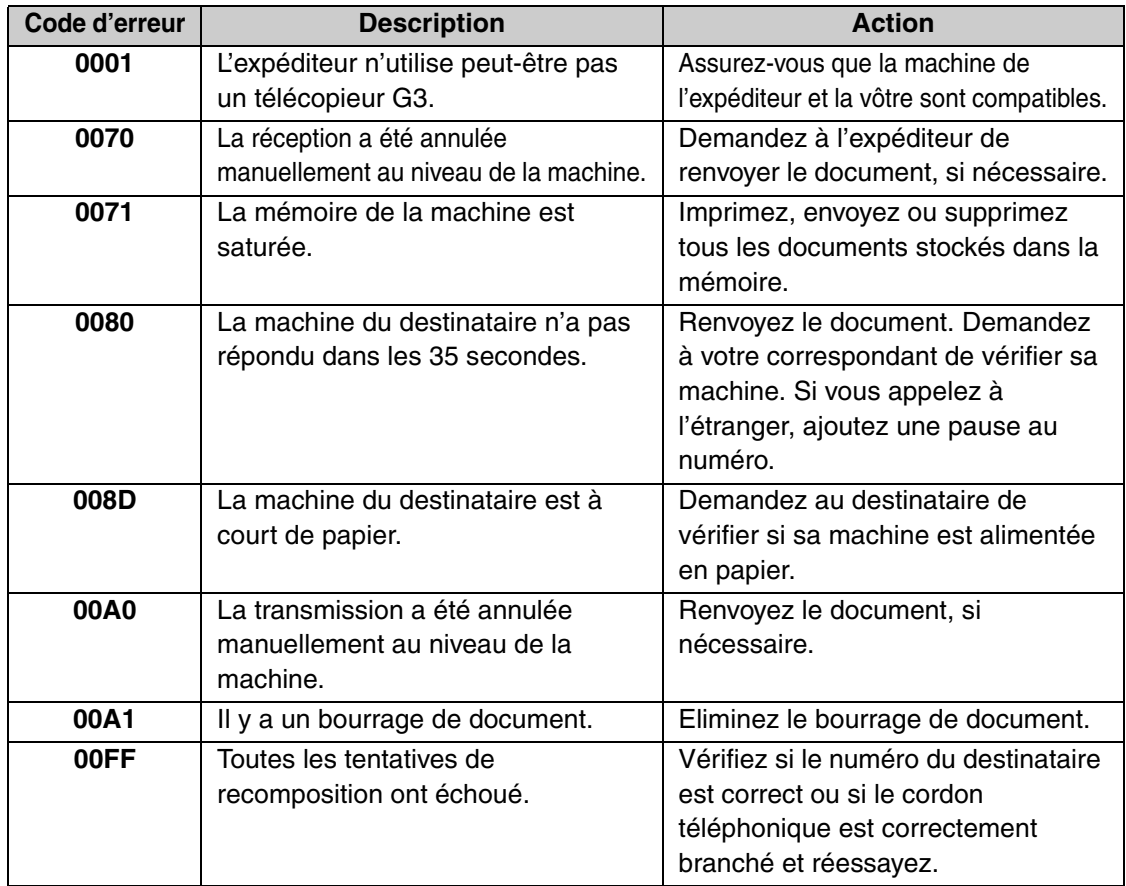

# <span id="page-114-0"></span>**Si vous ne parvenez pas à résoudre un problème**

**Si vous ne parvenez pas à résoudre le problème après avoir consulté les informations reprises dans ce chapitre, contactez votre représentant Canon agréé ou l'assistance téléphonique Canon.**

**Préparez les informations suivantes lorsque vous contactez Canon :**

- Le nom du produit (LaserBase MF3240/MF3220)
- Le numéro de série (sur l'étiquette à l'arrière de la machine)
- Le lieu d'achat
- La nature du problème
- Les actions menées pour tenter de résoudre le problème et leurs résultats

## **A** PRECAUTION

En cas d'émission de fumée, de bruits ou d'odeurs suspects, débranchez immédiatement la machine et contactez votre revendeur Canon agréé ou l'assistance téléphonique Canon. N'essayez jamais de démonter ou de réparer personnellement la machine.

#### **REMARQUE**

Tenter de réparer vous-même la machine peut entraîner l'annulation de la garantie limitée.

<span id="page-115-2"></span>**Réglages de la machine**

# **Réglages de la machine**

**Vous pouvez personnaliser le fonctionnement de votre machine en définissant ses réglages à partir du menu de réglage. Pour connaître la liste des réglages actuels, imprimez la Liste des données utilisateur.**

## <span id="page-115-1"></span><span id="page-115-0"></span>**Impression de la Liste des données utilisateur (MF3240 uniquement)**

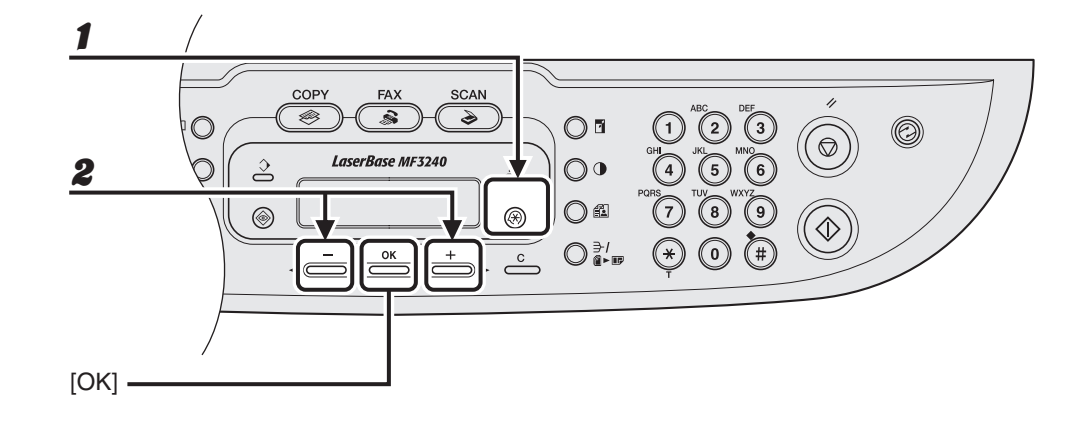

1 **Appuyez sur [Mode Utilisateur].**

**2** Appuyez sur [ ⊲ - ] ou [ + ► ] pour sélectionner <REGLAGES RAPPORT>, **puis appuyez sur [OK].**

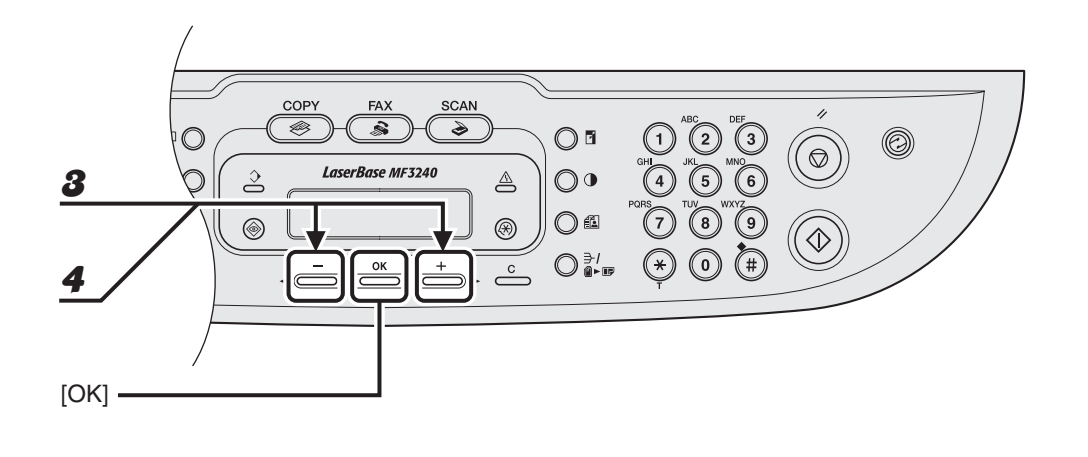

- **3** Appuyez sur [ ◄ ] ou [ + ► ] pour sélectionner <IMPRESSION LISTE>, **puis appuyez sur [OK].**
- **4** Appuyez sur  $[-1, 0]$  ou  $[1, 1]$  pour sélectionner <LISTE DONNEES UTI>, **puis appuyez sur [OK].**

## <span id="page-117-1"></span>**Accès au menu de réglage**

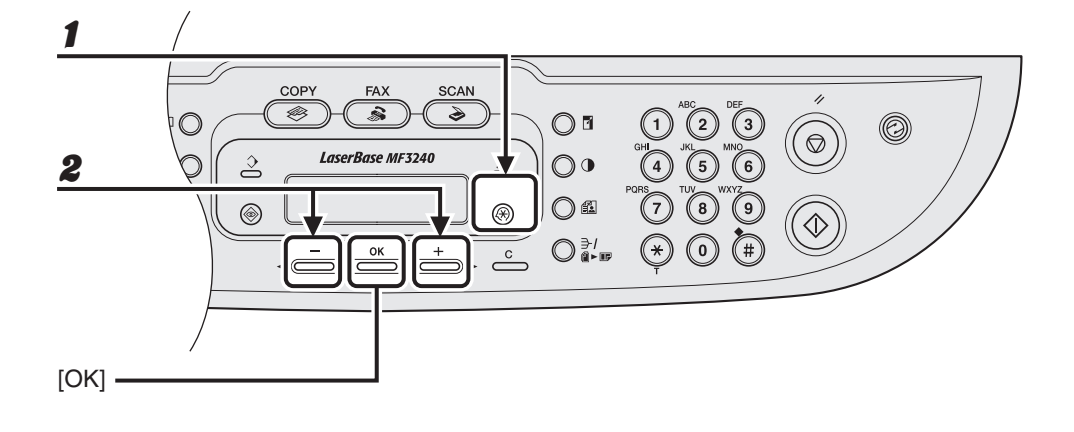

1 **Appuyez sur [Mode Utilisateur].**

**2** Appuyez sur [ ◄ – ] ou [ + ► ] pour sélectionner le menu auquel vous **souhaitez accéder, puis appuyez sur [OK].**

<span id="page-117-6"></span><span id="page-117-5"></span><span id="page-117-4"></span><span id="page-117-3"></span><span id="page-117-0"></span><REGLAGES COMMUNS> <REGLAGES COPIE> <REGLAGES HORLOGE> <REGLAGES FAX>\* <DIFFUSION>\* <REGL. CARNET ADR.>\* <REGLAGES RAPPORT>\*

<span id="page-117-7"></span><span id="page-117-2"></span>\* MF3240 uniquement

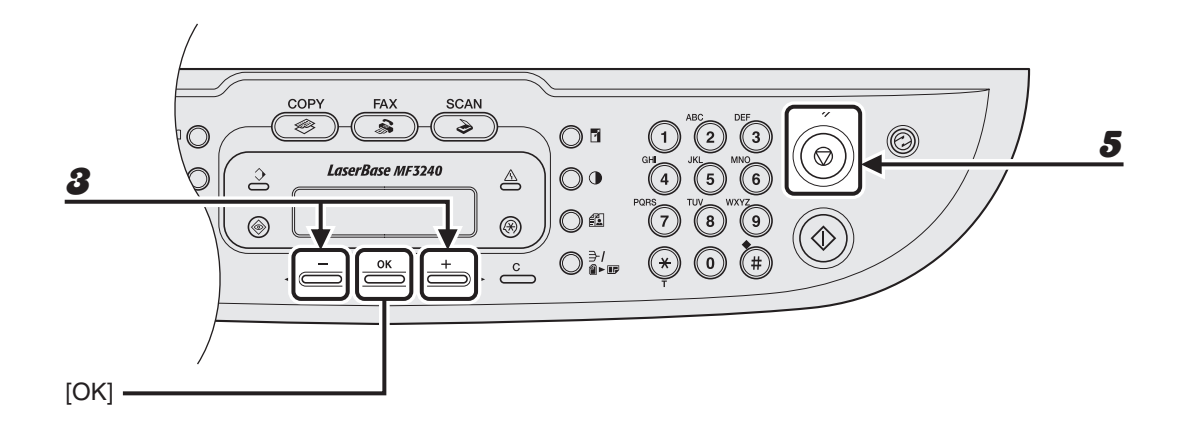

**3** Appuyez sur  $[-1, 1]$  ou  $[1, 1]$  pour sélectionner un sous-menu, puis **appuyez sur [OK].**

- 4 **Pour enregistrer les réglages ou pour accéder à un élément de sous-menu, appuyez sur [OK].**
- 5 **Une fois l'opération terminée, appuyez sur [Arrêt/Réinitialisation] pour revenir en mode veille.**

#### **REMARQUE**

Appuyez sur [Arrêt/Réinitialisation] pour quitter le menu. Si vous appuyez sur [Arrêt/ Réinitialisation] avant d'avoir appuyé sur [OK], le réglage n'est pas enregistré.

# <span id="page-119-0"></span>**Menu de réglage**

#### **REMARQUE**

- La disponibilité des réglages peut varier selon le pays d'achat.
- Les menus décrits dans cette section sont basés sur le modèle LaserBase MF3240. En fonction du modèle de votre machine, certains réglages risquent de ne pas être disponibles et le numéro en tête de chaque menu peut varier.

<span id="page-119-1"></span>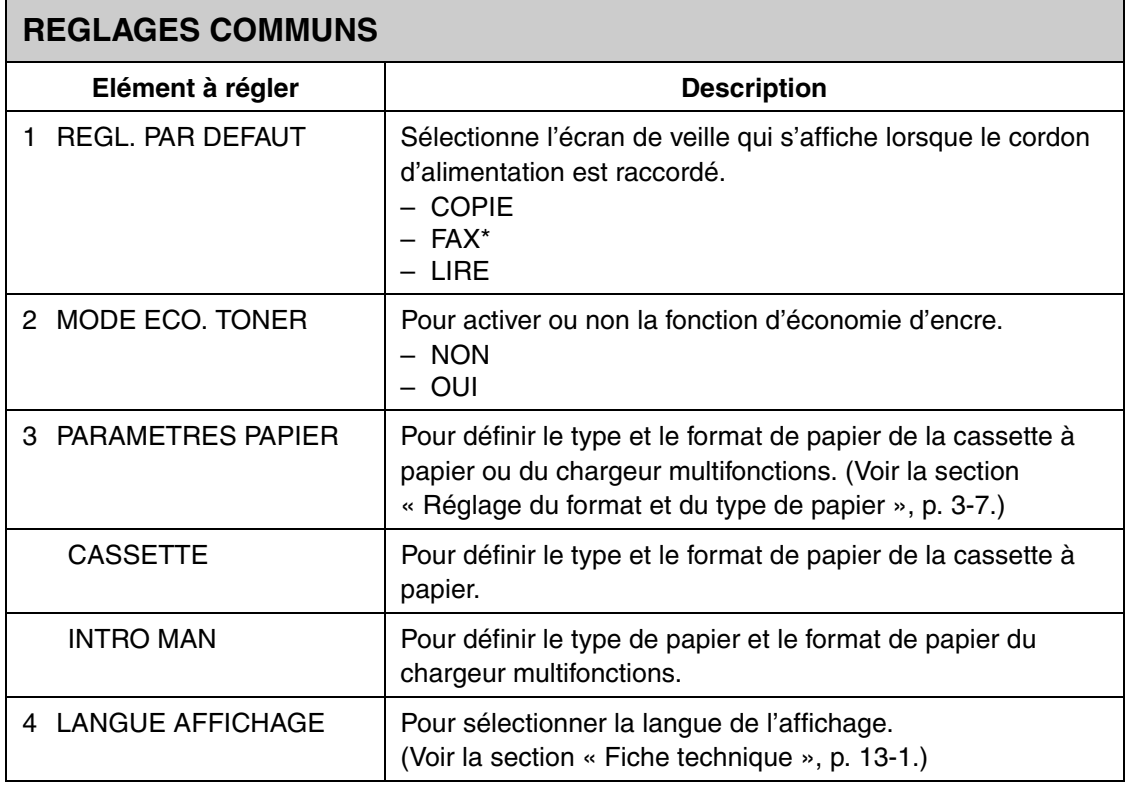

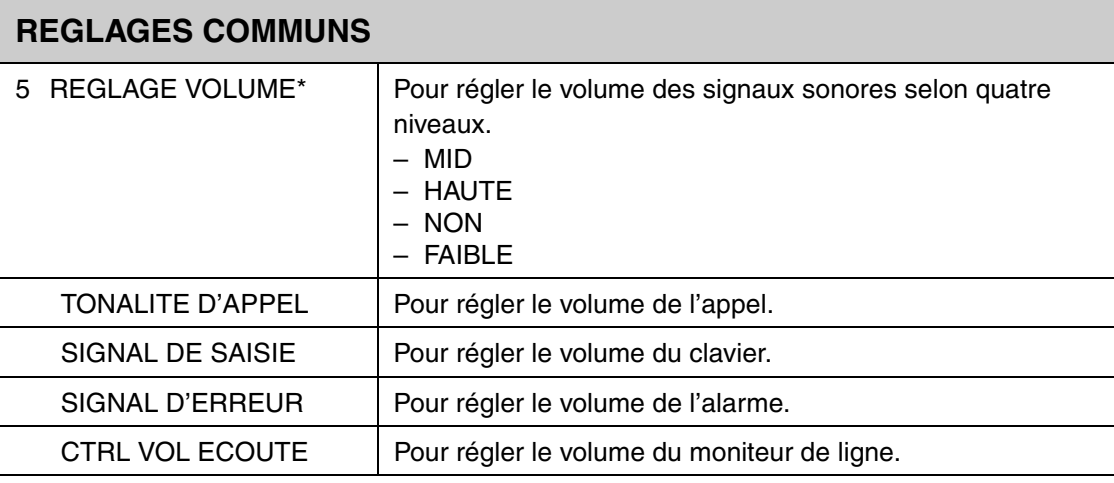

\*MF3240 uniquement

<span id="page-120-0"></span>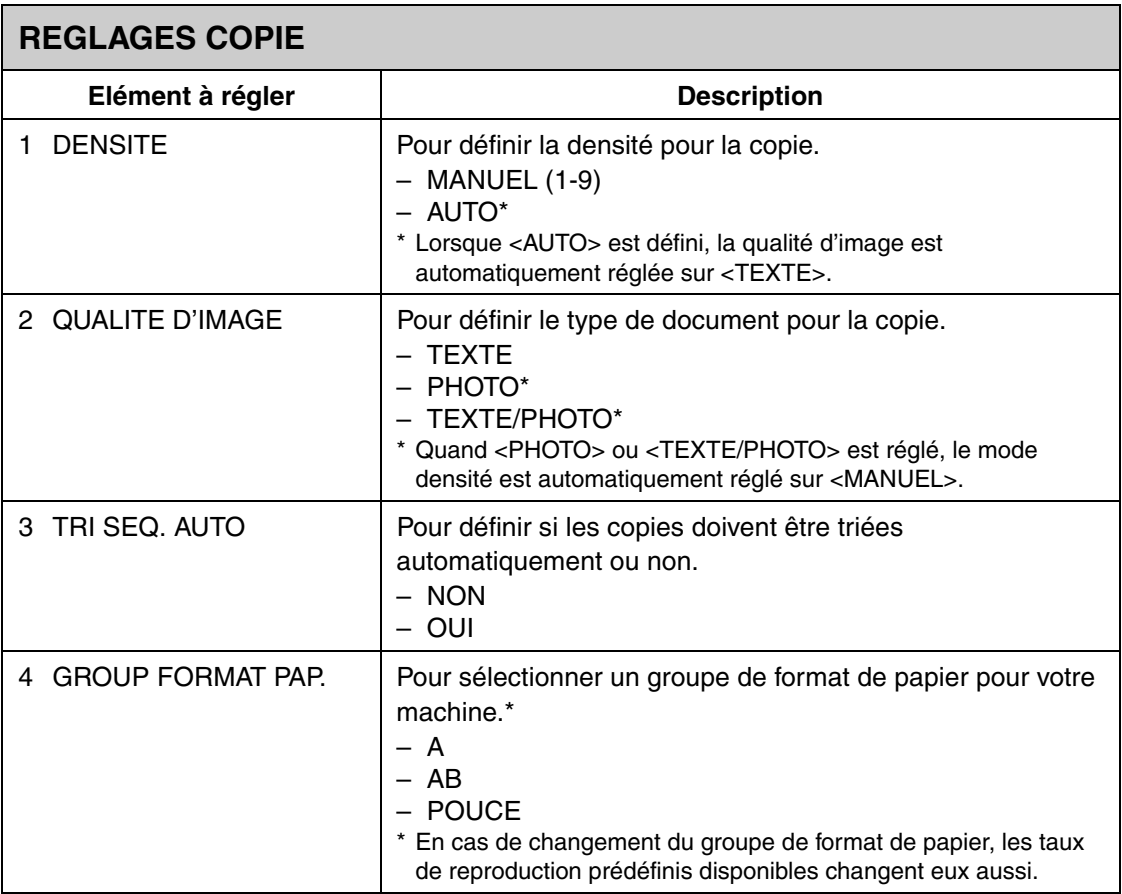

<span id="page-121-2"></span>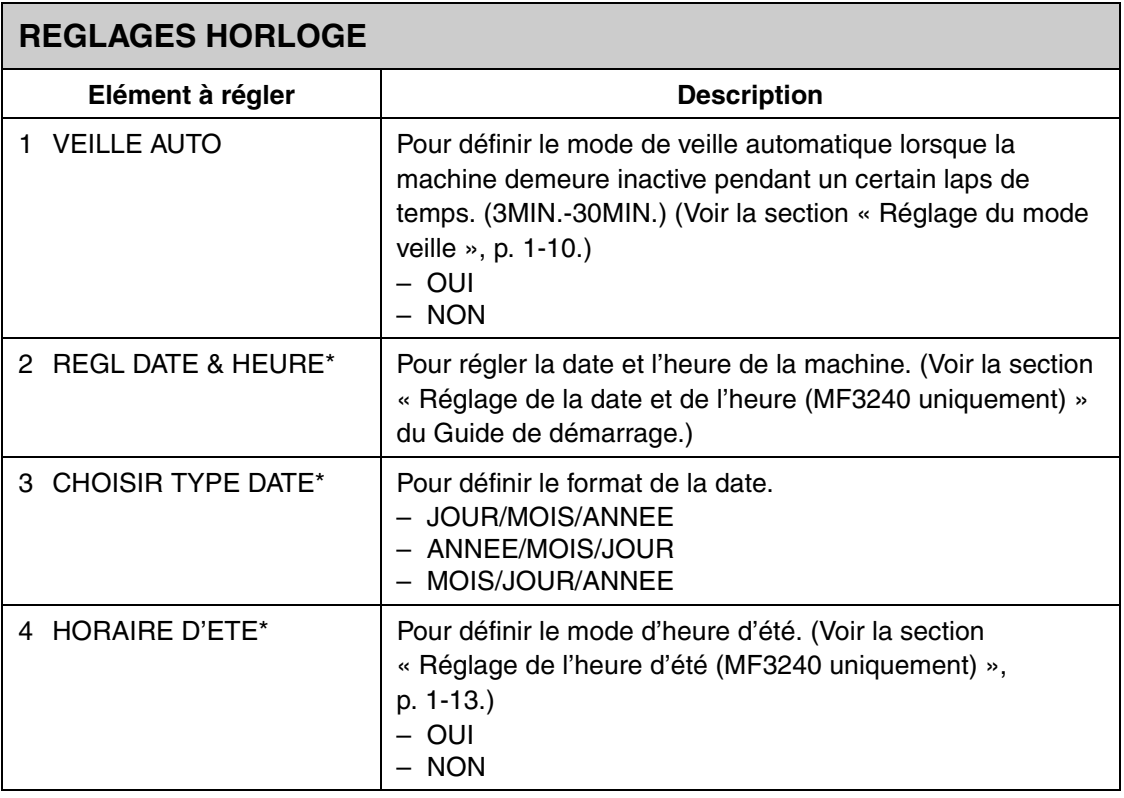

\*MF3240 uniquement

<span id="page-121-1"></span><span id="page-121-0"></span>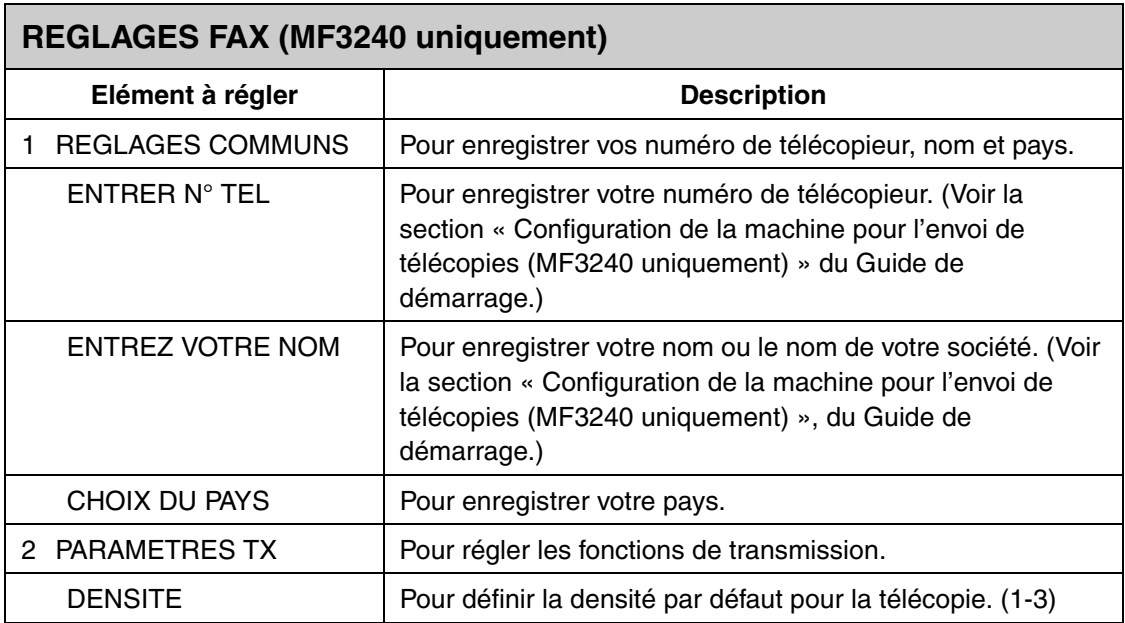

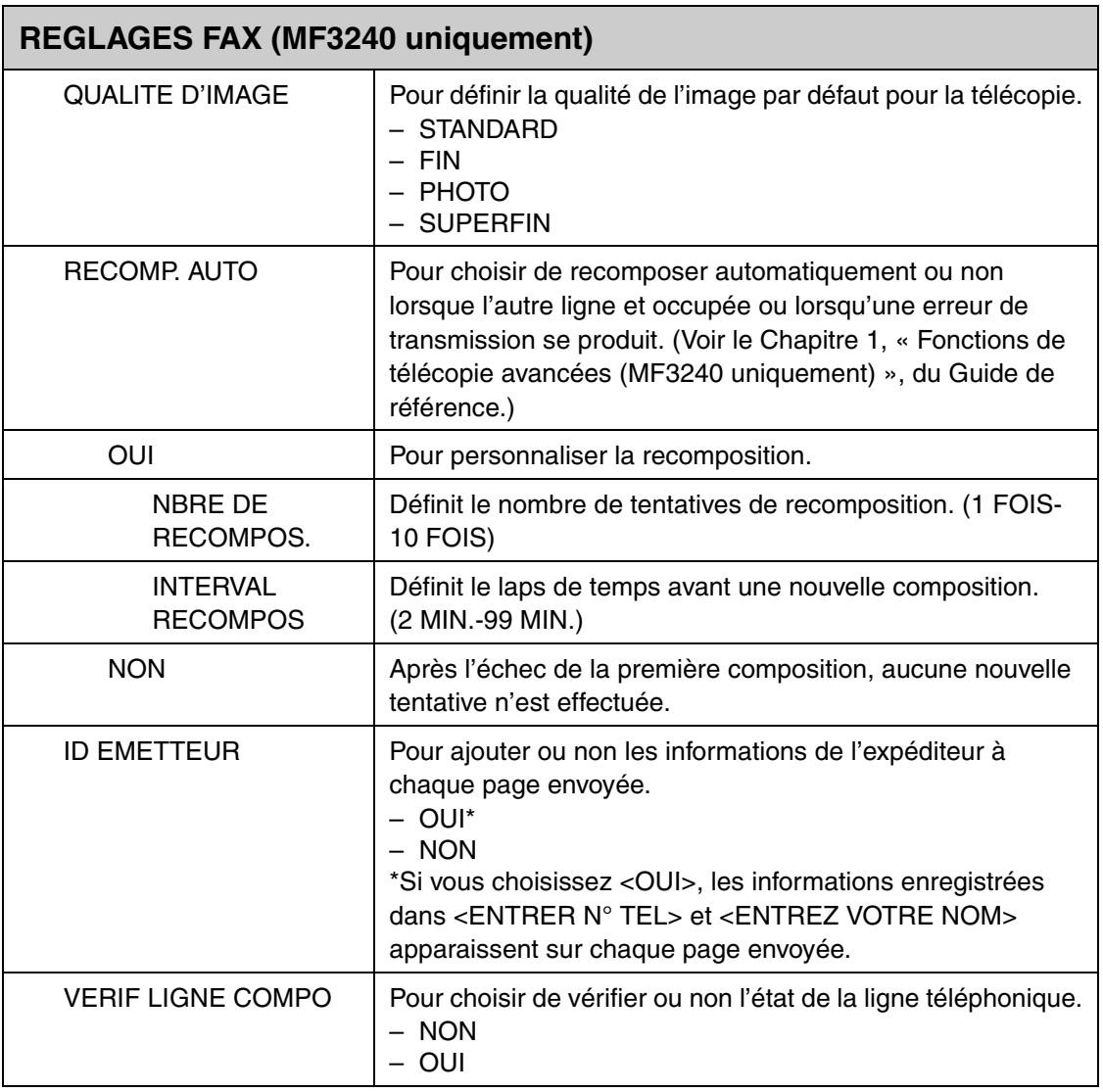

 $\blacktriangleright\blacktriangleright\blacktriangleright$ 

<span id="page-123-0"></span>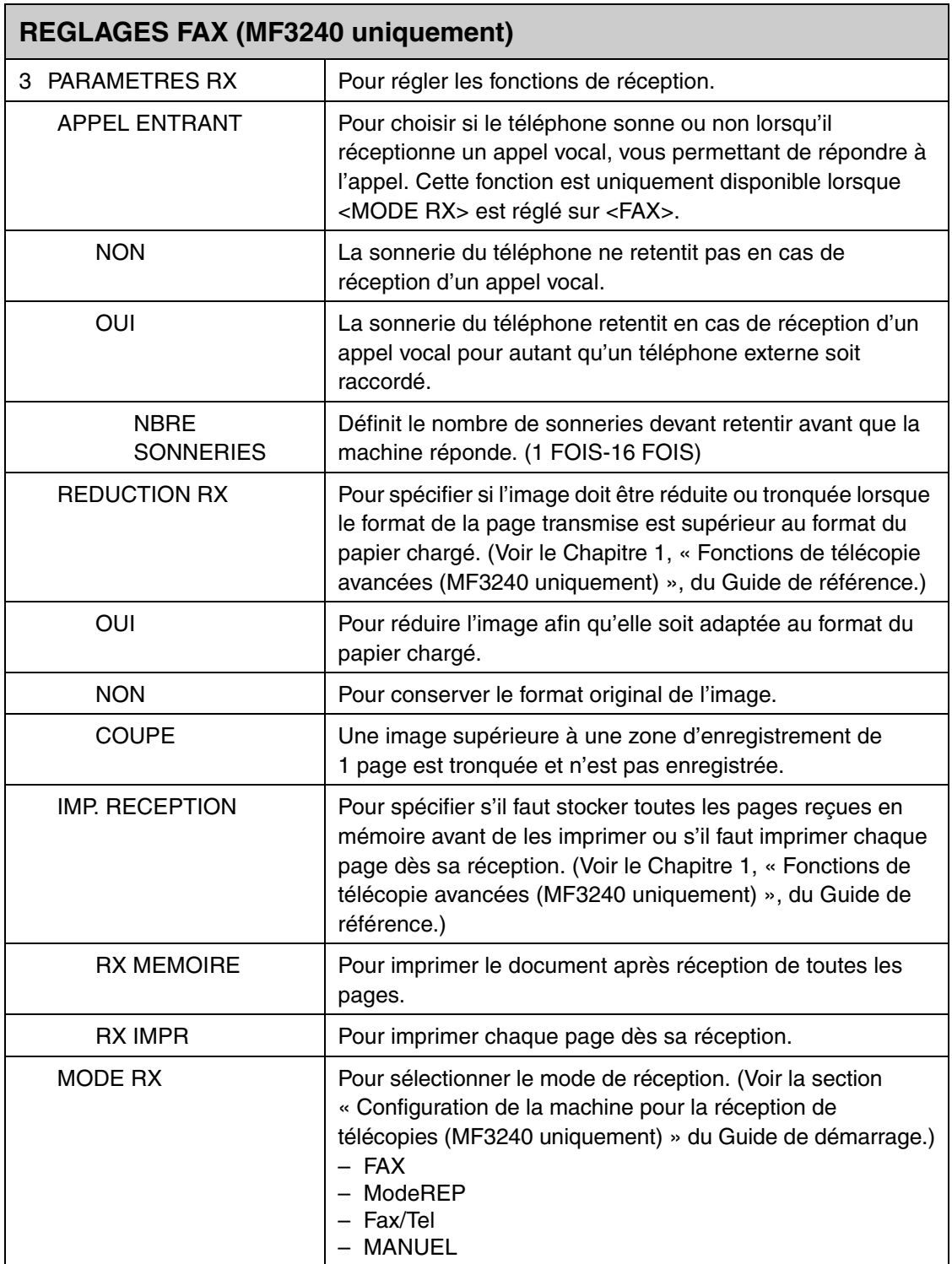

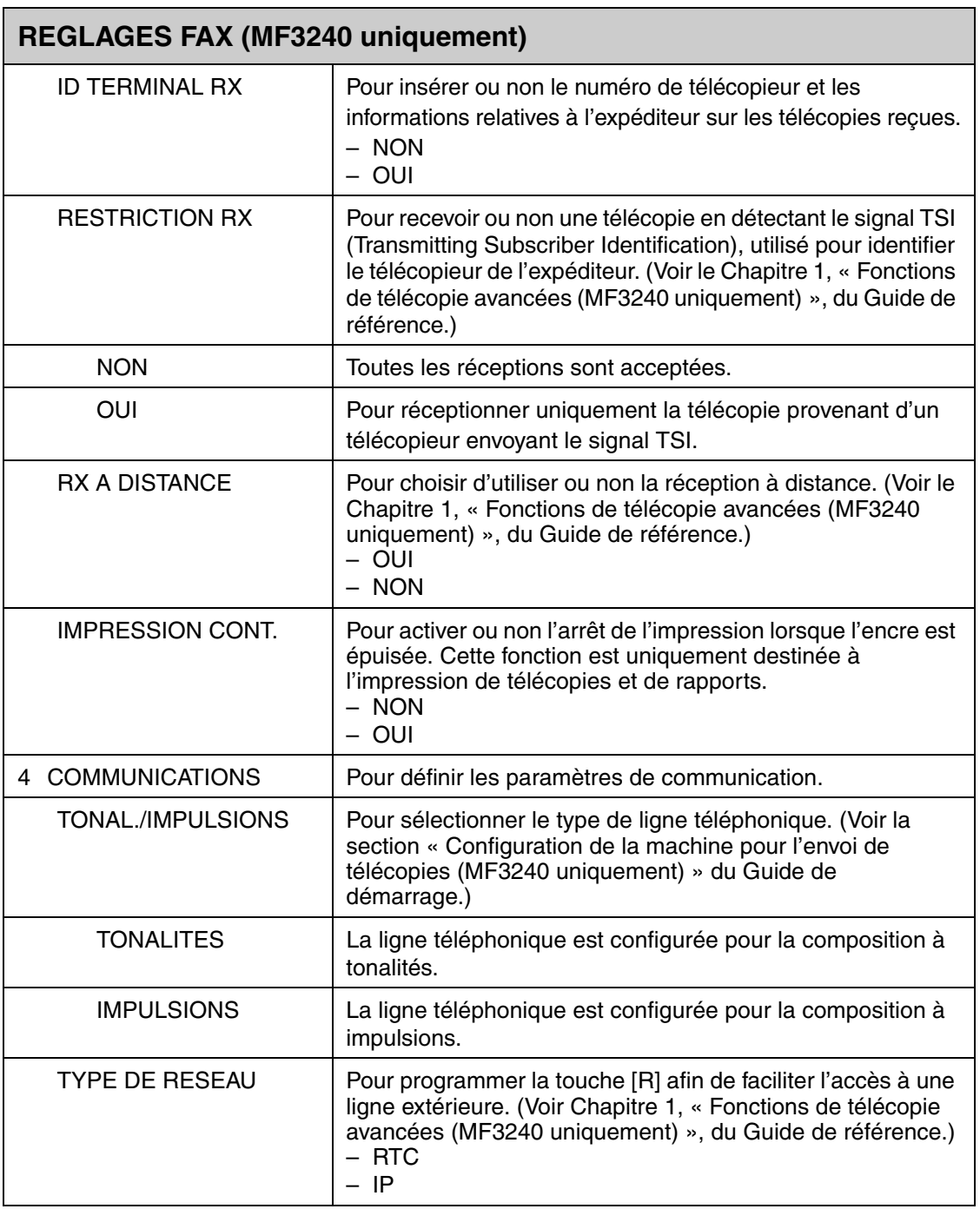

# <span id="page-125-0"></span>**DIFFUSION (MF3240 uniquement)**

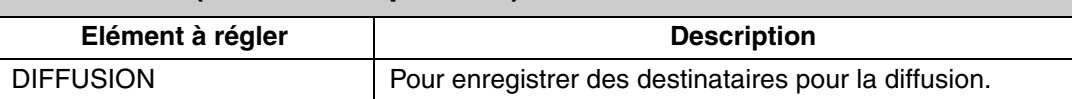

<span id="page-125-1"></span>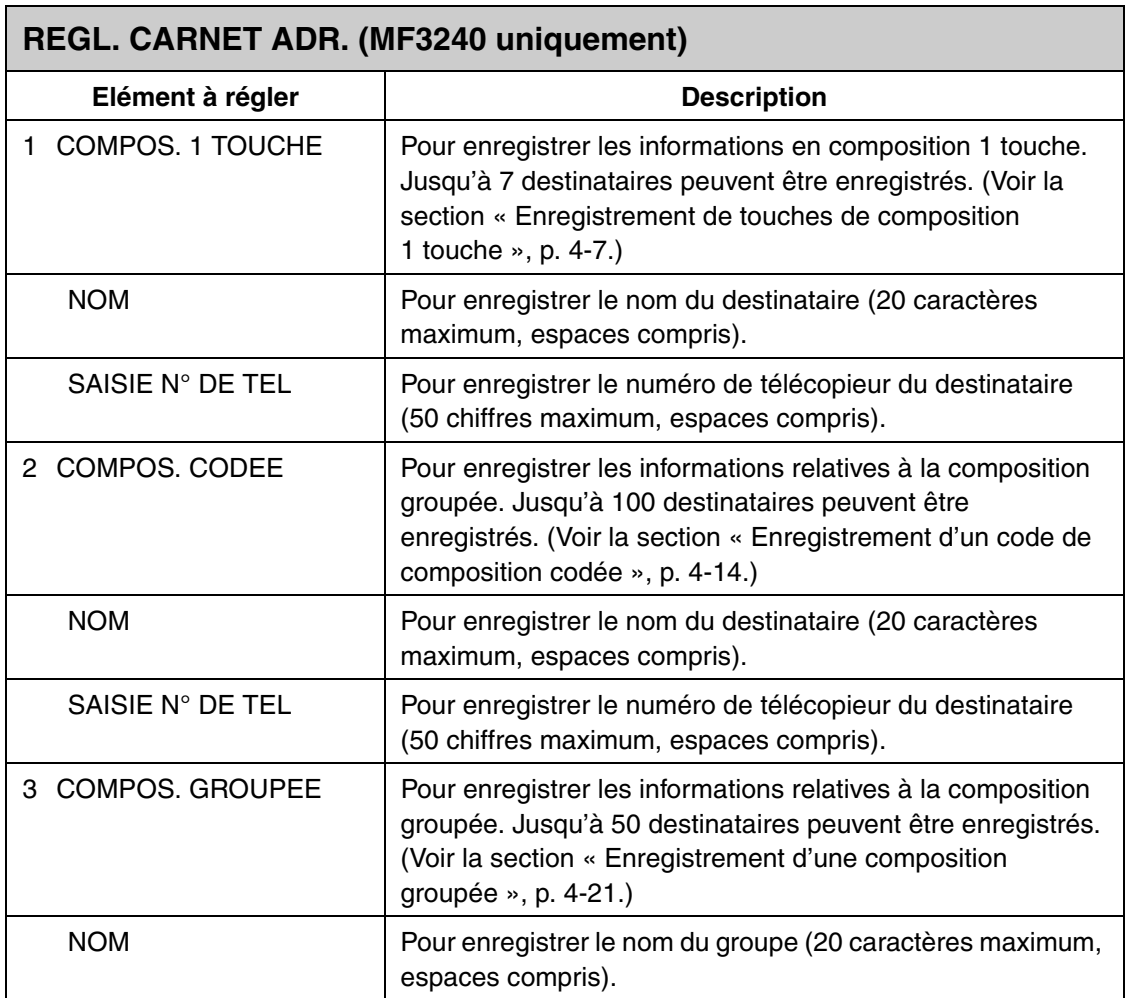

<span id="page-126-0"></span>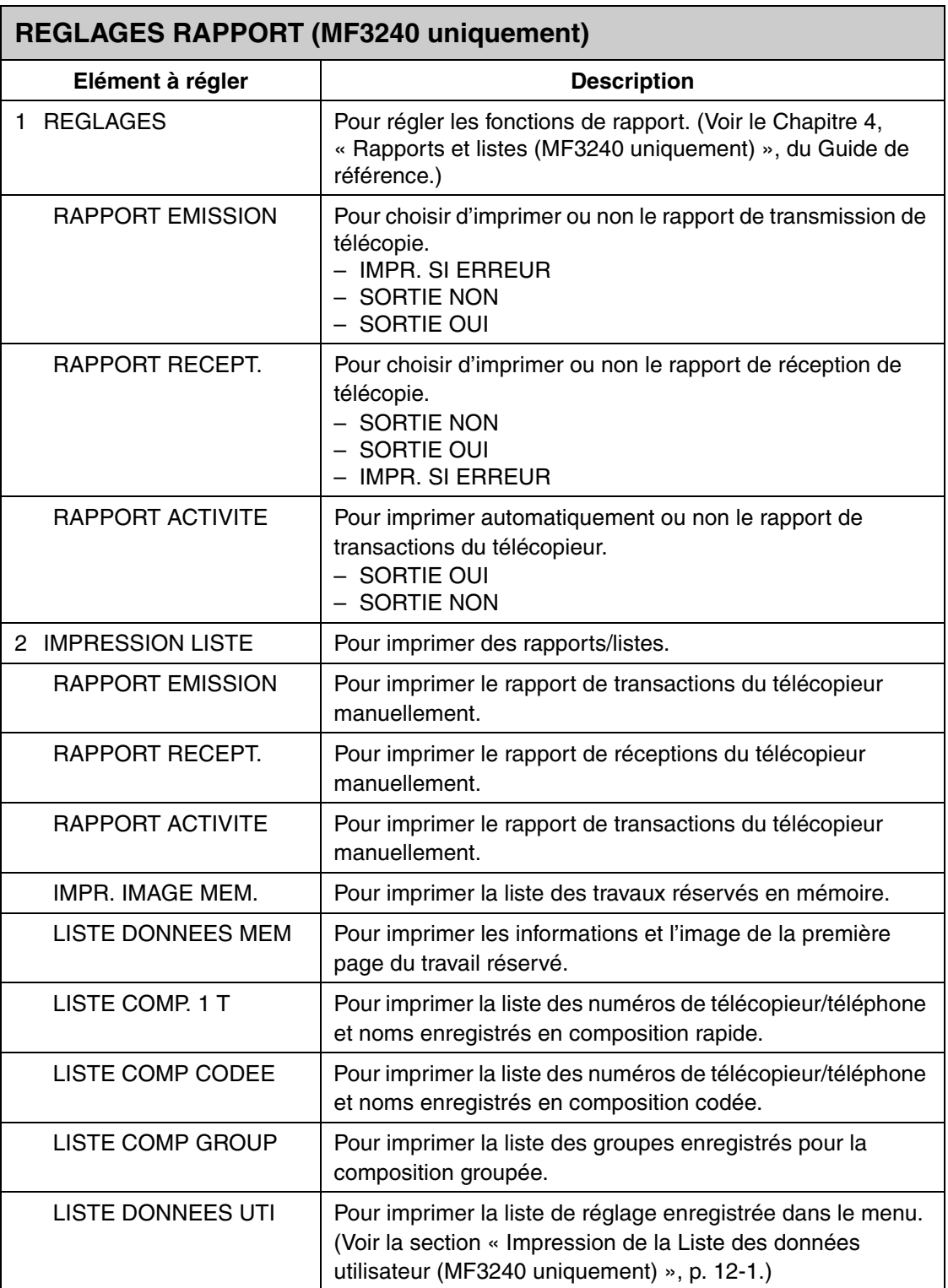

**Annexe**

# <span id="page-127-0"></span>**Fiche technique**

<span id="page-127-1"></span>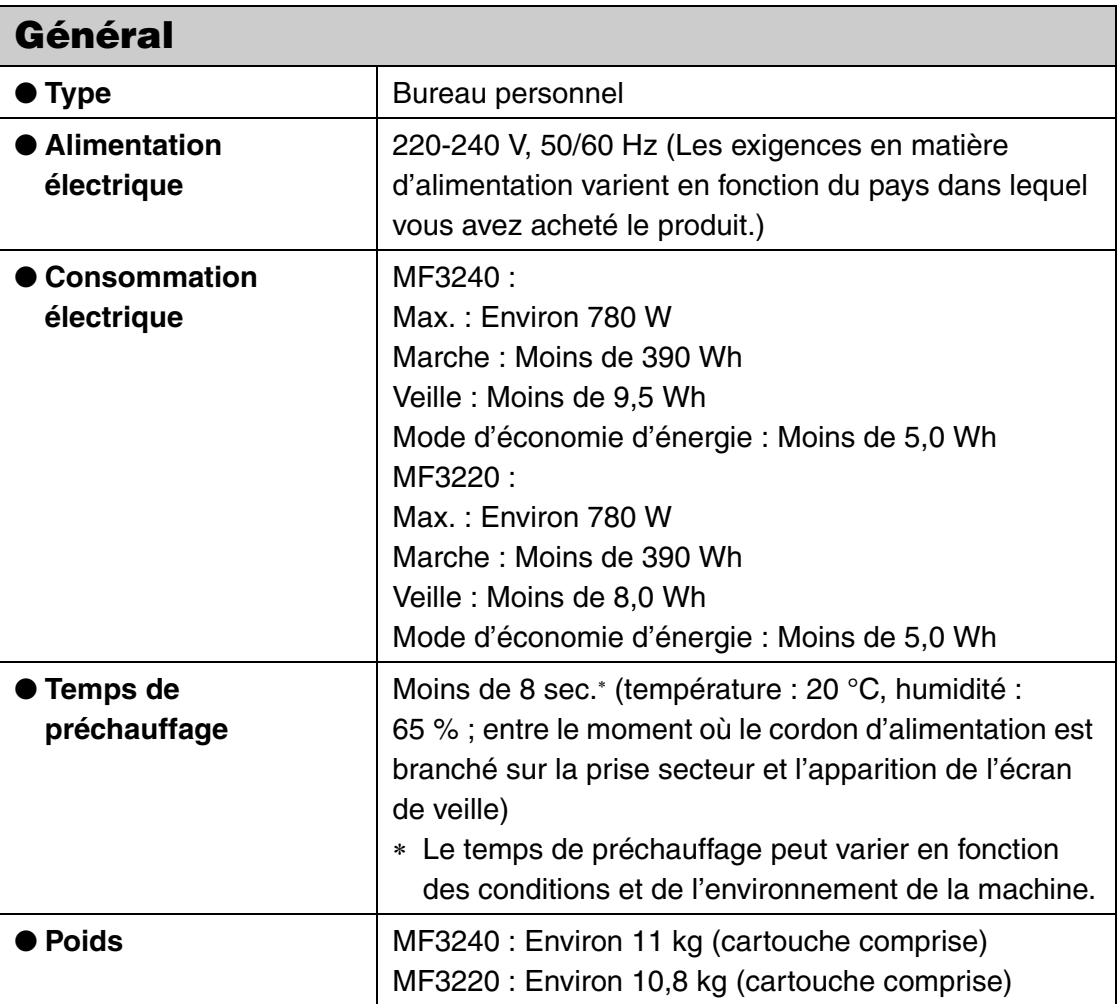

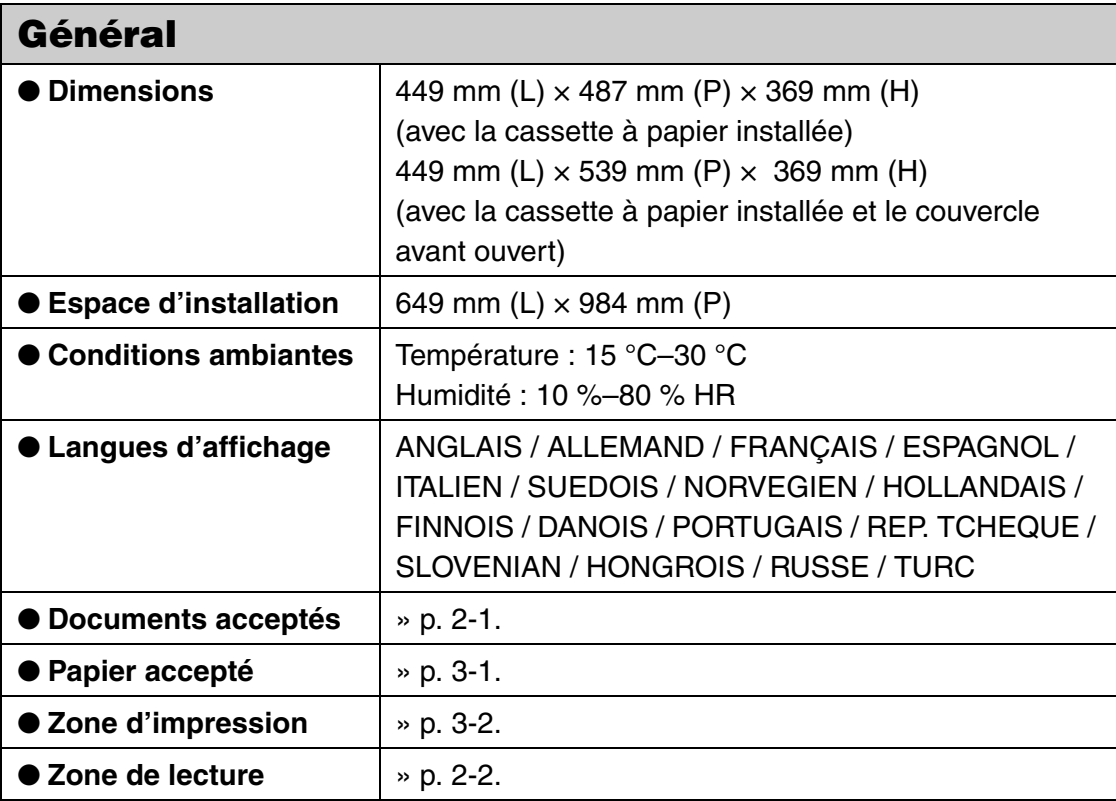

<span id="page-129-1"></span>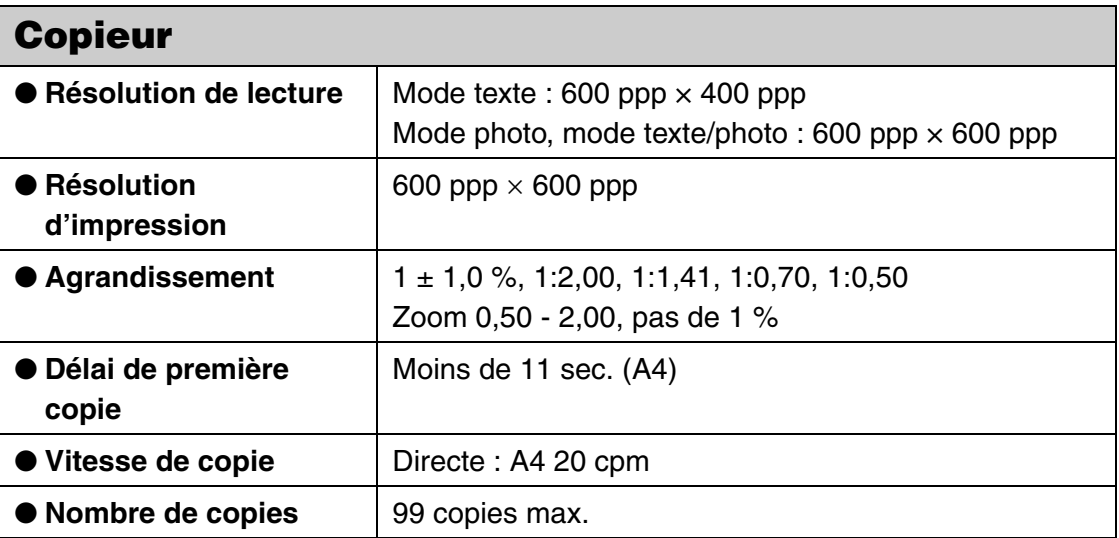

<span id="page-129-2"></span><span id="page-129-0"></span>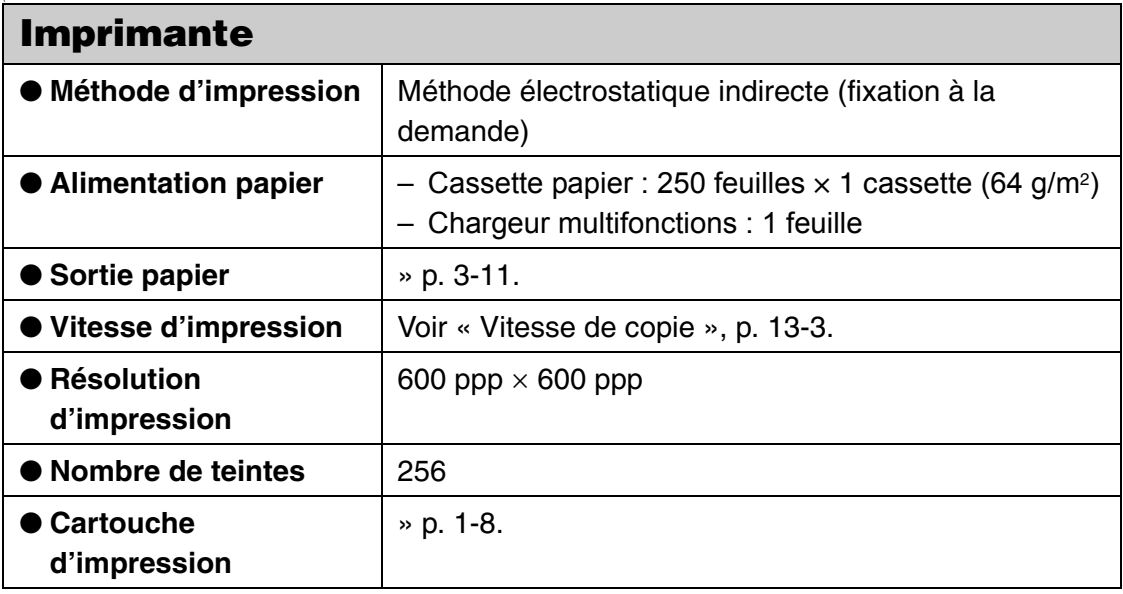

#### <span id="page-130-0"></span>**Télécopieur (MF3240 uniquement)** ● **Ligne reconnue** | Réseau téléphonique public commuté (RTC)<sup>\*1</sup> ● **Compatibilité** | G3 ● **Système de compression des données** MH, MR, MMR ● Vitesse du modem | 33,6 Kbits/s Repli automatique ● **Vitesse de transmission** Environ 3 secondes/page\*2 à 33,6 Kbits/s, ECM-MMR, transmission à partir de la mémoire ● **Transmission/ Réception en mémoire** Environ 256 pages\*2 maximum (nombre total de pages envoyées/reçues) ● **Résolution des télécopies** STANDARD : 8 pels/mm × 3,85 lignes/mm  $FIN: 8$  pels/mm  $\times$  7,7 lignes/mm  $PHOTO: 8 pels/mm \times 7,7 lignes/mm$ SUPERFIN : 8 pels/mm × 15,4 lignes/mm ● **Composition** │ – Composition rapide Composition 1 touche (7 destinataires) Composition codée (100 destinataires) Composition groupée (50 destinataires) Composition à partir du Carnet d'adresses (à l'aide de la touche Carnet d'adresses) – Composition ordinaire (à l'aide du clavier numérique) – Recomposition automatique – Recomposition manuelle (à l'aide de la touche Recomposition/Pause) – Diffusion séquentielle (123 destinataires) – Réception automatique – Réception à distance via un téléphone (code par défaut : 25) – RAPPORT ACTIVITE (toutes les 60 communications) – RAPPORT DE TX (Transmission)/RX (Réception) – TTI (Transmit Terminal Identification)

# <span id="page-131-0"></span>**Téléphone (MF3240 uniquement)**

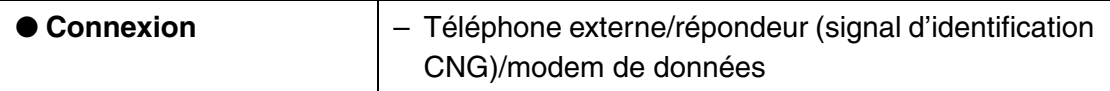

- \*1 Le réseau téléphonique public commuté (RTC) admet actuellement des vitesses de 28,8 Kbits/s ou moins, selon l'état des lignes téléphoniques.
- \*2 Basée sur le Tableau N°1 Standard de l'ITU-T, mode standard MMR.

#### **REMARQUE**

Fiche technique susceptible d'être modifiée sans avis préalable.

# **Index**

## **C**

[Cache d'exposition 1-1](#page-13-0) [Cache de sortie face vers le haut 1-2](#page-14-0) [Cartouche d'encre 1-8](#page-20-0) [Remplacement 10-6](#page-94-0) [Cassette à papier 1-1](#page-13-1) Chargement [Document 2-3](#page-28-0) [Enveloppes 3-4](#page-33-0) [Papier 3-4](#page-33-1) [Chargeur multifonctions 1-1,](#page-13-2) [3-4](#page-33-0) [Clavier numérique 1-3](#page-15-0) [Codes d'erreur 11-15](#page-113-0) [Composants de la machine 1-1](#page-13-3) [Composition 1 touche 4-6](#page-48-0) [Enregistrement 4-7](#page-49-0) [Modification 4-9](#page-51-0) [Suppression 4-12](#page-54-0) [Utilisation 4-30](#page-72-0) [Composition codée 4-6](#page-48-1) [Enregistrement 4-14](#page-56-0) [Modification 4-16](#page-58-0) [Suppression 4-19](#page-61-0) [Utilisation 4-31](#page-73-0) [Composition groupée 4-6](#page-48-2) [Ajout d'un destinataire 4-23](#page-65-0) [Enregistrement 4-21](#page-63-0) [Modification du nom 4-26](#page-68-0) [Suppression d'un destinataire 4-24](#page-66-0) [Suppression d'un groupe 4-28](#page-70-0) [Utilisation 4-30](#page-72-0) [Composition rapide 4-6](#page-48-3) [Copie 6-1](#page-76-0) [Couvercle avant 1-1](#page-13-4) [Couvercle de l'extension 1-2](#page-14-1)

### **D**

Densité [Copie 6-4](#page-79-0) [Télécopies 4-5](#page-47-0) [Dépannage 11-1](#page-99-1) [DIFFUSION 12-3,](#page-117-0) [12-11](#page-125-0) **Document** [Accepté 2-1](#page-26-0) [Chargement 2-3](#page-28-0) [Zone de lecture 2-2](#page-27-0)

### **E**

[Ecran d'affichage 1-4,](#page-16-0) [1-7](#page-19-0) [Messages 11-7](#page-105-0) [Elimination des bourrages papier 11-1](#page-99-2) [Enregistrement de numéros de composition](#page-48-4)  rapide 4-6 [Entretien 10-1](#page-89-0) [Envoi de télécopies 4-1](#page-43-0)

### **F**

[Fiche technique 13-1](#page-127-0) [Copieur 13-3](#page-129-1) [Général 13-1](#page-127-1) [Imprimante 13-3](#page-129-2) [Télécopieur 13-4](#page-130-0) [Téléphone 13-5](#page-131-0)

#### **H**

[Heure d'été 1-13](#page-25-0)

#### **I**

[Impression 7-1](#page-83-0)

## **L**

[Lecture 8-1](#page-85-0) [Liste des données utilisateur 12-1](#page-115-1) [Impression 12-1](#page-115-1)

#### **M**

Menu [Accès 12-3](#page-117-1) [Réglage 12-5](#page-119-0) [Message CHANGER L'ENCRE 10-5](#page-93-1) [Mode veille 1-10](#page-22-0) [Copie 1-7](#page-19-1) [Lecture 1-7](#page-19-2) [Télécopie 1-7](#page-19-3)

#### **N**

[Nettoyage de la machine 10-1](#page-89-1) [Extérieur 10-1](#page-89-2) [Intérieur 10-2](#page-90-0) [Zone de lecture 10-4](#page-92-0)

#### **P**

[Panneau de commande 1-1,](#page-13-5) [1-3](#page-15-1) Papier [Accepté 3-1](#page-30-0) [Chargement 3-4](#page-33-2) [Recommandé 3-3](#page-32-0) [Zone d'impression 3-2](#page-31-0) [PARAMETRES RX 12-9](#page-123-0) [PARAMETRES TX 12-7](#page-121-0) [Port USB 1-2](#page-14-2) [Prise d'alimentation 1-2](#page-14-3) [Prise de ligne téléphonique 1-2](#page-14-4) [Prise pour périphérique externe 1-2](#page-14-5)

### **Q**

Qualité d'image [Copie 6-3](#page-78-0) [Télécopies 4-3](#page-45-0)

#### **R**

[Réceptacle de sortie 1-1](#page-13-6) [Réception de télécopies 5-1](#page-74-0) [REGL. CARNET ADR. 12-3,](#page-117-2) [12-11](#page-125-1) [Réglage du format et du type de papier 3-7](#page-36-0) [REGLAGES COMMUNS 12-3,](#page-117-3) [12-5](#page-119-1) [REGLAGES COPIE 12-3,](#page-117-4) [12-6](#page-120-0) [Réglages d'horloge et de délais 1-10](#page-22-1) Réglages de la lecture [Copie 6-3](#page-78-1) [Télécopies 4-3](#page-45-1) [Réglages de la machine 12-1](#page-115-2) [REGLAGES FAX 12-3,](#page-117-5) [12-7](#page-121-1) [REGLAGES HORLOGE 12-3,](#page-117-6) [12-7](#page-121-2) [REGLAGES RAPPORT 12-3,](#page-117-7) [12-12](#page-126-0) [Remplacement de la cartouche d'encre 10-5](#page-93-0) [Répartition de l'encre 10-5](#page-93-2)

## **S**

[Sélection de la zone de sortie du papier 3-10](#page-39-0) [Si vous ne parvenez pas à résoudre un](#page-114-0)  problème 11-16

#### **T**

[Taux de reproduction 6-6](#page-81-0) [Indication du zoom 6-7](#page-82-0) [Zoom prédéfini 6-6](#page-81-1) [Télécopie à partir d'un ordinateur 9-1](#page-87-0) Télécopies [Envoi 4-1](#page-43-0) [Réception 5-1](#page-74-0) [Témoin Erreur 1-3](#page-15-2) [Témoin Traitement/Données 1-3](#page-15-3) [Touche \[Agrandissement/Réduction\] 1-3](#page-15-4) [Touche \[Arrêt/Réinitialisation\] 1-3](#page-15-5) [Touche \[Carnet d'adresses\] 1-6](#page-18-0) [Touche \[Connexion\] 1-6](#page-18-1) [Touche \[COPY\] 1-3](#page-15-6) [Touche \[Densité\] 1-3](#page-15-7)

[Touche \[Départ\] 1-3](#page-15-8) [Touche \[Economie d'énergie\] 1-3](#page-15-9) [Touche \[Effacer\] 1-4](#page-16-1) [Touche \[FAX\] 1-3](#page-15-10) [Touche \[Mode Utilisateur\] 1-4](#page-16-2) [Touche \[Moniteur système\] 1-4](#page-16-3) [Touche \[Numérotation codée\] 1-6,](#page-18-2) [4-31](#page-73-1) [Touche \[OK\] 1-4](#page-16-4) [Touche \[Qualité d'image\] 1-4](#page-16-5) [Touche \[Recomposition/Pause\] 1-6](#page-18-3) [Touche \[SCAN\] 1-3](#page-15-11) [Touche \[Tonalités\] 1-4](#page-16-6) [Touche \[Tri séquentiel/2 sur 1\] 1-4](#page-16-7) [Touches de composition rapide 1 touche 1-6](#page-18-4) [Transport de la machine 10-9](#page-97-0) [Type de papier et zone de sortie du papier](#page-40-0) 3-11

### **U**

[Utilisation de la composition rapide 4-30](#page-72-1)

#### **V**

[Vitre d'exposition 1-1](#page-13-7)

## **Z**

[Zone de sortie du papier face vers le bas 3-12](#page-41-0) [Zone de sortie du papier face vers le haut 3-13](#page-42-0)

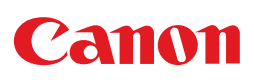

**CANON INC.** 30-2, Shimomaruko 3-chome, Ohta-ku, Tokyo 146-8501, Japan

**CANON U.S.A., INC.** One Canon Plaza, Lake Success, NY 11042, U.S.A.

**CANON CANADA INC.** 6390 Dixie Road Mississauga, Ontario L5T 1P7, Canada

**CANON EUROPA N.V.** Bovenkerkerweg 59-61 1185 XB Amstelveen, The Netherlands

**CANON FRANCE S.A.S.** 17, quai du Président Paul Doumer 92414 Courbevoie Cedex, France

**CANON COMMUNICATION & IMAGE FRANCE S.A.S.** 12, rue de l'Industrie 92414 Courbevoie Cedex, France

**CANON (U.K.) LTD.** Woodhatch, Reigate, Surrey, RH2 8BF, United Kingdom

**CANON DEUTSCHLAND GmbH** Europark Fichtenhain A10, 47807 Krefeld, Germany

**CANON ITALIA S.p.A.**

Via Milano, 8 20097 San Donato Milanese (MI) Italy

**CANON ESPAÑA, S.A.** c/ Joaquín Costa 41, 28002 Madrid, Spain

**CANON LATIN AMERICA, INC.** 703 Waterford Way Suite 400, Miami, Florida 33126 U.S.A.

**CANON AUSTRALIA PTY. LTD** 1 Thomas Holt Drive, North Ryde, Sydney, N.S.W. 2113, Australia

**CANON CHINA CO., LTD** 15F, North Tower, Beijing Kerry Centre, 1 Guang Hua Road, Chao Yang District, 100020, Beijing, China

#### **CANON SINGAPORE PTE. LTD.**

1 HarbourFront Avenue #04-01 Keppel Bay Tower, Singapore 098632

FA7-8919 (000) © CANON INC. 2006

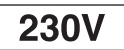